# **ICOM**  $^\circledR$

取扱説明書

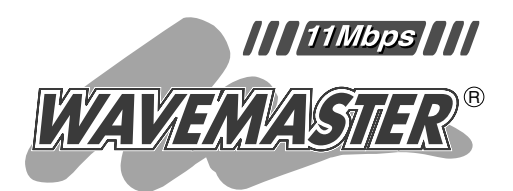

## WIRELESS LAN BRIDGE SB-150 PoE専用

本製品を使用するときは、専用の外部アンテナ(弊 社別売品)が必要です。

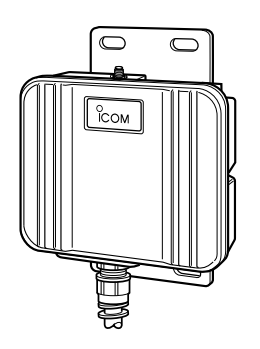

Icom Inc.

- クイック導入ガイド 設置のしかた その他の基本設定 設定メニューについて 保守について 2 3 4 5 6 本製品について 1
	- ご参考に 7

## はじめに

このたびは、本製品をお買い上げいただきまして、まこ とにありがとうございます。

本製品は、異なる有線LANどうしを最高11Mbpsの無線 LANでブリッジ接続するビル間通信ユニットです。

イーサネット電源供給ユニットを付属していますので、 近くに電源がない場所にも設置できます。

ご使用の前に、この取扱説明書をよくお読みいただき、 本製品の性能を十分発揮していただくとともに、末長くご 愛用くださいますようお願い申し上げます。

### ユーザー登録について

本製品のユーザー登録は、アイコムホームページで行っています。 インターネットから、「http://www.icom.co.jp/」にアクセスしていただき、ユ ーザー登録用フォームにしたがって必要事項をご記入ください。 ご登録いただけない場合、サポートサービスをご提供できませんのでご注意くだ さい。

## 登録商標について

i

アイコム株式会社、アイコム、Icom Inc.、 Ccomは、アイコム株式会社の登録商標です。 WAVEMASTERは、アイコム株式会社の登録商標です。

Windowsは、米国Microsoft Corporationの米国およびその他の国における登録商標 です。

本文中の画面の使用に際して、米国Microsoft Corporationの許諾を得ています。 Macintosh、Mac-OSは、米国アップルコンピューター社の登録商標です。 その他、本書に記載されている会社名、製品名は、各社の商標および登録商標です。

## はじめに

## 本製品の概要について

- ◎本製品は、近距離に位置する建物間でネットワークケーブルの敷設が困難な場合、有 線LANどうしを802.11b(2.4GHz帯)方式の無線ブリッジで接続できます。 また、本製品の設定を変更することで、無線アクセスポイントとして使用できます。
- ◎SB-150本体は、樹脂成形の防水構造JIS保護等級4相当(防まつ形)を採用しています ので、屋内外を問わず設置が可能です。(※SA-2(A)を除く)
- ◎本製品の電源供給は、付属のイーサネット電源供給ユニット(SA-2(A))と接続された Ethernetケーブルから行うPoE機能に対応しています。
- ◎本製品のルーティング機能を使用すると、無線LANと有線LAN間をルーティングで きます。
- ◎MACアドレス登録や無線送信データの暗号化機能など、高度な無線LANセキュリテ ィー機能を搭載しています。
- ◎無線LANの暗号化方式には、WEP(RC4)より強力なAESも併せて搭載しています。
- ◎無線アクセスポイントで使用時は、暗号化認証による接続が行え、「シェアードキー」 と「オープンシステム」の両モードに対応しています。
- ◎無線ブリッジで使用時は、スパニングツリー機能を設定することにより、ネットワー クループによるネットワーク障害を防止できます。
- ◎有線LANは、10BASE-T/100BASE-TX(自動切り替え)に対応しています。
- ◎無線ブリッジで使用時は、通信状況に応じて通信速度が自動で切り替わります。 また、1Mbps、2Mbps、5.5Mbps、11Mbpsのいずれかに固定できます。
- ◎本製品の設定は、すべてWWWブラウザから行えます。
- ◎無線通信には、直接スペクトラム拡散方式を採用していますので、雑音や妨害に強く、 データの安定性、秘匿性に優れています。
- ◎ネットワーク管理機能にはSNMPをサポートしています。
- ◎技術基準適合証明を取得していますので、無線局の免許は不要です。

## 情報処理装置等電波障害自主規制について

この装置は、情報処理装置等電波障害自主規制協議会(VCCI)の基準に基づくクラスA情 報技術装置です。この装置を家庭環境で使用すると電波妨害を引き起こすことがありま す。この場合には使用者が適切な対策を講ずるように要求されることがあります。

## 取り扱い上のご注意

- ◎動作中に接続ケーブルなどが外れたり、接続が不安定になると、誤動作の原因になり ます。コネクターをしっかり接続して、動作中は、コネクターの接続部に触れないで ください。
- ◎パソコンやその他の周辺機器の取り扱いは、それぞれに付属する取扱説明書に記載す る内容にしたがってください。
- ◎本製品を家庭環境で使用すると電波妨害を引き起こすことがあります。このようなと きは、妨害を受けている機器からできるだけ本製品を離して設置してください。
- ◎本製品の設定ファイルや弊社ホームページより提供されるファームウェアアップデー ト用データファイルを、本製品以外の機器に組み込んだり、改変や分解したことによ る障害、および本製品の故障、誤動作、不具合、破損、データの消失あるいは停電な どの外部要因により通信、通話などの機会を失ったために生じる損害や逸失利益、ま たは第三者からのいかなる請求についても弊社は一切その責任を負いかねますので、 あらかじめご了承ください。
- ◎本書の著作権およびハードウェア、ソフトウェアに関する知的財産権は、すべてアイ コム株式会社に帰属します。
- ◎本書の内容の一部または全部を無断で転用することは、禁止されています。
- ◎本書およびハードウェア、ソフトウェア、外観の内容については、将来予告なしに変 更することがあります。

## 表記について

本書は、次の表記規則にしたがって記述しています。

- 「 」表記 ………………オペレーションシステム(OS)、ユーティリティー、メニュー の名称を(「!)で囲んで表記します。
- [ ]表記 ………………タブ名、アイコン名、テキストボックス名、チェックボックス、 ウィンドウ(画面)名などを([ ])で囲んで表記します。
- **く > 表記** ………………ダイアログボックスのコマンドボタンなどの名称を( く 〉)で囲 んで表記します。

※本書は、Ver1.00のファームウェアを使用して説明しています。

※Windows98 Second Editionは、Windows 98 SEと表記します。

Windows Millennium Editionは、Windows Meと表記します。

※本書中の画面は、OSのバージョンや設定によって、お使いになるパソコンと多少異 なる場合があります。

## はじめに

## 無線LANの電波法についてのご注意

- ●本製品の無線部は、電波法に基づく小電力データ通信システムの無線設備として、特 定無線設備の認証を受けています。
	- したがって、本製品を使用するときに無線局の免許は必要ありません。
- ●本製品を使用できるのは、日本国内に限られています。 本製品は、日本国内での使用を目的に設計・製造しています。 したがって、日本国外で使用された場合、本製品およびその他の機器を壊すおそれが あります。
	- また、その国の法令に抵触する場合があるので、使用できません。
- ●医療機器の近くで本製品を使用しないでください。 医療機器に電磁妨害をおよぼして、生命の危険があります。

## 2.4GHz無線LANの雷波干渉についてのご注意

#### 本製品で無線通信を行うときは、次のことがらに注意してご使用ください。

この機器の使用周波数帯では、電子レンジ等の産業・科学・医療用機器のほか工場の製 造ライン等で使用されている移動体識別用の構内無線局(免許を必要とする無線局)およ び特定小電力無線局(免許を必要としない無線局)並びにアマチュア無線局(免許を必要と する無線局)が運用されています。

- ○この機器を使用する前に、近くで移動体識別用の構内無線局および特定小電力無線局 並びにアマチュア無線局が運用されていないことを確認してください。
- ○万一、この機器から移動体識別用の構内無線局に対して有害な電波干渉の事例が発生 した場合には、速やかに使用周波数を変更するか、または電波の発射を停止した上、 下記連絡先にご連絡いただき、混信回避のための対処等(例えば、パーティションの 設置など)についてご相談してください。
- ○その他、この機器から移動体識別用の特定小電力無線局あるいはアマチュア無線局に 対して有害な電波干渉の事例が発生した場合など、何かお困りのことが起きたときは、 次の連絡先へお問い合わせください。

#### 連絡先:アイコム株式会社

#### サービス窓口 06-6792-4949

(9:00~12:00、13:00~17:00)

#### ■ 内蔵の2.4GHz帯(11Mbps)無線LANカードについて

- 「2.4」 :2.4 GHz帯を使用する無線設備を示す。
- 「DS」 :変調方式を示す。
- 「4」 :想定される干渉距離が40m以下であることを示す。
- 「 」:全帯域を使用し、かつ移動体識別装置の帯域を回避可能なことを示す。

## はじめに

## 付属のCDについて

本製品のCDは、PC/AT互換機でご使用になれます。 本製品の「Firm Utility」が収められています。

#### ■内容について

「Firm Utility」(Windows用) 本製品の全設定内容の初期化(☞6-3章)やバージョンアップ(☞6-4章)を行います。

#### ■ Auto Run機能について

本製品のCDは、ご使用のPC/AT互換機のCDドライブに挿入すると、自動的にメニュ ー画面を表示するようになっています。

#### ■対応OSについて

本製品のCDに収められた「Firm Utility」は、以下のOSでご使用ください。 Windows XP、Windows 2000、Windows Me、Windows 98 SE、Windows 98

#### ■ Utilityを起動するには

- 1.本製品のCDをご使用のCDドライブに挿入し ます。
	- ●CDドライブのAuto Run機能が動作して、 メニュー画面を表示します。
- 2.〈ファームウェア ユーティリティ〉をクリッ クします。
	- ●「Firm Utility」が起動します。

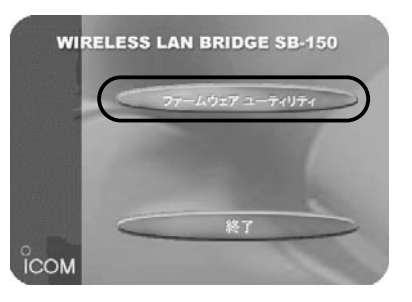

## 管理者表示シールの記載と表示場所について

●運用者や連絡先など、指示されている内容を記載してください。

●本製品の設置場所に近く、確認しやすい場所に貼り付けてください。

△注意:通信の妨げになることがありますので、このシールを本製品に接続された外部 アンテナ(電波放射部)に貼らないでください。

標準構成品

■ 梱包内容の確認 本製品のパッケージには、次のものが同梱されています。 ご使用の前に、すべて揃っていることを確認してくださ い。

> 不足しているものがありましたら、お手数ですがお買い上げの販 売店または弊社各営業所サービス係までお問い合わせください。 ※本製品の専用外部アンテナは、別売品(☞P vii)としてご用意し ています。

お買い上げの外部アンテナの取り付けかたなどについては、外 部アンテナに付属の設置工事説明書と併せてご覧ください。

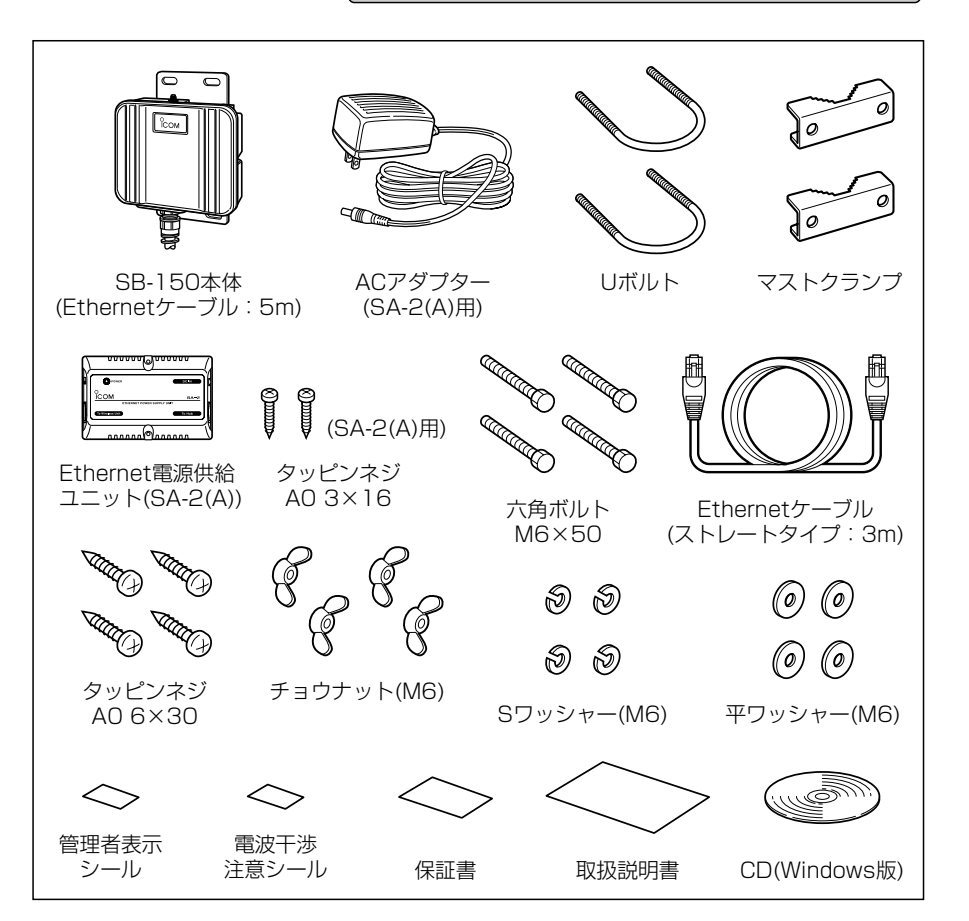

## **別売品について** (2003年3月現在)

- 外部アンテナ 本製品の外部アンテナは、ご使用になる環境や無線ネッ トワーク形態に応じて選択できるよう、別売品として次 のものを用意しています。
	- ※各外部アンテナとの組み合わせかたや伝送距離につい ては、「外部アンテナとの組み合わせ設置例」(☞3-1 章)や「設置上のご注意」(☞3-4章)を参考にしてくださ い。

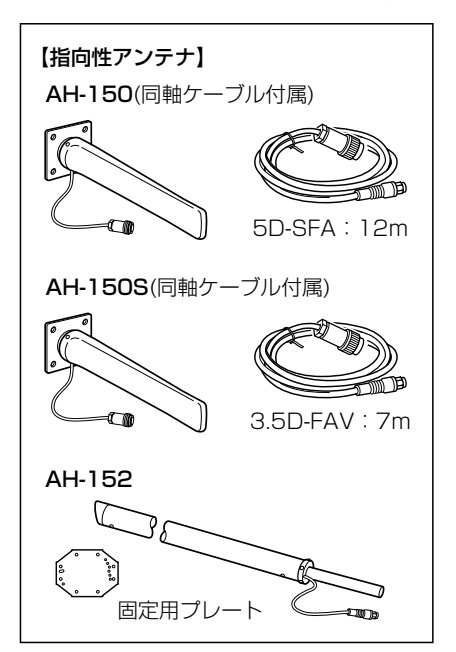

#### ■ Fthernet延長ケーブル

本製品のEthernetケーブル(5m)と取り 替えることで、20mまで延長できます。

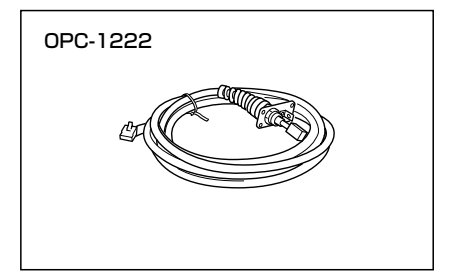

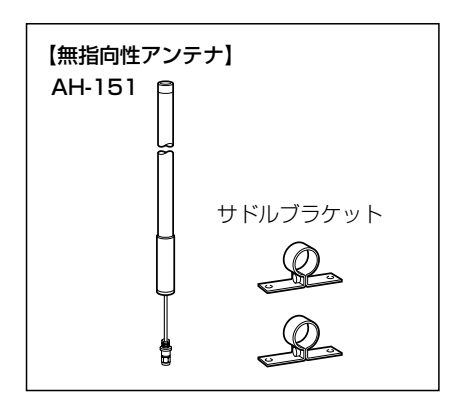

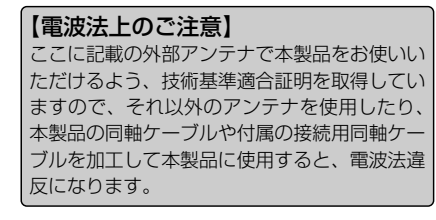

#### ■ 壁面取付プレート

本製品を壁面に固定した壁面プレートに 引っ掛けて固定できます。

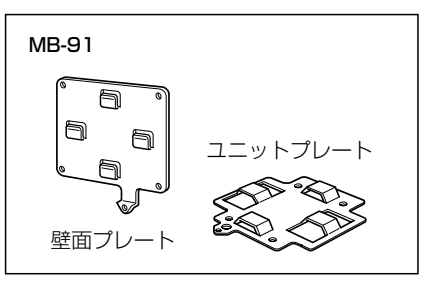

## ご使用までの流れ

ご使用になる無線通信モードに応じて、次のステップにしたがってお読みください。 順番に基本的な設定ができる構成になっています。 各ステップの右端に記載する数字は、本書の参照章とページです。

■ 「ビル間通信(無線ブリッジ)」モードでご使用の場合(☞1-4章)

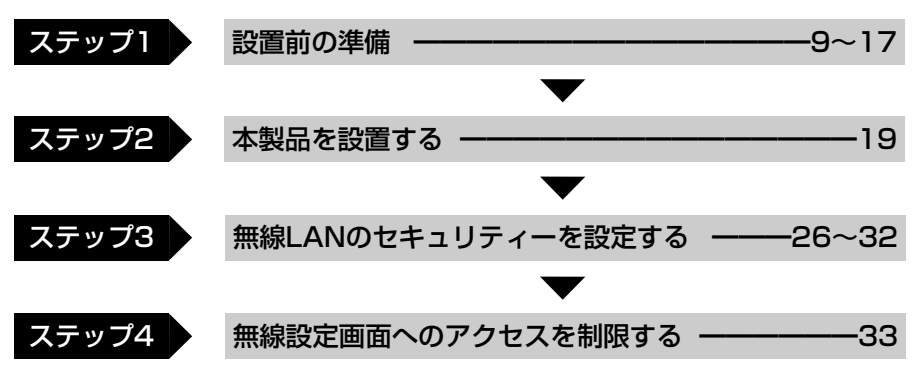

■ 「アクセスポイント」モードでご使用の場合(☞1-5章)

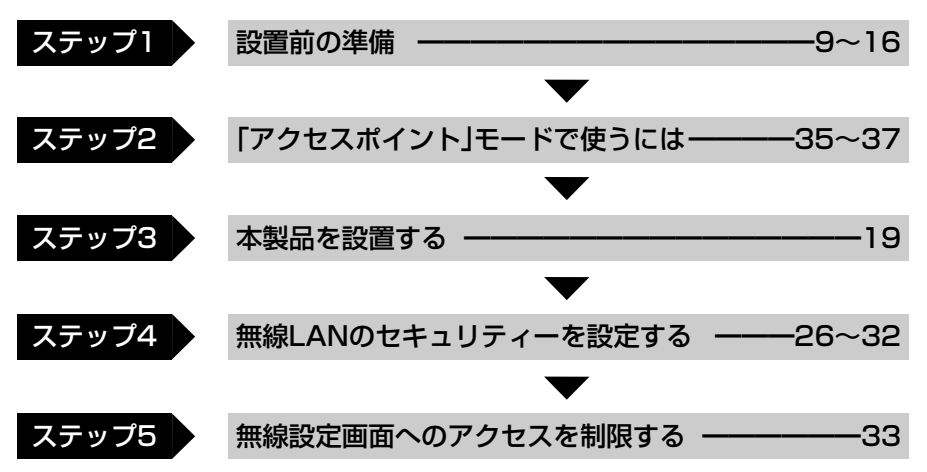

ご 使 用 ま で  $\boldsymbol{\mathcal{D}}$ 流 れ

## もくじ

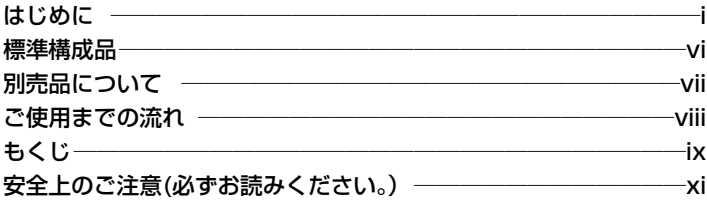

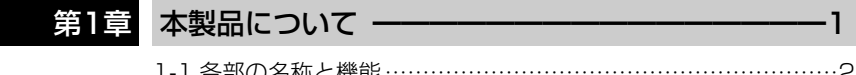

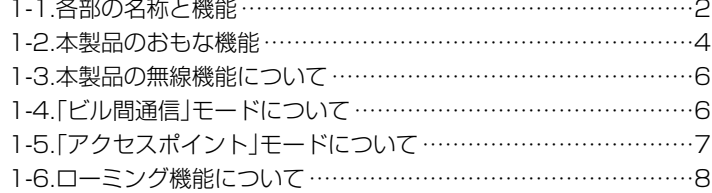

## 第2章 クイック導入ガイド ━━━━━━━━━━━━━━━━━ 9

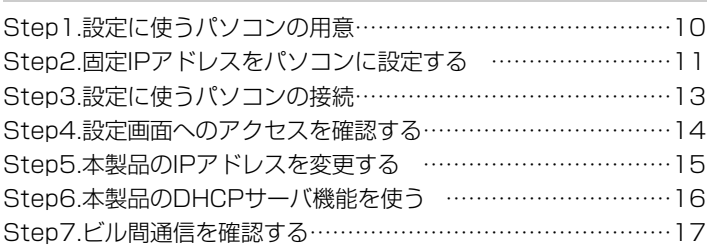

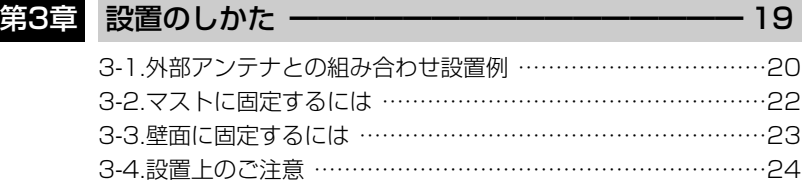

# もくじ

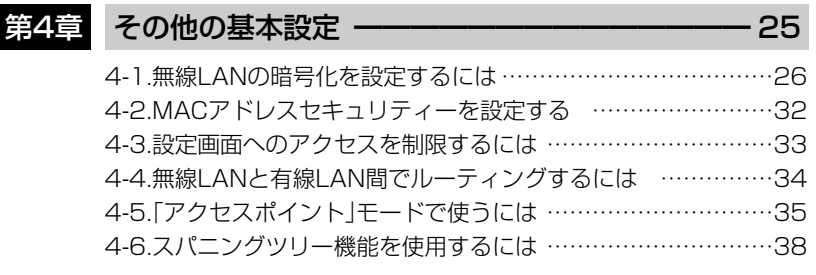

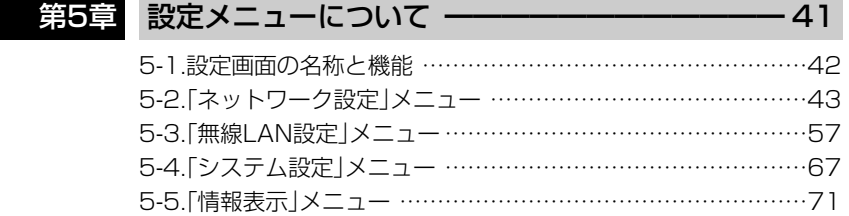

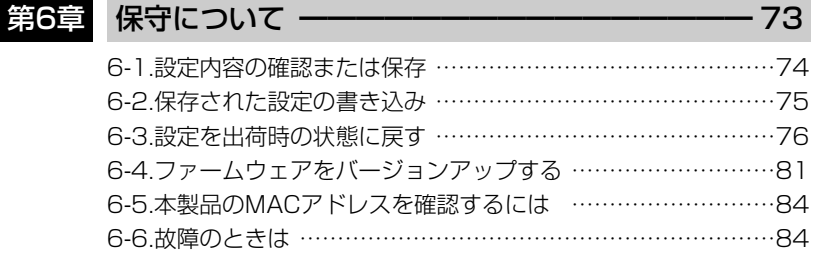

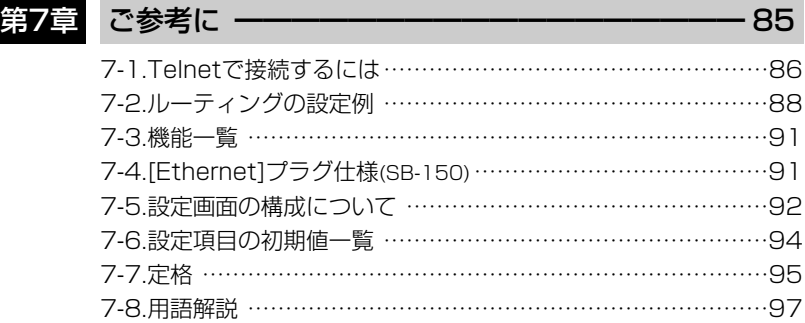

安全上のご注意

## 安全にご使用いただくために、必ずお読みください。

- ここに示した注意事項は、使用者および周囲の人への危害や財産への損害を未然に 防ぎ、製品を安全に正しくご使用いただくために、守っていただきたい事項を示して います。
- 次の『△警告』『△注意』の内容をよく理解してから本文をお読みください。
- お読みになったあとは、いつでも読める場所へ大切に保管してください。

#### ■ 本製品(SA-2(A)を含む)について

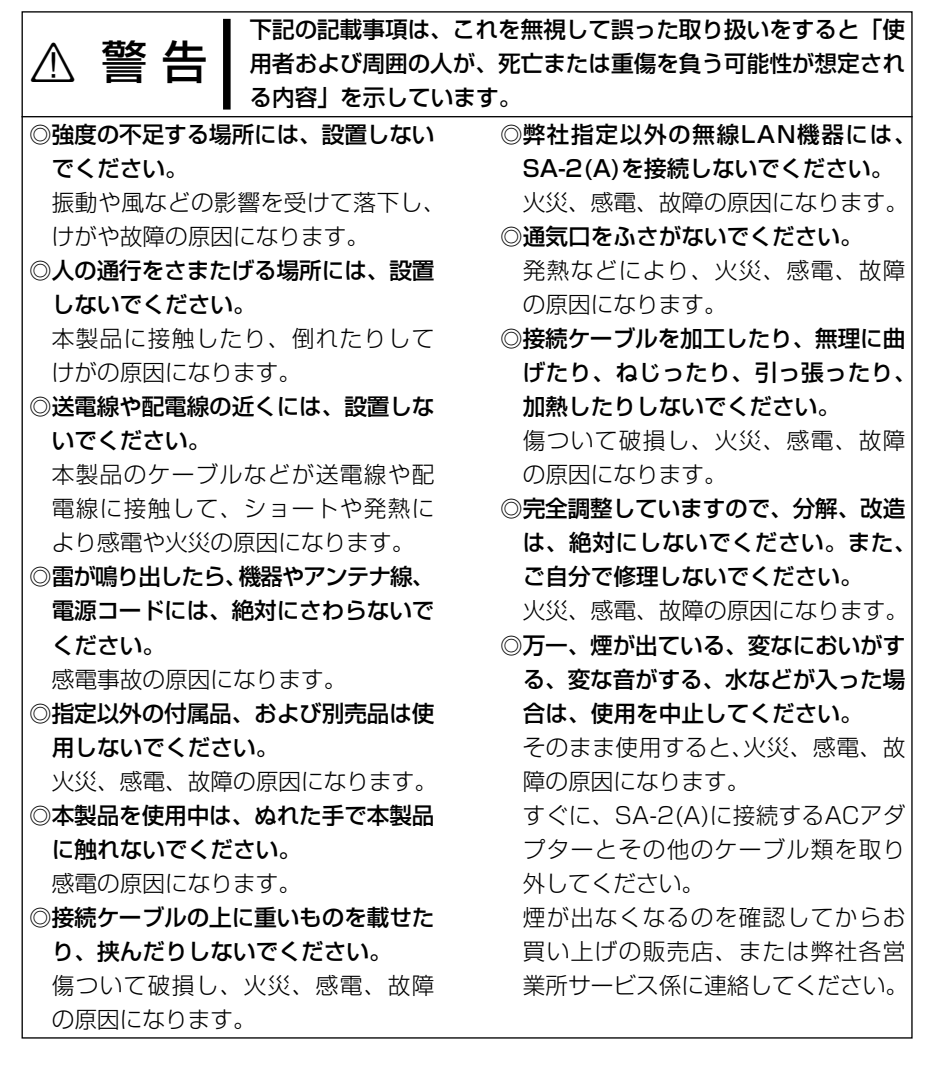

安全上のご注意

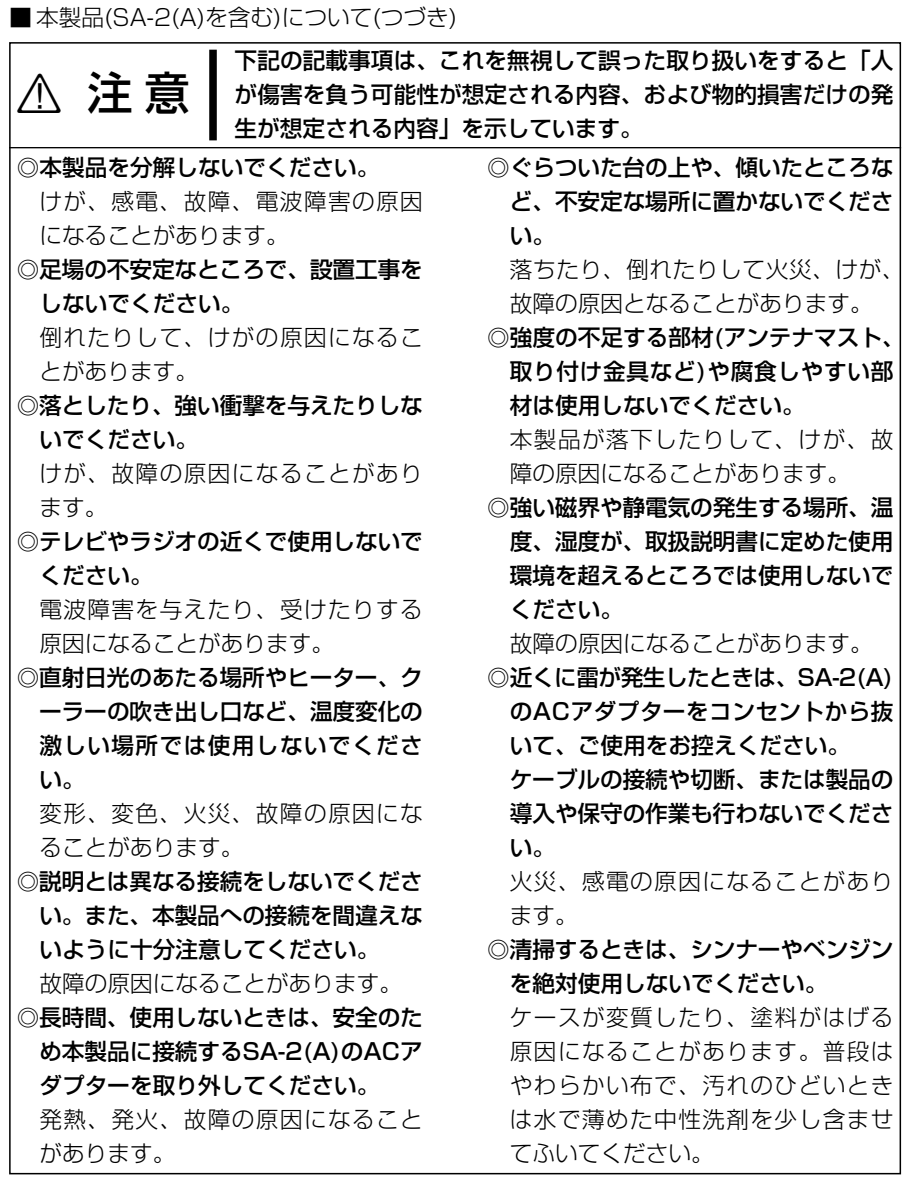

ご 注 意

安 全 上 の

## 安全上のご注意

■ ACアダプターについて(SA-2(A)用)

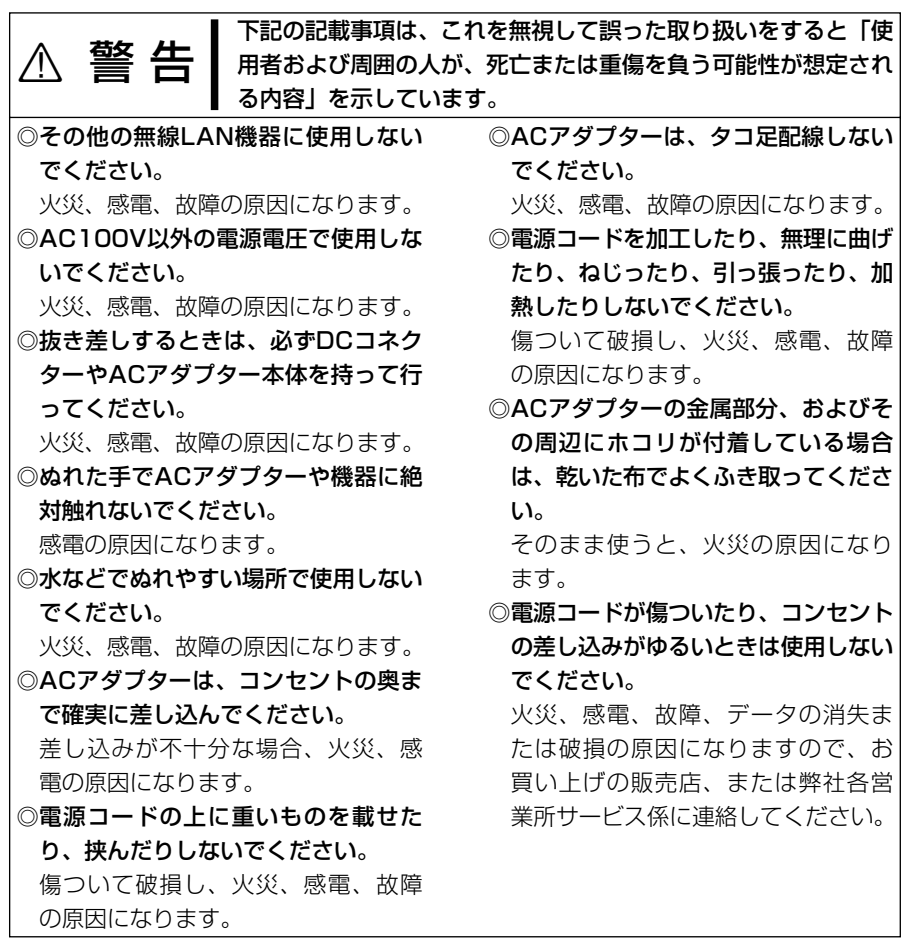

# 本製品について | 第1章

#### この章では、

#### 本製品のおもな機能などについて説明しています。

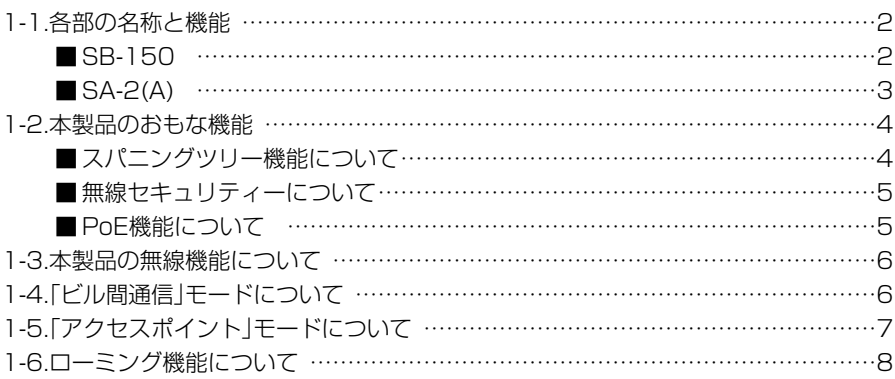

#### 1-1. 各部の名称と機能

■ SB-150

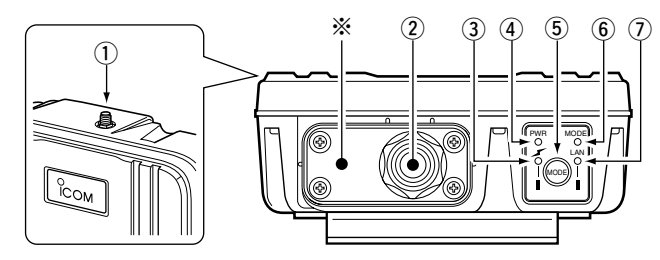

(1) アンテナコネクター… 専用外部アンテナ(弊社別売品)を接続します。

- w Ethernetケーブル … SA-2(A)の[To Wireless Unit]ポートと接続します。 ◎電源は、SA-2(A)から本製品のEthernetケーブル(ス トレート結線)で供給されます。
- ③ [ イ ](赤)ランプ … 点灯:本製品と無線で接続を開始したとき 消灯:1~2分間、次の状態が続いたとき
	- ●すべての無線LAN機器が無線通信しない状態に なったとき
	- ●すべての無線LAN機器が無線伝送エリア外に移 動したとき

**4** [PWR](緑)ランプ … 点灯:本製品に電源が供給されているとき [MODE]ランプと同時点滅:「設定初期化」モード [MODE]ランプと交互点滅:「Firm Utility使用」モード

(5) <MODE>ボタン …… 本製品のIPアドレスが不明で、設定画面を呼び出せない とき「設定初期化」モードに移行させるボタンです。

y [MODE](緑)ランプ 点滅:スパニングツリー機能(☞1-2章)による経路を動 的に作成しているとき [PWR]ランプと同時点滅:「設定初期化」モード [PWR]ランプと交互点滅:「Firm Utility使用」モード

u [LAN](赤)ランプ … 点灯:有線LANへの接続が正常なとき 消灯:Ethernetケーブルが未接続のとき 点滅:データを送受信しているとき

※ ………………………… 市販のアース線を接続される場合は、このプレートを固 定するネジに共締めしてください。

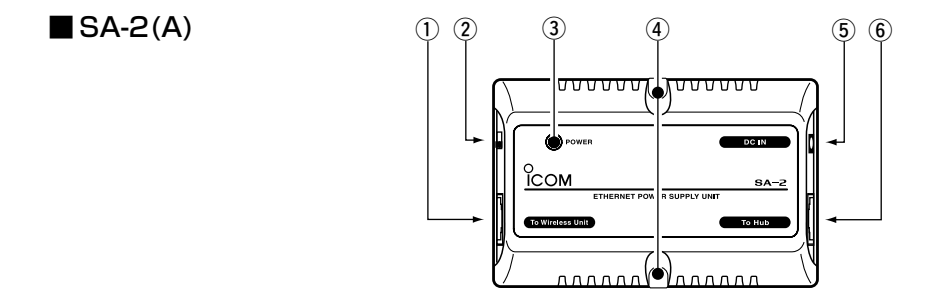

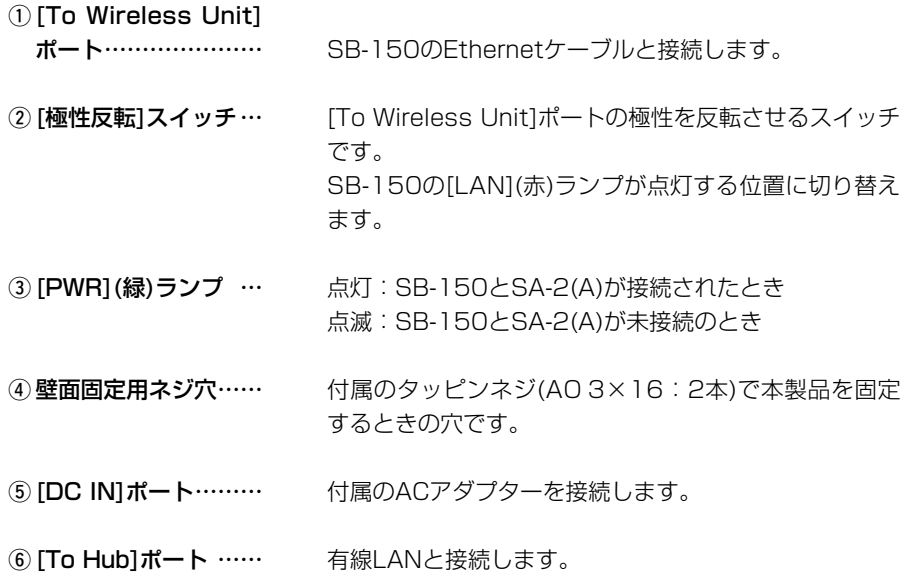

#### 1-2. 本製品のおもな機能

■スパニングツリー機能について

経路のループを検出し、パケットが無限に循環するのを回避して、最適な経路を 作成する機能です。

下記のネットワーク例で、スパニングツリー機能を本製品(図:A~D)に設定した場合、 有線LANどうしの意図しない接続(図:A-C間)が起こったとき、経路のループを検出 して重複する経路のうち優先度の低い方(例、図:C-D間)を遮断します。

経路を遮断することで、ネットワークの正常な稼働が保たれます。

スパニングツリー機能の設定例などについて詳しくは、4-6章をご覧ください。

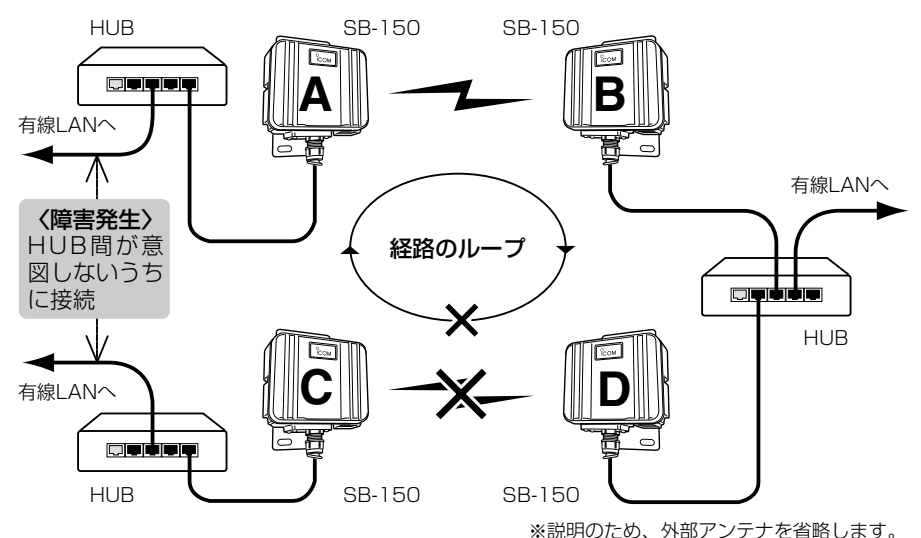

※スパニングツリー機能は、「ビル間通信(無線ブリッジ)」モード(☞1-4章)で使用する本 製品すべて(図: A~D)に設定する必要があります。

※本製品を「アクセスポイント」モード(☞1-5章)で使用するネットワーク構成では、経 路のループが形成されることはありませんので、スパニングツリーを設定していただ いても機能しません。

#### ■無線セキュリティーについて

本製品は、下記のセキュリティーを搭載しています。

【WEP(RC4)】:IEEE802.11b規格の無線LAN機器で一般によく搭載されている暗 号化方式で、RC4(Rivest's Cipher 4)アルゴリズムをベースに構成されています。

暗号化するデータのブロック長が8ビットで、暗号化鍵の長さ(64/128ビット)を選択 できます。また、「アクセスポイント」モードで使用時は、シェアードキーによる暗号化 認証にも対応しています。

【AES】:WEP(RC4)より強力な次世代暗号化方式です。

暗号化するデータのブロック長が128ビットで、暗号化鍵の長さ(128/256ビット)を 選択できます。

※AESを「アクセスポイント」モードで使用する場合は、AES対応(☞P96)の弊社製 11Mbps無線LANカードをパソコンに装着してください。

※通信する相手と暗号化方式や暗号化ビット数の設定が異なると通信できません。

【MACアドレス登録】:本製品との無線通信を許可する機器のMACアドレスを本製品 に登録することで、通信相手を限定できます。

#### ■ PoE機能について

イーサネット電源供給ユニット(SA-2(A))を使用して本製品に電源を供給する機能です。 本製品に直接電源ケーブルを接続する必要がありませんので、設置場所の近くにコンセ ントがないような場所でも設置できます。

#### ■ 接続概念図

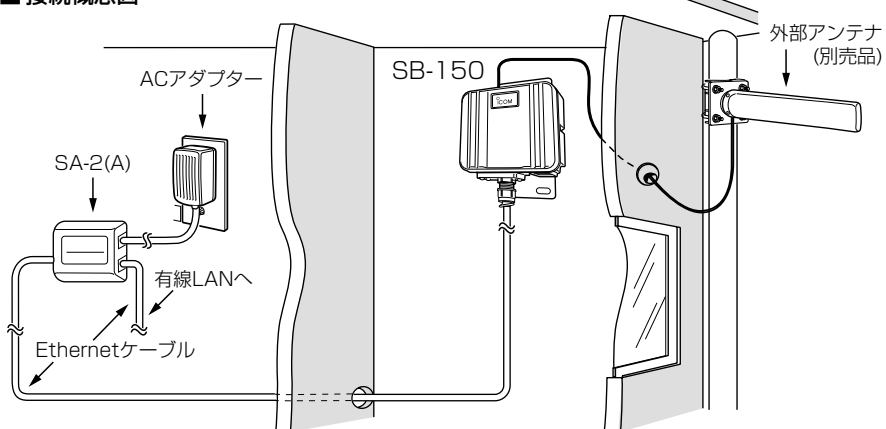

RSA-2(A)の設置場所についてのご注意 通気口をふさいだり、極端に狭い場所や壁とのすき間など、風通しの悪い場所に設置し ないでください。 発熱して故障の原因になることがあります。

5

#### 1-3. 本製品の無線機能について

#### 本製品が無線ネットワークを構築するための接続形態として、次の3通り(2モード+1機 能)があります。

- ◎ 「ビル間通信(無線ブリッジ)」モード(☞1-4章)
- ◎ 「アクセスポイント」モード(☞1-5章)
- ◎ ローミング機能(☞1-6章)
- ※本製品の出荷時や全設定内容を初期化したときは、「ビル間通信」モードで動作します。 2つのモードを併用できません。

#### 1-4. 「ビル間通信」モードについて

#### 対向する本製品どうしが、無線ブリッジ接続することで、お互いの有線LANを無線で接 続するネットワーク形態です。

※同時に使える本製品の台数は、最大256台までですが、10台以下となることをお勧 めします。

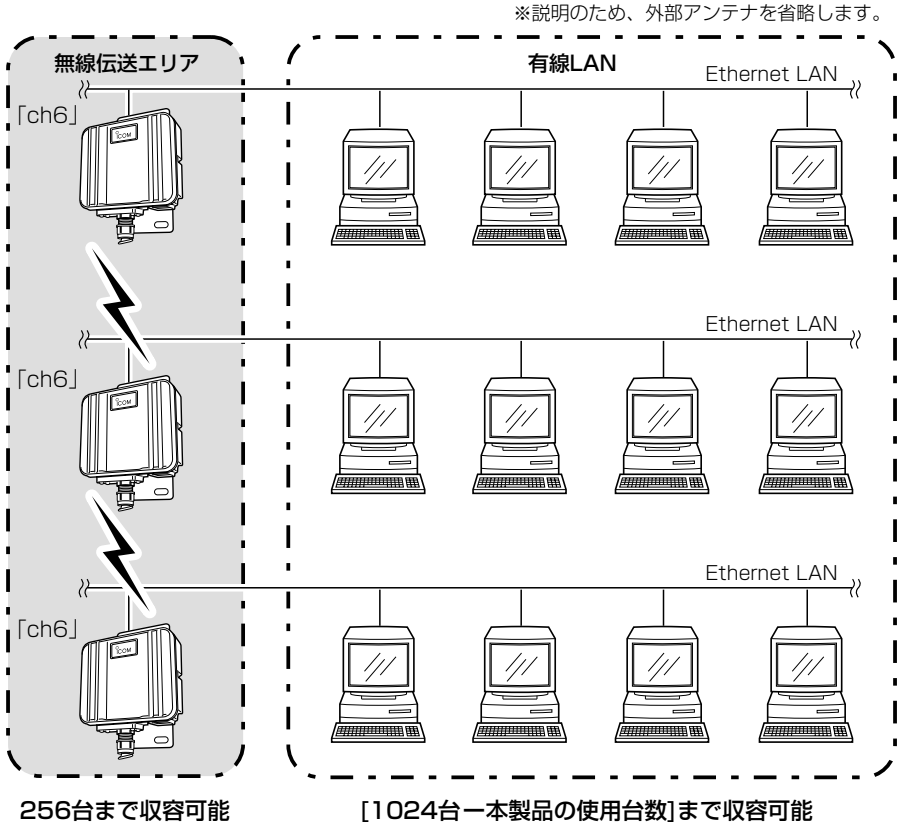

#### 1-5. 「アクセスポイント」モードについて

無線端末どうし、またはEthernetで本製品に接続された端末と無線端末が、本製品を介 して無線接続するLANの接続形態です。

無線アクセスポイントとして使用する場合は、本製品にEthernetで接続されたパソコ ンを使用して、出荷時の設定(☞4-5章)を変更する必要があります。

※本製品で同時に使えるの無線端末の台数は、最大256台までですが、10台以下とな ることをお勧めします。

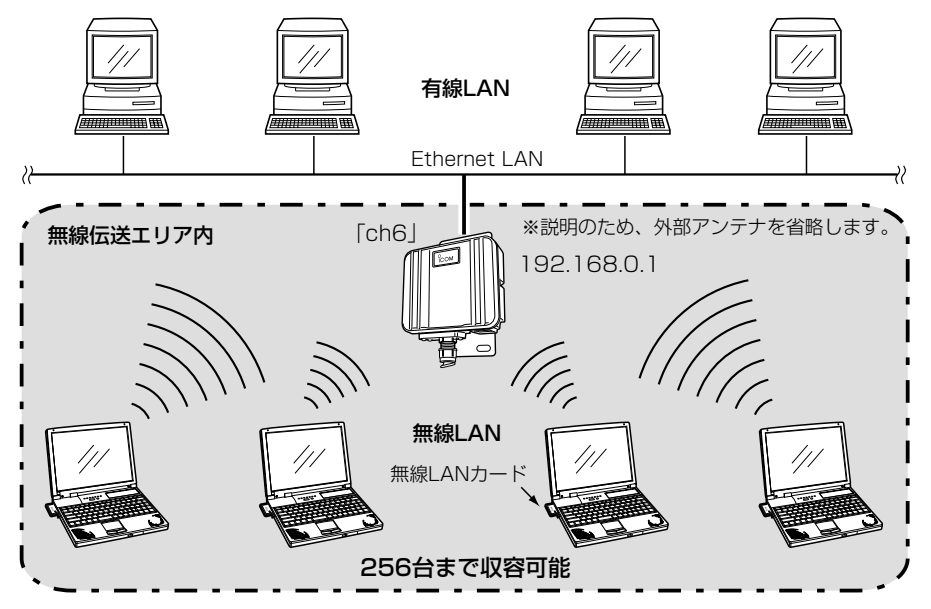

#### ■「アクセスポイント」モードを使うときのご注意

- ◎「アクセスポイント」モードに設定されているときは、「ビル間通信」モードを使用でき ません。
- ◎「アクセスポイント」モードで使用する本製品と通信する無線端末には、弊社製の 11Mbps無線LANカード(IEEE802.11b規格)を装着してください。(☞P96)
- ◎本製品が使用できるチャンネル(☞P61)は、「ch1~ch13」です。
- ◎本製品と異なる[SSID](☞P59)や「暗号化方式」(☞P63)を設定する無線端末とは通信 できません。
- ◎出荷時の暗号化認証モードは、「両対応」に設定されています。

#### RSS ID:「ANY」での不正アクセスについて

「アクセスポイント」モードでは、無線端末の[SS ID]が「ANY」に設定されていると、本製品の[SSID]の 設定に関係なくこの無線端末から本製品にアクセスを許可します。 アクセスを拒否する場合は、本製品の「無線LAN」画面で[ANYを拒否]欄(☞P60)を「する」に変更してく ださい。

#### 1-6. ローミング機能について

本製品を有線LAN上に、無線伝送エリアが重なるように複数設置することで、無線端末 は移動しながら複数の無線伝送エリアにまたがった通信が可能になるため、無線伝送エ リアを拡大することができます。

ローミング機能を使用する場合は、本製品にEthernetで接続されたパソコンを使用し て、「アクセスポイント」モード(☞4-5章)に変更する必要があります。 ※本製品どうしの接続は、HUBを介して接続してください。

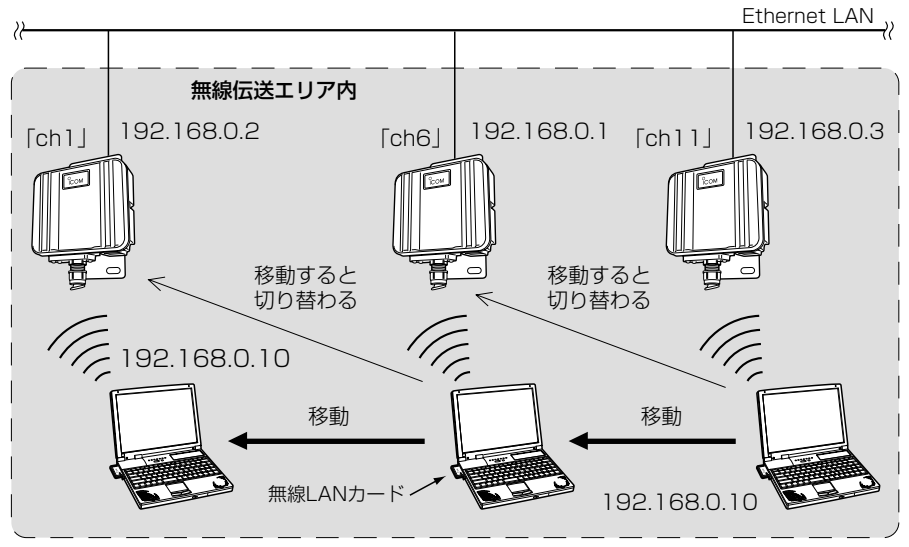

<sup>※</sup>説明のため、外部アンテナを省略します。

#### ■ローミング機能を使うときのご注意

◎DHCPサーバ機能が設定された本製品などが同一ネットワーク内に複数存在すると、 IPアドレスが重複して不測の事態になりますので、接続に注意してください。

- ◎ローミング機能は、「アクセスポイント」モードで動作していますので、「ビル間通信」 モードと併用できません。
- ◎ローミング機能で使用する本製品と通信する無線端末には、弊社製の11Mbps無線 LANカード(IEEE802.11b規格)を装着してください。(☞P96)

◎本製品が使用できるチャンネル(☞P61)は、「ch1~ch13」です。

◎移動する無線伝送エリア内では、すべての無線端末とローミング機能で使う本製品の [SSID](☞P59)や「暗号化方式」(☞P63)は、すべて同じ設定値にしてください。

[SSID]や[暗号化方式]が異なるとローミングできません。

- ◎出荷時の暗号化認証モードは、「両対応」に設定されています。
- ◎ローミング機能とルーティングモード(☞4-4章)を併用できません。
- ローミング機能でルーティングモードと併用すると、IPアドレスのネットワーク部が 各ネットワークごとに異なる設定のためローミングできません。

# クイック導入ガイド 第2章

#### この章では、

本製品をビル間通信用として導入し、ご使用いただくまでの手順を説明しています。 Step1.~Step7.の手順にしたがって設定後、本書3章を参考に設置してください。 ※「アクセスポイント」モードで使用される場合についても、Step1.~Step6.の手順で 設定後、4-5章(P35~P37)で「アクセスポイント」モードに変更してください。

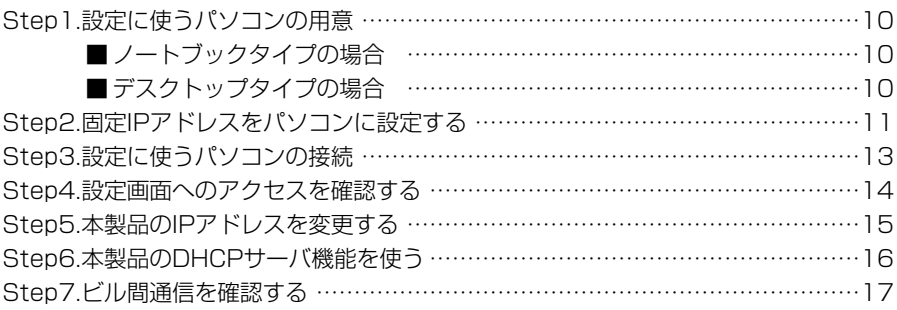

2 クイック導入ガイド Step1. $\geq 2.$  $\geq 3.$  $\geq 4.$  $\geq 5.$  $\geq 6.$  $\geq 7.$ 

#### Step1. 設定に使うパソコンの用意

本製品の出荷時や全設定を初期化した場合は、有線LANと接続できるパソコンから本製 品の設定が行えます。

お使いのパソコンでEthernetケーブルが接続できるパソコンをご用意ください。 すでに有線LANでご使用のパソコンから設定される場合は、既存の有線LANからその パソコンを外してください。

本製品の設置(☞3章)は、本製品の設定が完了してから行います。

#### ■ ノートブックタイプの場合

[Ethernet]ケーブルを接続できない場合は、PCカードスロットにEthernetカードの取 り付けが必要です。

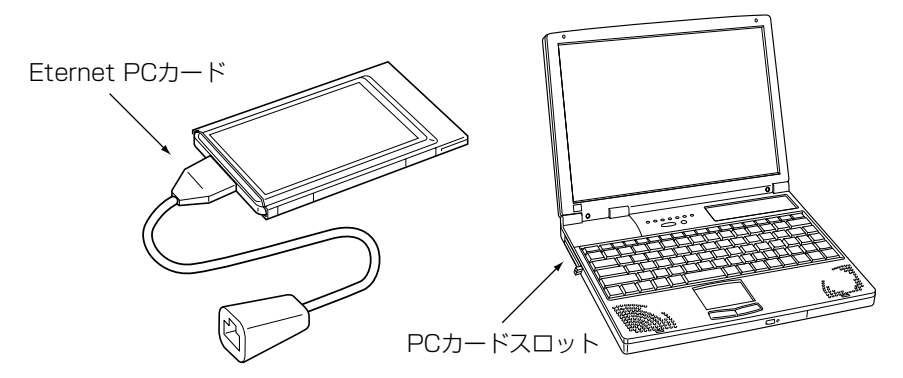

#### ■ デスクトップタイプの場合

[Ethernet]ケーブルを接続できない場合は、拡張スロットにEthernetカードの取り付 けが必要です。

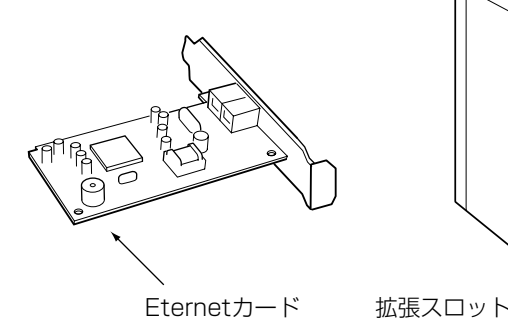

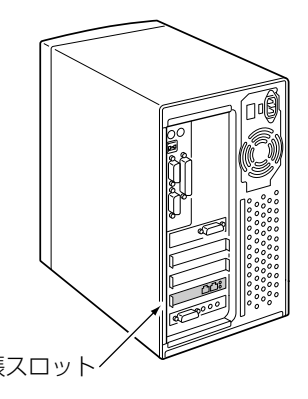

 $1.\overline{\triangleright}$ Step2. $\overline{\triangleright}$ 3. $\overline{\triangleright}$ 4. $\overline{\triangleright}$ 5. $\overline{\triangleright}$ 6. $\overline{\triangleright}$ 7.

#### Step2. 固定IPアドレスをパソコンに設定する

固定IPアドレス(192.168.0.10)を設定用のパソコンに設定する手順について、Windows XPを例に説明します。

#### 〈接続の手順〉

1.設定に使用するパソコンを起動します。

- ●「ログオン」画面を表示します。
- 2.管理者のユーザー名でログオンします。
- 3.パソコンが起動したら、マウスを〈スタート〉→[コントロールパネル(C)]の順に操 作します。
- 4.コントロールパネルから、「ネットワークとインターネット接続]をクリックします。
- 5.[ネットワーク接続]アイコンをクリックします。
- 6.ご使用のEthernetカードの名称が表示された[ローカルエリア接続]アイコンを右ク リックすると表示されるメニューから、[プロパティ(R)]をクリックします。

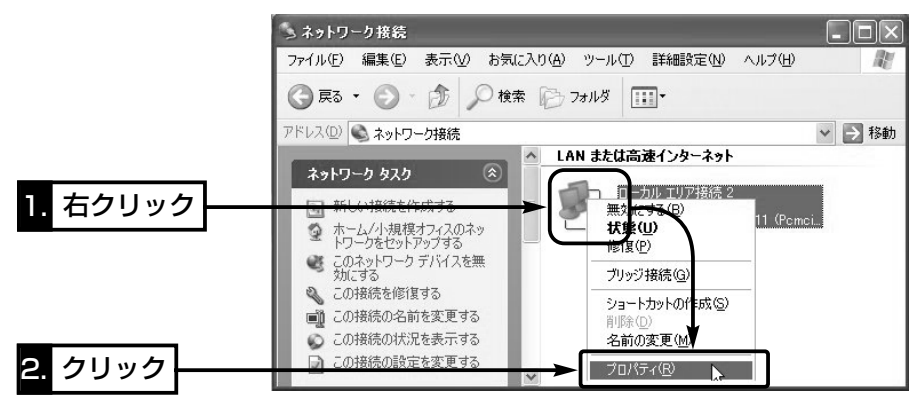

 $1.$ step2. 3. 4.  $5.$ 5.  $6.$ 57.

Step2. 固定IPアドレスをパソコンに設定する

〈接続の手順〉(つづき)

7.「インターネットプロトコル(TCP/IP)」をクリックして、〈プロパティ(R)〉をクリッ クします。

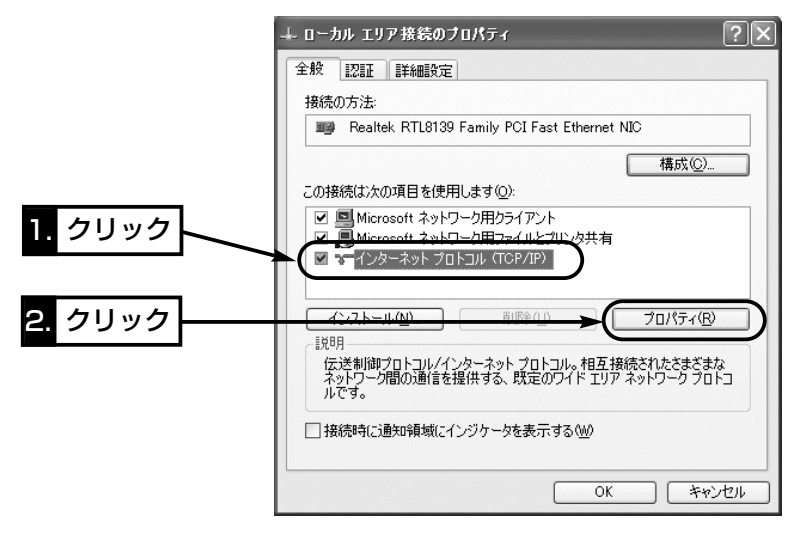

8.[次のIPアドレスを使う(S)]のラジオボタンをクリックして、チェックマークを入れ ます。

[IPアドレス(I)](192.168.0.10)と[サブネットマスク(U)](255.255.255.0)を入 力して、〈OK〉をクリックします。

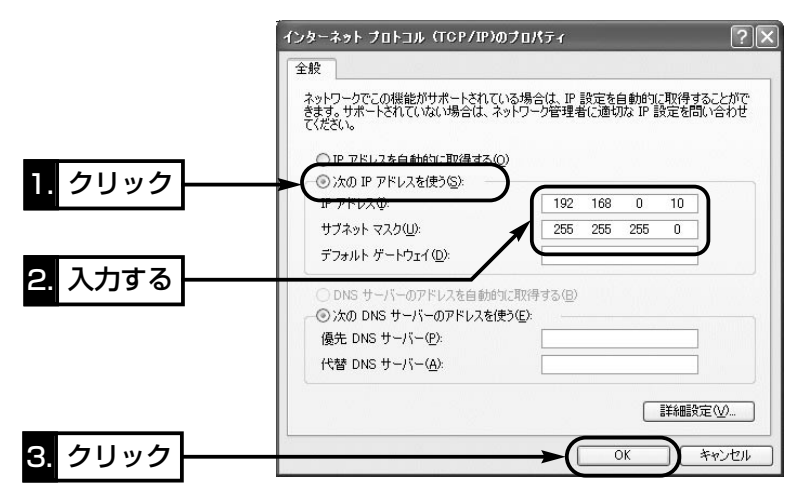

 $1.$  $2.$  $\sqrt[3]{3}$ Step3. $\sqrt[3]{4.}$  $\sqrt[5]{5.}$  $\sqrt[5]{6.}$  $\sqrt[5]{7.}$ 

#### Step3. 設定に使うパソコンの接続

#### 固定IPアドレスをパソコンに設定(☞Step2.)後、設定用のパソコンと本製品を図のよう に1対1で接続します。

#### 〈接続の手順〉

- 1.下記の図に示す番号の順に接続後、SA-2(A)の[POWER]ランプが点灯状態に切り替 わらないときは、下図qで接続したEthernetケーブルを確認してください。
- 2.パソコンを起動後、本製品の[LAN](赤)ランプが点灯していることを確認します。 点灯していないときは、SA-2(A)の極性反転スイッチを切り替えてください。

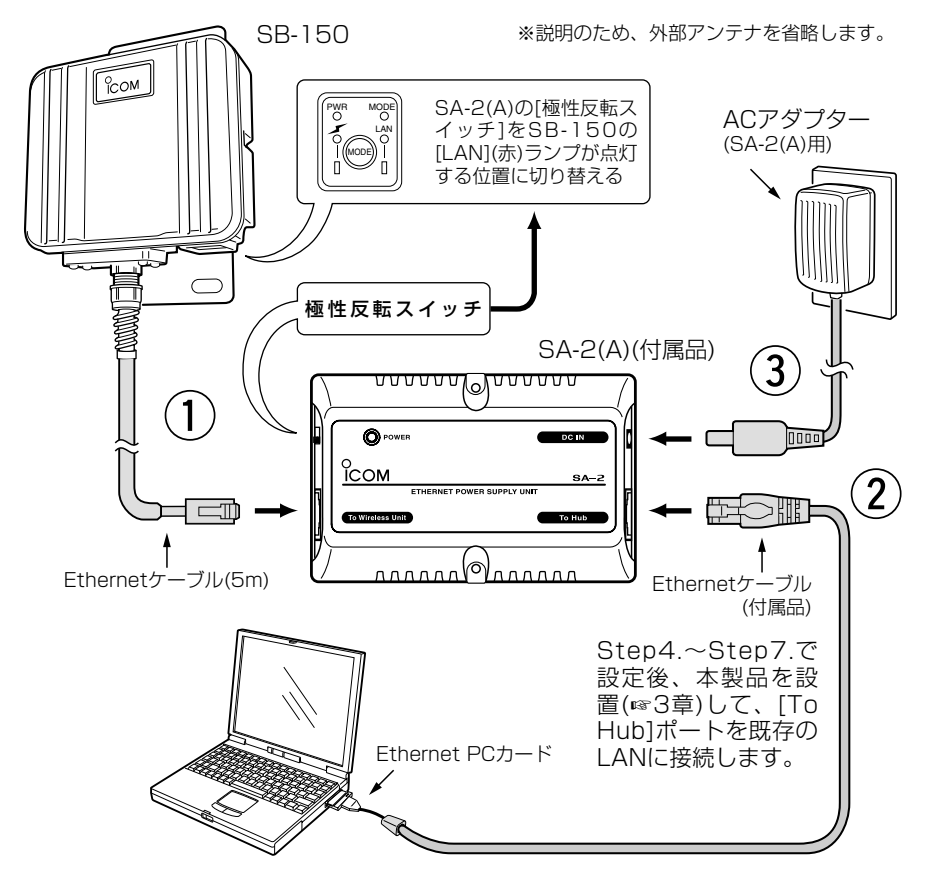

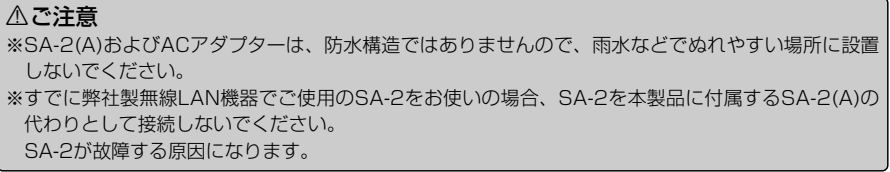

## 2 クイック導入ガイド  $1.\overline{>}2.\overline{>}3.\overline{>}Step4.\overline{>}5.\overline{>}6.\overline{>}7.$

#### Step4. 設定画面へのアクセスを確認する

接続したパソコンのWWWブラウザから本製品を設定する画面にアクセスする手順につ いて説明します。

※本製品に1対1で接続されたパソコンのWWWブラウザは、Microsoft Internet Explorer5.0以降、またはNetscape Navigator6.0以降をご用意ください。

#### 〈設定画面の呼び出しかた〉

1.WWWブラウザを起動します。

※本書では、Internet Explorer6.0を使って説明しています。

- 2.本製品に設定されたIPアドレスをWWWブラウザのアドレスバーに指定します。 「http://192.168.0.1/」(出荷時の場合)と、アドレスバーに入力します。
	- ●「ネットワーク設定」メニューの「LAN側IP設定」画面を最初に表示します。
	- ※下記に示す画面は、本製品の出荷時、または全設定を初期化したときの状態です。

■ 「LAN側IP設定 |画面(※最初に表示される画面です。)

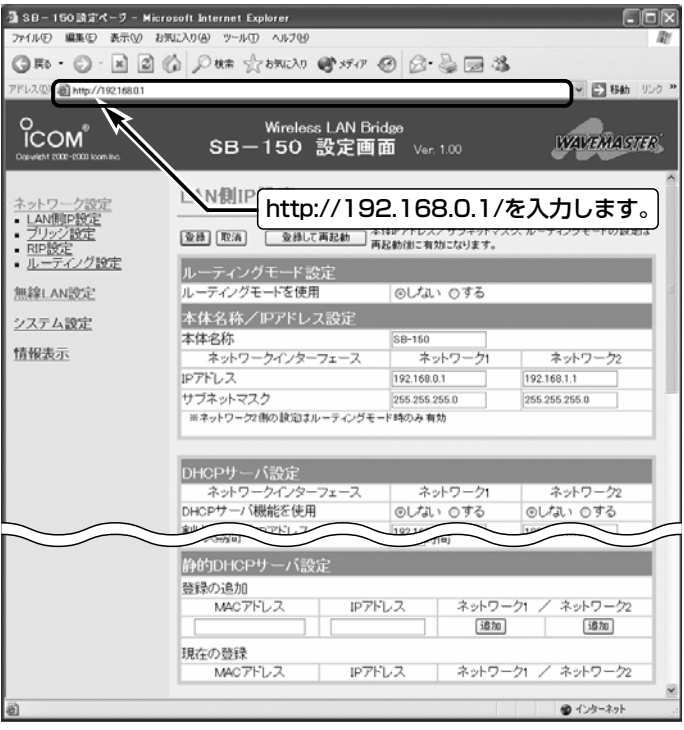

 $1.$  $2.$  $3.$  $4.$  $Sten5.$  $6.$  $57.$ 

Step5. 本製品のIPアドレスを変更する

本製品のLAN側IPアドレスを出荷時の設定(192.168.0.1)で使うと、本製品とビル間 通信する相手の機器(SB-150)や既存のLANに接続された機器に割り当てられているIP アドレスと重複する可能性があります。

ここでは、本製品のLAN側IPアドレスを変更する手順について説明します。

#### 〈変更のしかた〉

1.本製品の設定画面にアクセスします。

- ●「LAN側IP設定」画面を表示します。
- 2.[本体名称/IPアドレス設定]項目で[ネットワーク1]側の[IPアドレス]欄と[サブネット マスク]欄を変更します。 (設定例:192.168.2.1/255.255.255.0)
- 3. 〈登録して再起動〉 をクリックします。
	- ●「IPアドレスが変更されました。コンピュータの設定を変更してください。」と表示 します。
- 4.IPアドレスの「ネットワーク部」を変更したときは、設定用のパソコンについても「ネ ットワーク部」を本製品と同じに変更してください。
	- ※出荷時や全設定初期化時は、本製品のDHCPサーバ機能は、「OFF」に設定されて います。

⦆DHCPサーバ機能を使用するときは、「本製品のDHCPサーバ機能を使う」 (☞Step6.)で設定を変更してください。

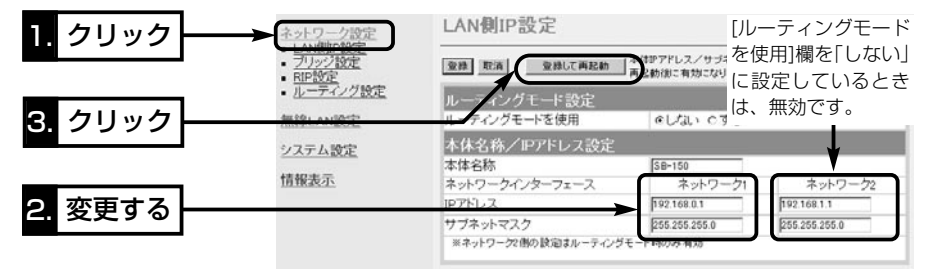

【IPアドレスの割り当てかた】 IPアドレスは、「ネットワーク部」と「ホスト部」の2つの要素から成り立っています。 出荷時の本製品のIPアドレス「192.168.0.1」(クラスC)を例とすると、最初の「192.168.0.」までが 「ネットワーク部」で、残りの「1」を「ホスト部」といいます。 「ネットワーク部」が同じIPアドレスを持つネットワーク機器(パソコンなど)は、同じネットワーク上に あると認識されます。 さらに「ホスト部」によって同じネットワーク上にある各ネットワーク機器を識別しています。 以上のことから、IPアドレスを割り当てるときは、次のことに注意してください。 ●同じネットワークに含めたいネットワーク機器に対しては、「ネットワーク部」をすべて同じにする ●同じネットワーク上の機器に対して、「ホスト部」を重複させない ●ネットワークアドレス(ホスト部の先頭および「0」)を割り当てない

● ブロードキャストアドレス(ホスト部の末尾および「255」)を割り当てない

 $\mathcal{P}$ 

 $1.$  $2.33.4.$  $5.$ **Step6.** $3.7.$ 

#### Step6. 本製品のDHCPサーバ機能を使う

DHCPサーバ機能を本製品の有線LANおよび無線LANで使用するときは、下記の手順で DHCPサーバ機能と自動割り当て開始IPアドレスを設定してください。

※本製品を接続するネットワーク上にDHCPサーバが存在するときは、必要ありません。

#### 〈変更のしかた〉

- 1.本製品の設定画面にアクセスします。
	- ●「LAN側IP設定」画面を表示します。
- 2.[DHCPサーバ設定]項目で[ネットワーク1]側の[DHCPサーバ機能を使用]欄を「す る」に変更します。
- 3.「割り当て開始IPアドレス1欄で、「ネットワーク部」を本製品のLAN側IPアドレスと同 じに変更し、必要に応じてそのほかの欄も設定します。
- 4.〈登録〉をクリックします。
- 5.[DHCPサーバ機能を使用]欄を「する」に変更したときは、本製品からIPアドレスを自 動的に取得できるように、設定用パソコンのIPアドレス設定を変更してください。

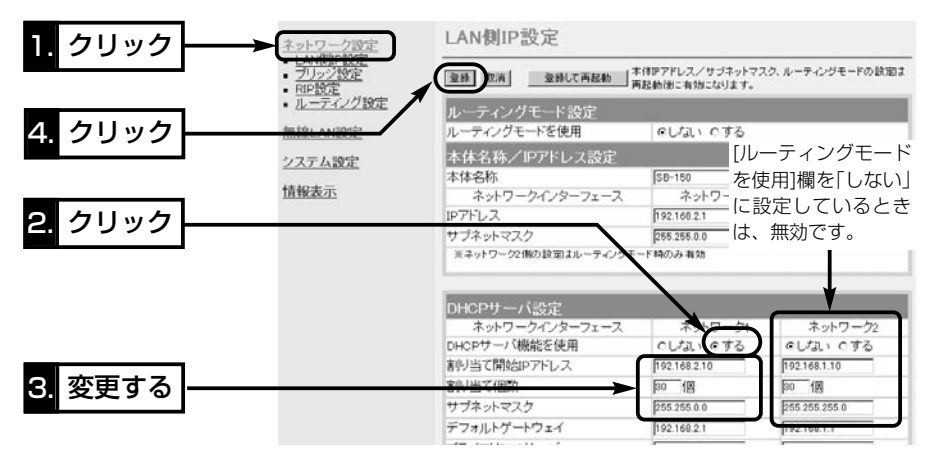

#### 【DHCPサーバ機能について】

DHCPサーバとして動作させる機器は、同一ネットワークグループ内の1台だけです。 DHCPサーバが同一ネットワーク上に複数存在すると、IPアドレスが重複して不測の事態になります。 本製品のDHCPサーバ機能を有効にすると、パソコンが本製品に接続したときに、本製品からIPアドレ スを自動的に取得することができます。

本製品を既存のLANにつなぐ場合、本製品が自動で割り当てるIPアドレスの範囲が、既存のネットワー ク機器(パソコンなど)の固定で割り当てたIPアドレスと重複しないように設定してください。 また、ネットワーク部は、本製品のIPアドレスのネットワーク部と同じにしてください。

#### 【自動割り当て個数について】

本製品が自動で割り当てできるIPアドレスの個数は、0~128個までです。 ルーティングモードを使用しない場合、無線LANも0~128個の中に含まれます。 出荷時の割り当て開始IPアドレスとサブネットマスクの設定値の場合、理論上割り当て可能なIPアドレ スの個数は、最大254個までですが、128個を超える分については、手動でクライアントに割り当て てください。

 $1.$  $3.9.$  $3.94.$  $5.96.$  $5.0$ 

#### Step7. ビル間通信を確認する

下記の手順で、無線ネットワーク名と通信チャンネルを設定します。

通信する相手の機器にも同じ値を設定後、通信できることを確認してください。

※ビル間通信するための基本的な設定で、通信相手と設定が異なると通信できません。 ●SSID :通信するお互いの機器を識別するための無線ネットワーク名です。

(出荷時の設定:LG(半角大文字))

●チャンネル:ビル間通信に使用するチャンネルです。

(出荷時の設定:11(2462MHz))

〈設定のしかた〉

- 1.本製品の設定画面にアクセス(☞Step4.)して、「無線LAN設定」メニュー→「無線LAN 設定」の順にクリックします。
	- 「無線LAN設定 |画面を表示します。

4.〈登録〉をクリックします。 ● 設定内容が確定されます。

2.「SSID」を[無線LAN設定]項目の[SSID]欄と[SSIDの確認入力]欄に、大文字/小文字 の区別に注意して、任意の英数字(半角31文字以内)で入力します。 入力した文字は、すべて「\*(アスタリスク)」で表示されます。

(入力例:ICOM 表示例:\*\*\*\*) 3.「チャンネル」を[無線LAN設定]項目の[チャンネル]欄から選択します。

(選択例:10(2457MHz))

- 5. クリック 無線LAN設定 ネットワーク設定 1. クリック 取消 = 登録して再起動 アクセスポイントモードを使用しない/するの設定は 無線I AN設定 登録 | <u>ビキュリティ。</u><br>無線LAN設定 暗号化設定 **RSSID** 2. クリック 00-90-C7-FF-FF-FF システム設定 無線LAN設定 情報表示 アクセスポイントモードを使用 eしない 0する SSID \*\*\*\* 3. 入力する SSIDの確認入力  $\overline{\phantom{...}}$ チャンネル  $10 (2457 MHz)$ 用信/宋展 |自動  $\overline{ }$ Rts/Ctsスレッシュホールド |無し  $\overline{\phantom{0}}$ 選択する
- 5.ビル間通信の確認は、互いの機器(SB-150)に接続されたパソコンから、互いの設定 画面にアクセス(☞Step4.)して行います。 ※通信確認のため外部アンテナは、本製品に仮接続してください。
	- [例] 本製品のIPアドレスが「192.168.0.1」で、相手側を「192.168.0.2」に設定し ている場合、本製品側から「192.168.0.2」、相手側から「192.168.0.1」を指 定したとき、互いに相手側の設定画面が表示されれば通信できています。

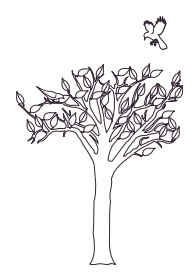

設置のしかた 第 3章

#### この章では、

#### 本製品の設置のしかたについて説明しています。 クイック導入ガイド(☞2章)で通信確認をしてから設置されることをお勧めします。

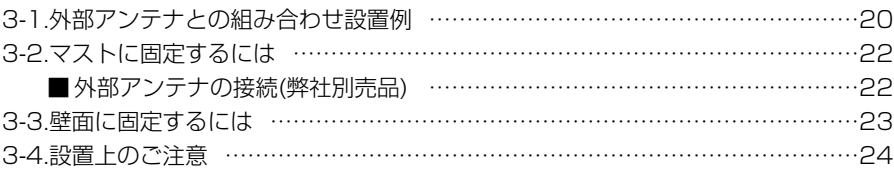

#### Rご注意

◎本製品のケースに塗装をしないでください。

途料に含まれる金属成分の影響で電波が弱まり、十分な性能を発揮しなくなります。 ◎本製品に接続された電源コードや接続ケーブルが、人に触れるおそれがない場所に 固定してください。

◎本製品のEthernetケーブルは、風などの影響を受けて大きく揺らされたり引っ張ら れたりすることがありますので、マストなどに固定してください。

#### 【管理者表示シールついて】

◎運用者や連絡先など、指示されている内容を記載してください。 ◎本製品の設置場所に近く、確認しやすい場所に貼り付けてください。

△注意:通信の妨げになることがありますので、このシールを本製品に接続された外 部アンテナ(電波放射部)に貼らないでください。

#### 【避雷対策について】

雷の多い地域でご使用になる場合は、外部アンテナ(弊社別売品)と本製品とのあいだに、市販の同軸避 雷器を挿入してご使用になることをお勧めします。

また、電源およびLANケーブルについては、電源用およびLAN用の雷保護装置[「PW」「100B-T」(日辰 電機製作所)など]をご使用になることをお勧めします。

#### 【工事について】

設置工事の際、建造物の破損、高所や足場の悪い場所での作業に伴う製品の落下やけがをしたことによ る損害、またその他どんな場合においても、当社は責任を負いませんので、あらかじめご了承ください。 なお、高所や足場の悪い場所に取り付ける必要のある場合は危険が伴いますので、必ず専門業者にご相 談ください。

## 3 設置のしかた

#### 3-1. 外部アンテナとの組み合わせ設置例

外部アンテナ(弊社別売品)には、指向特性(電波の放射方向や受信の方向)があります。 例1~例6の図を例に、上下方向を含めて外部アンテナ(SB-150本体を除く)どうしが 向き合うように設置してください。

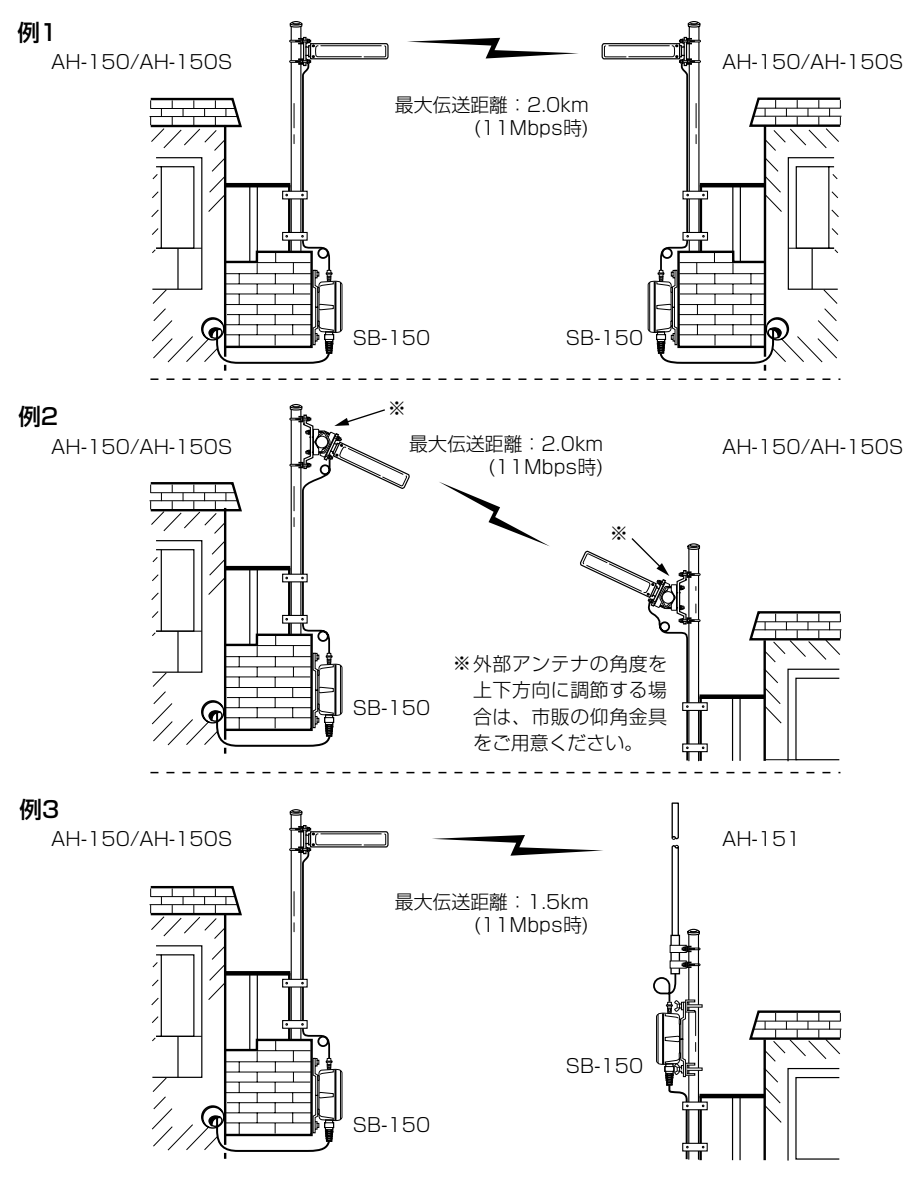

## 設置のしかた 3

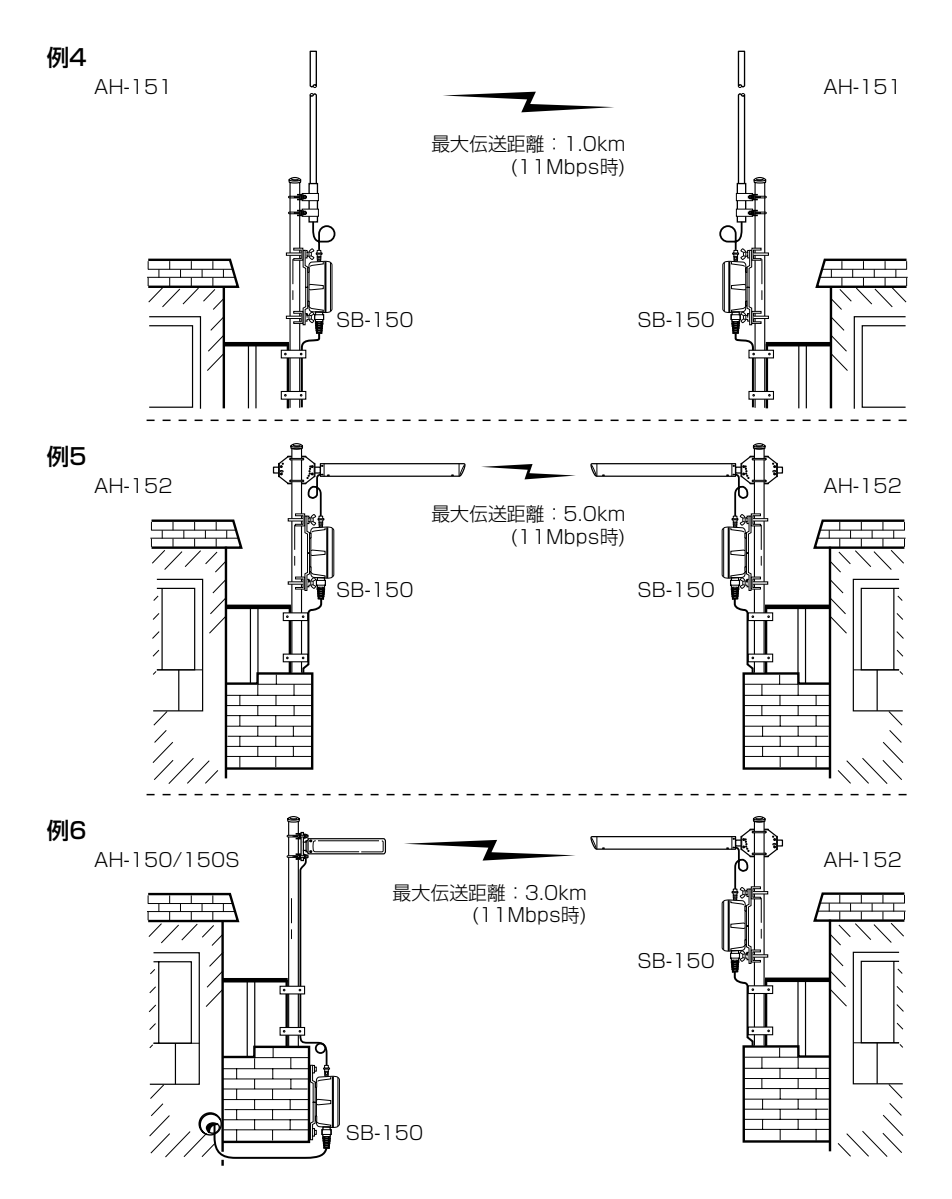

【ご参考に】内蔵アンテナタイプのSB-120[(弊社製)14チャンネルを除く]と本製品(別 売の外部アンテナ装着時)を組み合わせて使用する場合の最大伝送距離です。

- SB-150(AH-150/AH-150S)←→SB-120: 1.0km(見通し/11Mbps)
- SB-150(AH-151)←→SB-120 :0.8km(見通し/11Mbps)
- SB-150(AH-152)←→SB-120 :3.0km(見通し/11Mbps)
- -

## 3 設置のしかた

#### 3-2. マストに固定するには

図に示す径のマスト(市販品)をご用意いただき、設置場所(☞3-4章)に注意して設置して ください。

※適合マスト径を守らないと、振動や風などの影響を受けて落下し、けがや故障の原因 になります。

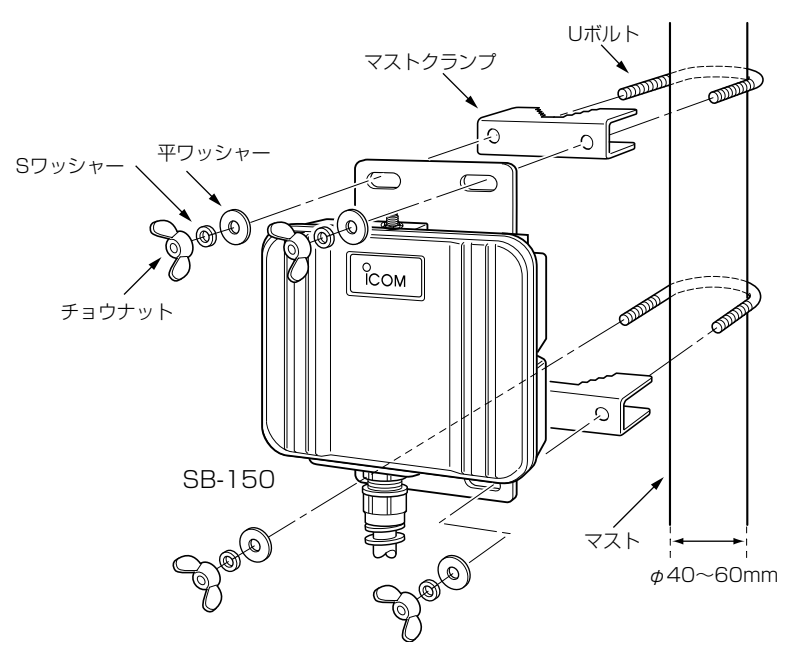

■ 外部アンテナの接続 (弊社別売品) 同軸ケーブルのコネクターを図の方向に締め付けてか ら、外部アンテナに付属する自己融着テープでコネクタ ーの根本から上に向かって巻きつけます。

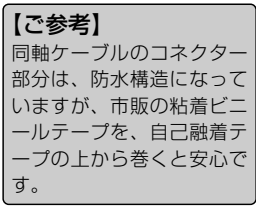

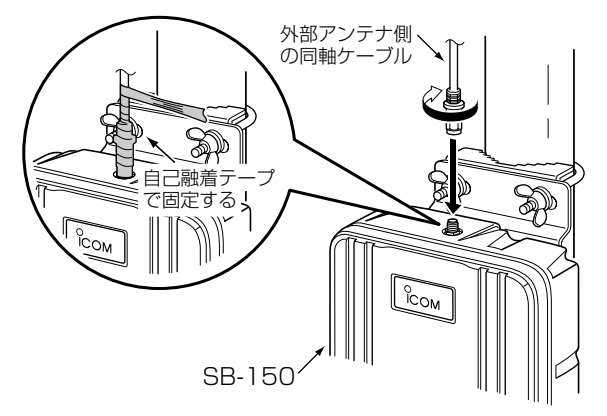
#### 3-3. 壁面に固定するには

本製品に付属するタッピンネジ、または六角ボルトを使用して固定します。 【六角ボルトを使う】

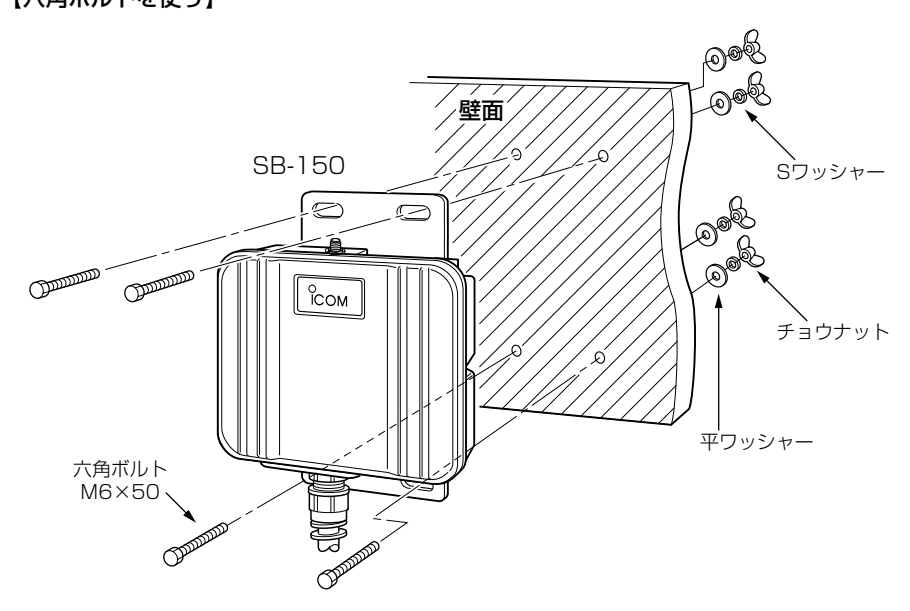

【タッピンネジを使う】

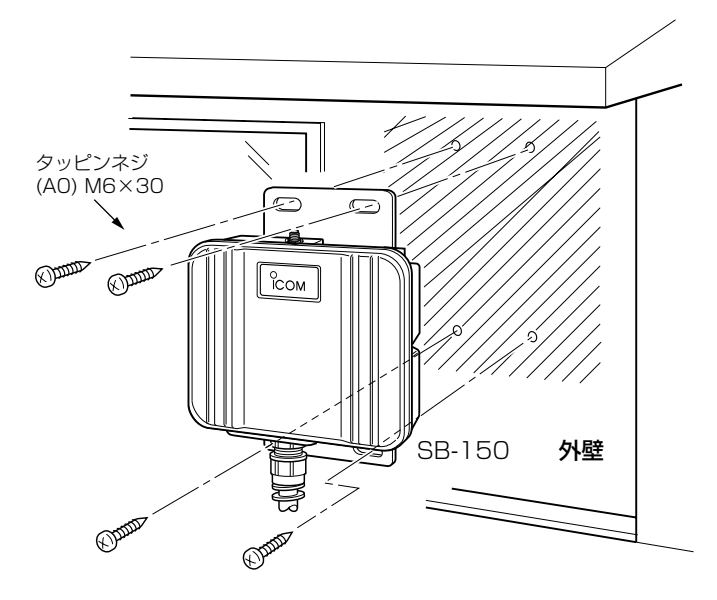

## 3 設置のしかた

#### 3-4. 設置上のご注意

本製品の設置場所には注意してください。 混信したり、通信距離や速度に影響する場合があります。

#### 次のような場所に設置してください。

◎道路や河川を隔てて隣接するような建物間で、なるべく見通しが良く高い場所

◎直射日光および風雨が直接あたらない場所

◎振動が無く、落下の危険がない安定した場所

◎本製品どうしやほかの製品と近づきすぎない場所

◎設置予定の位置から、相手方を結ぶ直線上に大きな障害物があったり、一時的な障害 物の移動によって通信障害を起こすことがないような高い場所

◎上下方向を含めて外部アンテナどうしが向き合うように設置できる場所

◎近くに強力な電波を発射する電波塔などがない場所

◎近くに倉庫などのような金属製の外壁(電波が反射するおそれ)がない場所

◎違う階どうしの通信の場合は、鋼製の梁や金属防火材が床に埋め込まれていない建物 ◎雪が多い地域では、アンテナに雪が付着しないような場所

※雪が付着するおそれがあるときは、付着しないような工夫をしてください。

◎SA-2(A)には、HUBなどのネットワーク機器に搭載のリピーター機能はありません。

したがって、モデムまたはHUB(HUBを使用しない場合は、パソコン)からSA-2(A)

を介して接続されたSB-150までの総延長距離が100m以内となる場所

◎SA-2(A)は、電源が必要ですので、コンセントから近い場所に設置してください。

◎SA-2(A)は、防水構造ではありませんので、雨水などでぬれない場所に設置してくだ さい。

#### ◎本製品を「アクセスポイント」モード(無線伝送速度:11Mbps)でご使用になる場合、 無線端末との距離が見通しで約70m以内となる場所

※ご使用になる外部アンテナの指向特性により、通信できない方向があります。

◎「ビル間通信(無線ブリッジ)」モードでご使用になる場合、弊社別売品の外部アンテナ の組み合わせにより、最大伝送距離が次のように異なります。

※下記の数値は、伝送速度が11Mbpsで使用時の見通し距離です。

互いの設置場所が下記に示す範囲を超えないことを確認してください。

[単位:km]

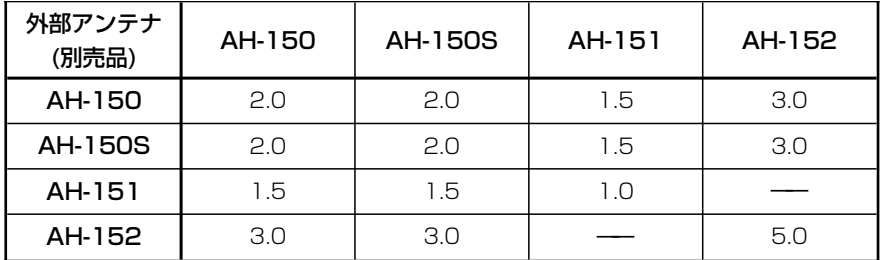

## その他の基本設定 第4章

#### この章では、

そのほかに設定が必要と思われる機能について説明しています。

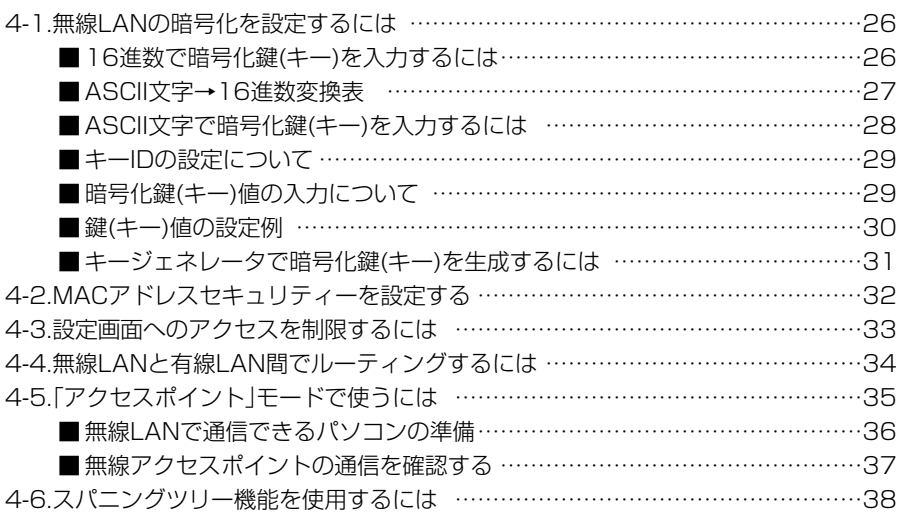

#### 4-1. 無線LANの暗号化を設定するには

暗号化鍵(キー)によるセキュリティーの設定は、16進数またはASCII文字で[キー値]の テキストボックスに直接入力する方法と、[キージェネレータ]のテキストボックスに任 意の英数字や記号を入力する方法があります。

※暗号化方式については、「■無線セキュリティーについて |(☞1-2章)をご覧ください。 ※認証モードの設定は、「ビル間通信」モードでは対応していません。

#### ■ 16進数で暗号化鍵(キー)を入力するには

#### 暗号化鍵を[キー値]のテキストボックスに16進数で直接入力する手順です。

#### 下記は、設定に必要なおもな条件です。

[認証モード]:「両対応」(出荷時の設定)※「アクセスポイント」モードで表示される設定 [暗号化方式]:「RC4 128(104)」ビット

[入力モード]:「16進数」(出荷時の設定)

[キーID] :「2」

#### 〈設定のしかた〉

通信する相手の機器にも同じ設定をしてください。

- 1.本製品の設定画面にアクセス(☞2章:Step4.)して、「無線LAN設定」メニュー→「暗 号化設定」の順にクリックします。
	- ●「暗号化設定」画面を表示します。
- 2.[暗号化方式]を「RC4 128(104)」ビットに選択します。

※「なし(出荷時の設定)」の場合は、暗号化セキュリティーが無効になります。

- **3.**[キーID]を[2]に選択します。
- 4.[入力モード]が「16進数」であることを確認します。
- 5.〈登録〉をクリックします。(☞次ページの操作後、下記「8.」を実行)

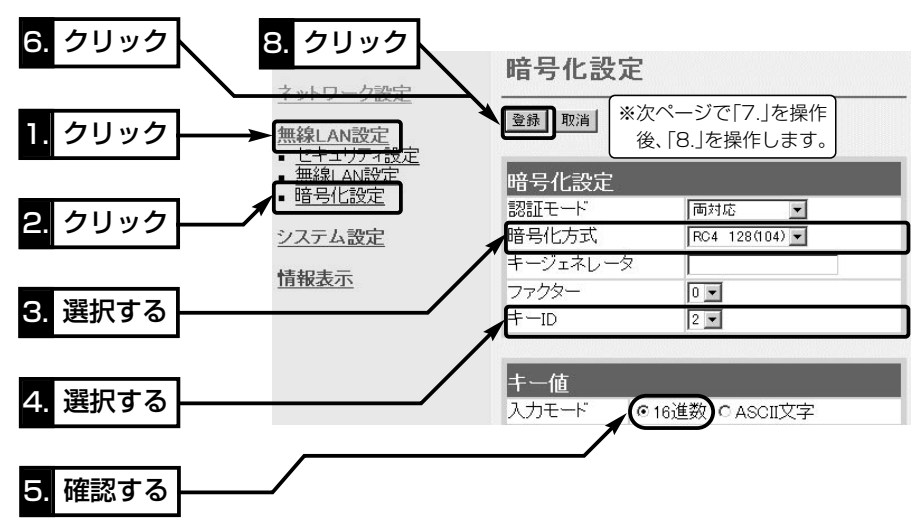

6.[キー値]を、[キーID]が「2」のテキストボックスに16進数で入力します。

[キーID]が通信相手間で異なる設定をする場合でも、[キー値]は、同じテキストボッ クスに同じ値を設定しないと通信できません。

> (入力例1:4c414e574156454d4153544552) (入力例2:4c-41-4e-57-41-56-45-4d-41-53-54-45-52)

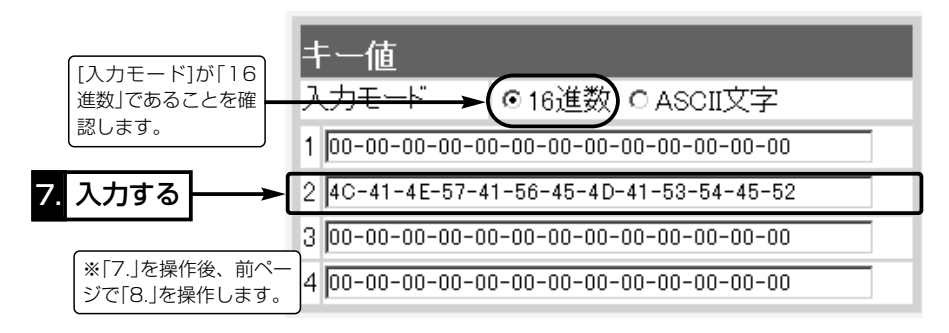

7.もう一度、〈登録〉をクリックします。

#### ■ ASCII文字→16進数変換表

相手が指定する[入力モード]で暗号化鍵(キー)を設定できない場合は、下記の変換表を 参考に指示された暗号化鍵(キー)に対応する記号や英数字で入力してください。 [例]16進数で「4c414e574156454d4153544552」(26桁)を設定している場

合、ASCII文字では、「LANWAVEMASTER」(13文字)になります。

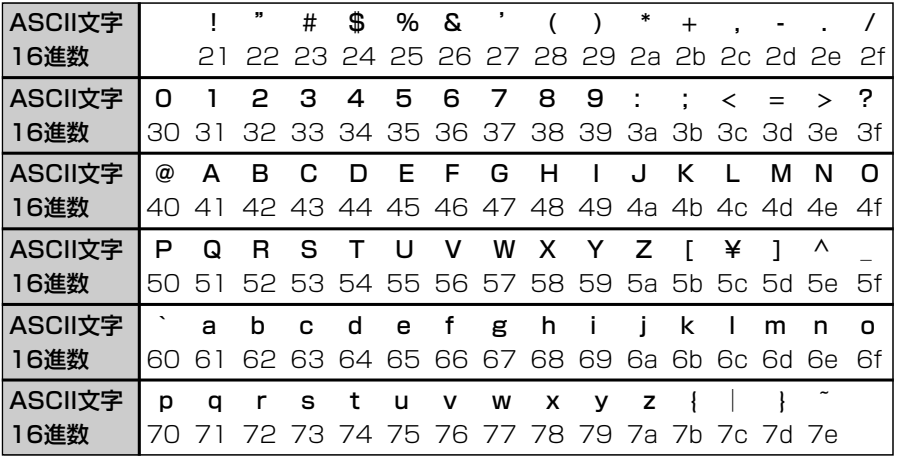

4-1. 無線LANの暗号化を設定するには(つづき)

■ ASCII文字で暗号化鍵(キー)を入力するには

暗号化鍵を[キー値]のテキストボックスにASCII文字で直接入力する手順です。

#### 下記は、設定に必要なおもな条件です。

- [認証モード]:「両対応」(出荷時の設定)※「アクセスポイント」モードで表示される設定
- [暗号化方式]:「RC4 128(104)」ビット
- [入力モード]:「ASCII文字」
- [キーID] :「2」

#### 〈設定のしかた〉

通信する相手の機器にも同じ設定をしてください。

- 1.本製品の設定画面にアクセス(☞2章:Step4.)して、「無線LAN設定」メニュー→「暗 号化設定」の順にクリックします。
	- ●「暗号化設定」画面を表示します。
- 2.[暗号化方式]を「RC4 128(104)」に選択します。

※「なし(出荷時の設定)」の場合は、暗号化セキュリティーが無効になります。

- **3.**[キーID]を「2」に選択します。
- 4.[キー値]項目の[入力モード]欄で、「ASCII文字」のラジオボタンをクリックします。
- 5.〈登録〉をクリックします。(☞次ページの操作後、下記「8.」を実行)

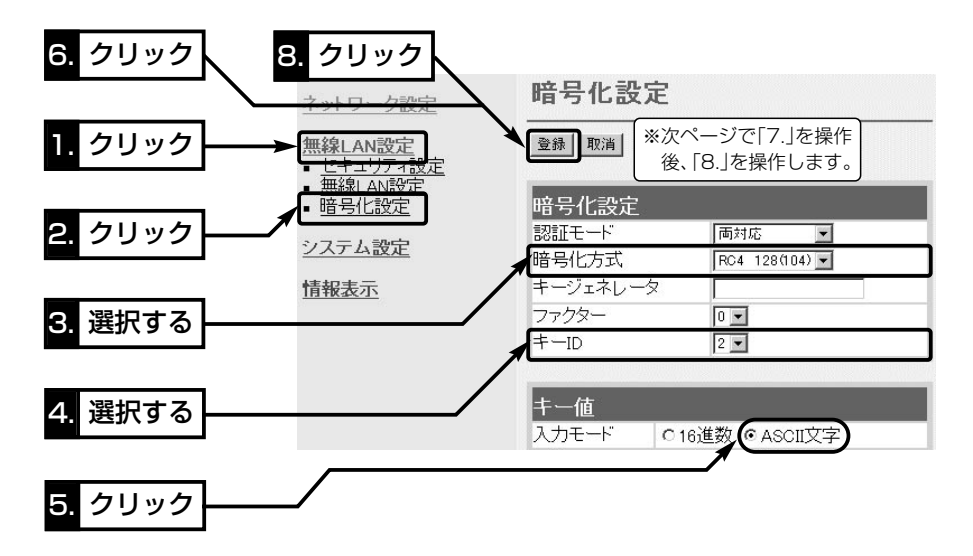

6.[キー値]を、[キーID]が「2」のテキストボックスにASCII文字で入力します。

[キーID]が通信相手間で異なる設定をする場合でも、[キー値]は、同じテキストボッ クスに同じ値を設定しないと通信できません。 (入力例:LANWAVEMASTER)

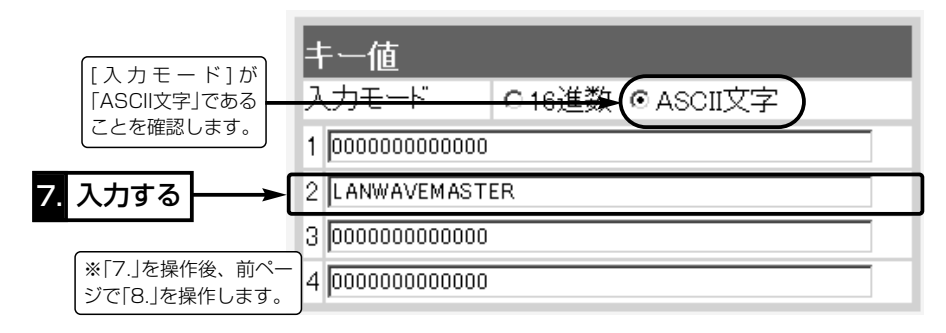

7.もう一度、〈登録〉をクリックします。

■キーIDの設定について(※Windows XP Service Pack1を除く)

[暗号化方式]が「RC4」のとき、弊社製無線LAN機器の[キーID]の選択範囲は、「1」~ 「4」ですが、Windows XP標準のワイヤレスネットワーク接続の選択範囲は、「0」~ 「3」になっています。

本製品で、「1」を選択した場合は、Windows XPの[キーのインデックス(詳細)(X)]で 「0」を設定するのと同じ意味になります。

#### ■ 暗号化鍵(キー)値の入力について

#### [暗号化方式]と[入力モード]の設定によって暗号化鍵(キー)に入力する桁数および文字数 が下記のように異なります。

※認証モードの設定は、「ビル間通信」モードでは対応していません。

※入力モードを「16進数→ASCII文字」または「ASCII文字→16進数」に変更したときは、 設定画面上で〈登録〉をクリックしてから鍵(キー)を入力してください。

#### 【無線LAN規格:IEEE802.11b】(11Mbps専用カード)

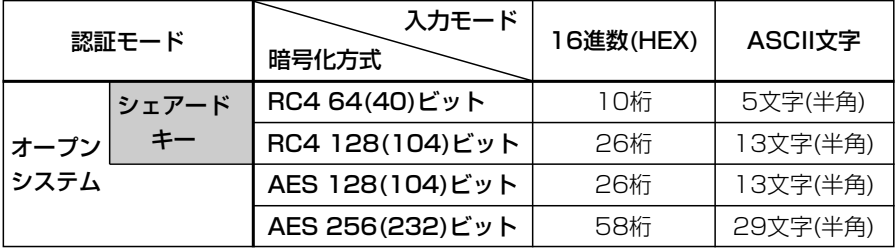

※入力できる桁数および文字数は、( )内のビット数に対する値です。

4-1. 無線LANの暗号化を設定するには(つづき)

■ 鍵(キー)値の設定例

「RC4 128(104)」ビットの暗号化方式を例に、[キー値]項目のテキストボックスに暗 号化鍵(キー)を16進数(26桁)で直接入力する場合を説明します。

※例として、キーID「2」と「3」に、「48-6f-74-73-70-6f-74-41-63-63-65-73-73」 と「57-41-56-45-4d-41-53-54-45-52-4c-41-4e」を下記のように入力します。

SB-150側 無線LANカード側(例:SL-12)

◎キーID「2」のキー値(鍵)が同じなので通信できます。

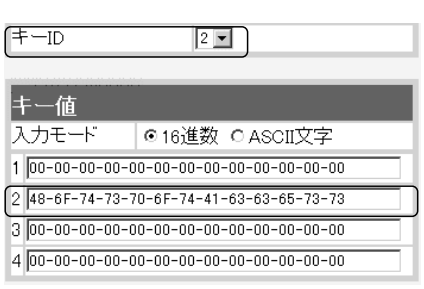

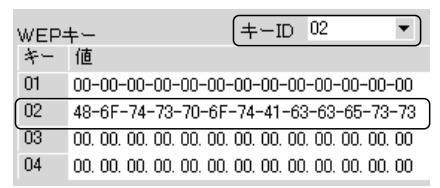

※「ビル間通信」モード使用する場合は、上記画面 を例に相手側の本製品に設定してください。

◎キーID「2」とキーID「3」のキー値(鍵)が同じなので通信できます。

SB-150側 **- - - - - - - - 無線LANカード側(例: SL-12)** 

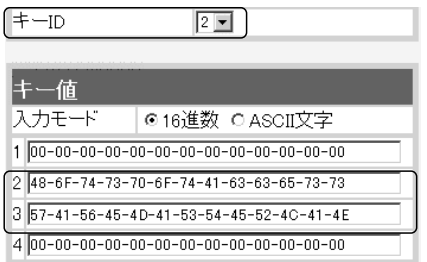

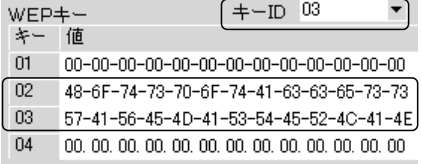

※「ビル間通信」モード使用する場合は、上記画面 を例に相手側の本製品に設定してください。

◎キーID「2」とキーID「3」のキー値(鍵)が異なるので通信できません。

SB-150側 ⦆ 無線LANカード側(例:SL-12)

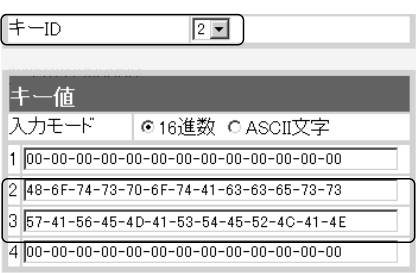

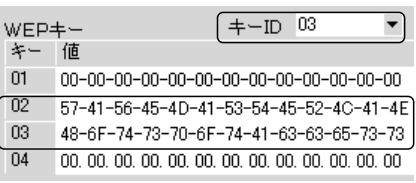

※「ビル間通信」モード使用する場合は、上記画面 を例に相手側の本製品に設定してください。

#### ■キージェネレータで暗号化鍵(キー)を生成するには

[キー値]項目の[入力モード]欄を「16進数」(出荷時の設定)に設定するとき、使用できる 機能です。

任意の文字列をキージェネレータに入力すると、暗号化鍵(キー)を[キー値]のテキスト ボックスに自動生成できます。

#### 下記は、設定に必要なおもな条件です。

[認証モード]:「両対応」(出荷時の設定)※「アクセスポイント」モードで表示される設定 [暗号化方式]:「RC4 128(104)」ビット

[入力モード]:「16進数」(出荷時の設定 ※ASCII文字の場合は、使用できません。)

#### 〈設定のしかた〉

- 1.本製品の設定画面にアクセス(☞2章:Step4.)して、「無線LAN設定」メニュー→「暗 号化設定」の順にクリックします。
	- ●「暗号化設定」画面を表示します。
- 2.[暗号化方式]を「RC4 128(104)」に選択します。

※「なし(出荷時の設定)」の場合は、暗号化セキュリティーが無効になります。

3.任意の英数字および文字列(半角31文字以内)を[キージェネレータ]欄に入力します。

入力した内容は、すべて「\*(アスタリスク)」で表示されます。

(入力例:sb150 表示例:\*\*\*\*\*)

4.〈登録〉をクリックします。

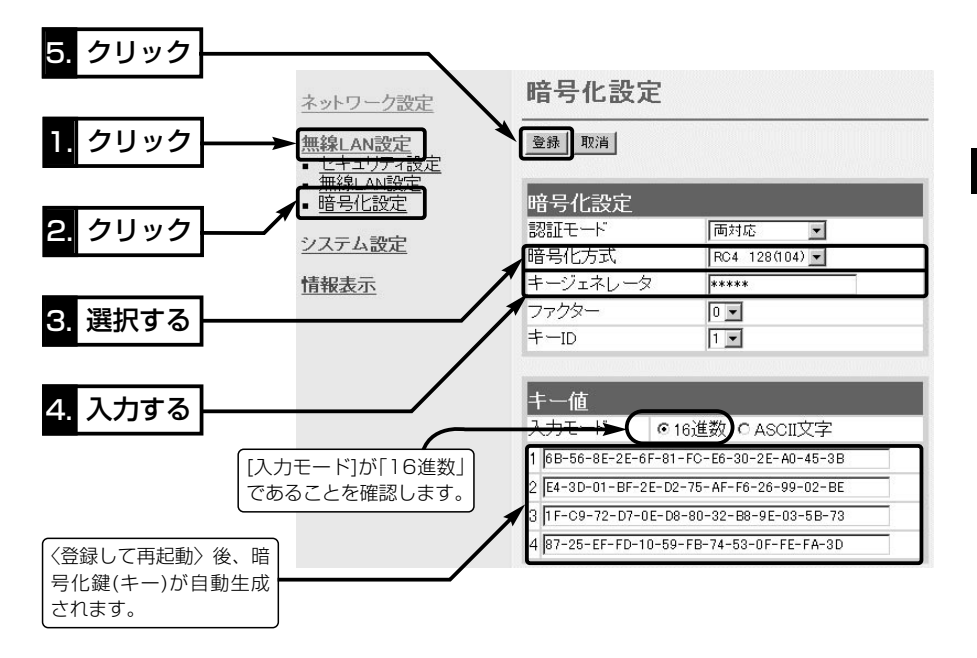

#### 4-2. MACアドレスセキュリティーを設定する

通信する相手のMACアドレスを登録する手順について説明します。

本製品に登録されたMACアドレスを持つ機器と設定された無線モードで通信できます。 〈設定のしかた〉

- 1.本製品の設定画面にアクセス(☞2章:Step4.)して、「無線LAN設定」メニューをクリ ックします。
	- ●「ヤキュリティ設定」画面を表示します。
- 2.[MACアドレスセキュリティ設定]項目の[MACアドレスセキュリティを使用]欄で、 「する」のラジオボタンをクリックします。
- 3.〈登録〉をクリックします。
- 4.本製品との通信を許可する無線機器のMACアドレスを[登録の追加(MACアドレス)] 欄に、半角英数字で入力します。

(入力例:00-90-c7-73-00-14、0090c7730014) 5.[登録の追加(MACアドレス)]欄の右にある〈追加〉をクリックします。

手順4.~5.を繰り返すと、複数のMACアドレスを登録できます。

- ●登録した無線機器のMACアドレスが「現在の登録(登録済みの端末)]欄に表示されま す。
- ※通信を許可したい機器が[現在の登録(受信中の端末)]欄に表示されている場合は、 「通信不許可」を表示する欄の右にある〈追加〉をクリックすると登録できます。

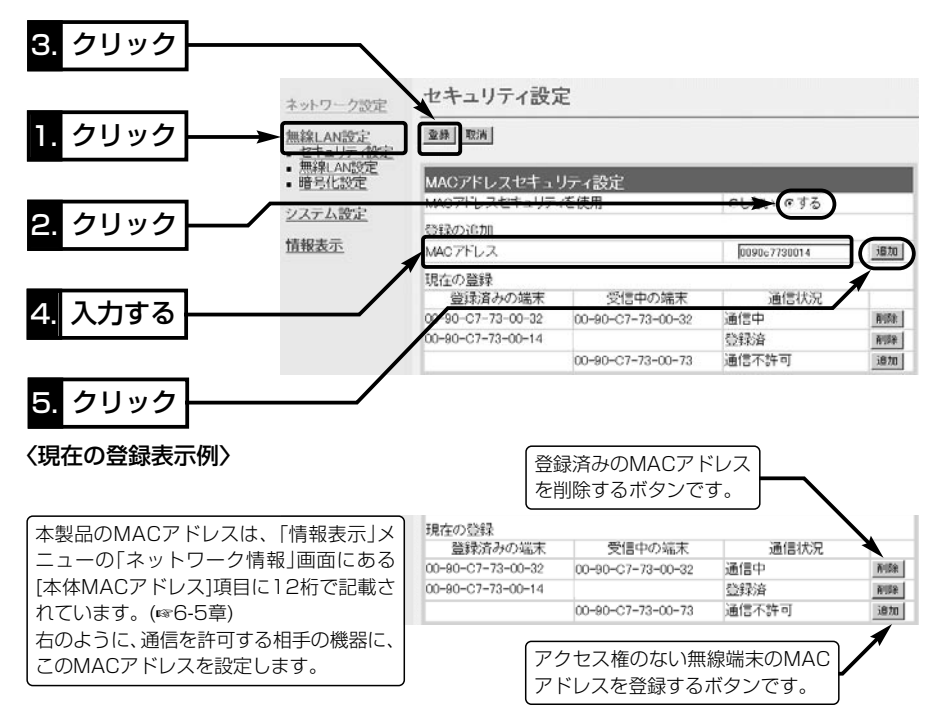

#### 4-3. 設定画面へのアクセスを制限するには

管理者用の[管理者ID]と[管理者パスワード]を設定することで、管理者以外がWWWブ ラウザから本製品の設定を変更できないようにします。

[管理者ID]と[管理者パスワード]が設定されていると、アクセスのとき[ユーザー名(U)] と[パスワード(P)]の入力を求める画面が表示されるようになります。

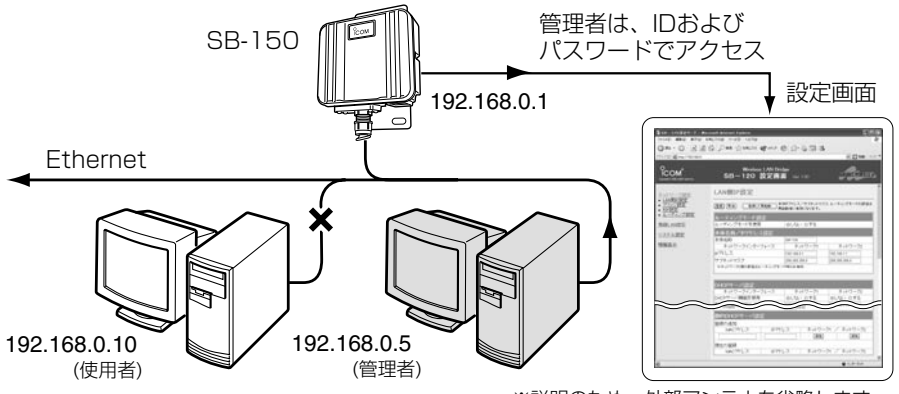

※説明のため、外部アンテナを省略します。�

#### 〈設定のしかた〉

IDとパスワードは、大文字/小文字の区別に注意して入力してください。

- 1.本製品の設定画面にアクセス(☞2章:Step4.)して、「システム設定」メニューをクリ ックします。
	- ●「本体管理設定」画面を表示します。
- 2.管理者IDを、[管理者ID設定]項目の[管理者ID]欄に、任意の英数字[半角31(全角15) 文字以内]で入力します。 (入力例:user)
- 3.管理者パスワードを、[管理者ID設定]項目の[管理者パスワード]欄と[パスワードの確 認入力]欄に、任意の英数字(半角31文字以内)で入力します。 入力した文字は、すべて「\*(アスタリスク)」で表示されます。

(入力例:userpass 表示例:\*\*\*\*\*\*\*\*) 4.〈登録〉をクリックすると、[ユーザー名(U)]と[パスワード(P)]を求める画面が表示 されますので、ここで設定した[管理者ID]と[管理者パスワード]を入力します。

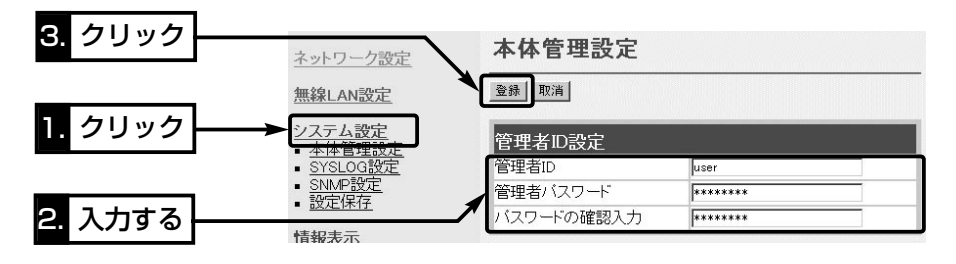

4-4. 無線LANと有線LAN間でルーティングするには

本製品のルーティングモードを使用し、無線LANと有線LANのネットワークグループを 別々に構成することで、それらのネットワークグループ間をルーティングできます。 次の図は、「ビル間通信」モードでの通信を例に、ルーティングモードを使用しない場合 と使用する場合について、各アドレスネットワーク部の設定例を示しています。

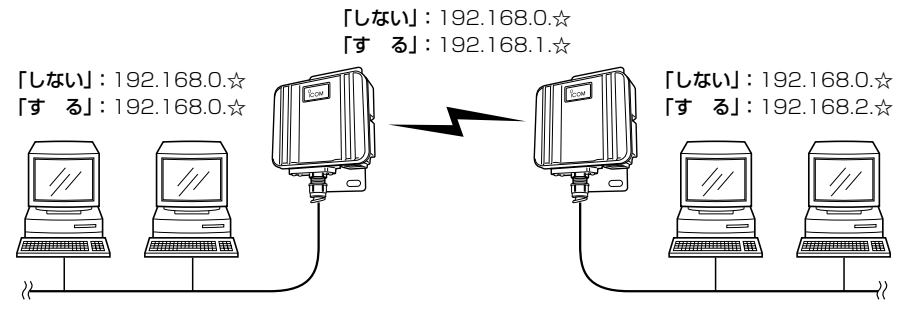

※IPアドレスの「ホスト部」は、☆で表記しています。� 説明のため、外部アンテナを省略します。�

#### 〈設定のしかた〉

1.本製品の設定画面にアクセス(☞2章:Step4.)します。

- ●「LAN側IP設定」画面を表示します。
- 2.[ルーティングモード設定]項目の[ルーティングモードを使用]欄で「する」のラジオボ タンをクリックします。
- 3.[本体名称/IPアドレス設定]項目で、[ネットワークインターフェイス]欄の[ネットワ ーク2]について、[ネットワーク1]とは異なるネットワーク部のIPアドレスとサブネ ットマスクを設定します。
- 4.[DHCPサーバ設定]項目の設定が必要な場合は、併せて設定します。
- 5.〈登録して再起動〉をクリックします。

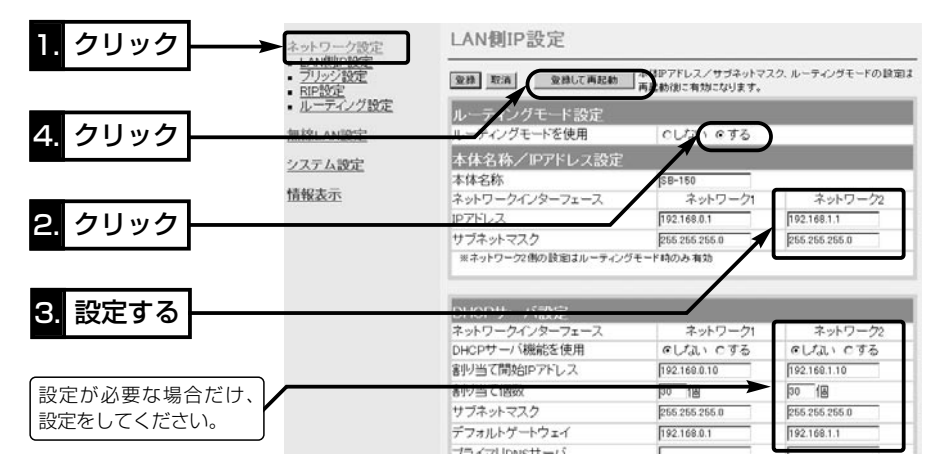

#### 4-5. 「アクセスポイント」モードで使うには

#### 本製品を無線アクセスポイントとして使うときは、次の手順にしたがって設定を変更し ます。

#### 【△注意】

本製品の無線通信は、Macintoshに対応していません。 出荷時、「ビル間通信」モードに設定されていますので、無線LAN対応のパソコンは、本製品と無線アク セスポイントで通信できません。

#### 〈変更のしかた〉

1.有線LANのパソコンと本製品を1対1で接続(☞2章:Step3.)します。

- 2.本製品の設定画面にアクセス(☞2章:Step4.)して、「無線LAN設定」メニュー→「無 線LAN設定」の順にクリックします。
	- ●「無線LAN設定<sup>」</sup>画面を表示します。
- 3.[無線LAN設定]項目の[アクセスポイントモードを使用]欄で「する」のラジオボタンを クリックします。
- 4.[無線LAN設定]項目で、[SSID]や[チャンネル]の設定が必要な場合は、併せて設定し ます。
- 5.〈登録して再起動〉をクリックします。

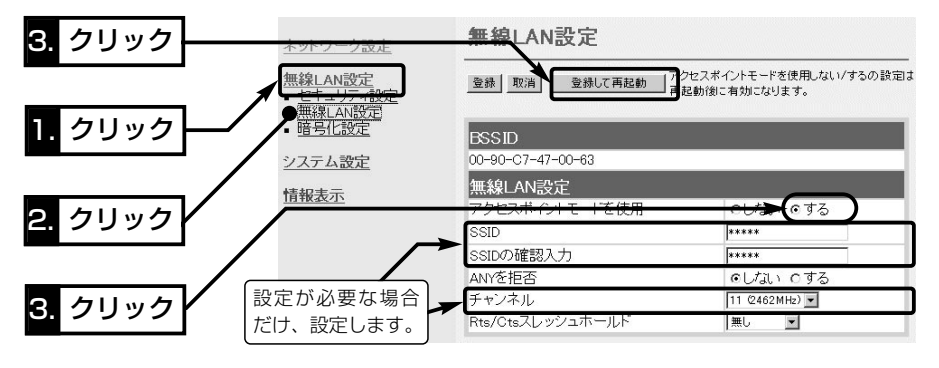

6.無線LANで本製品に接続できるパソコンを準備(☞次ページ)します。

7.弊社製無線LANカードの[SSID](もしくは[ESS ID])を本製品と同じ設定にします。 8.このとき、本製品の[チャンネル]をパソコンが自動的に検知します。

(☞次ページにつづく)

#### 【ご参考に】

本製品の設定をルーティングモード(☞4-4章)を使用するように変更している場合、「アクセスポイン ト」モードで動作する本製品の設定画面を呼び出すときのURLは、次のようになります。 ●有線LANのパソコンからアクセス: [http://192.168.0.1|(出荷時の設定)

●無線LANのパソコンからアクセス: [http://192.168.1.1](出荷時の設定)

4

4-5. 「アクセスポイント」モードで使うには(つづき)

■無線LANで通信できるパソコンの準備

「アクセスポイント」モードの本製品と通信できるパソコンについて説明します。

※本製品の無線LAN規格(IEEE802.11/IEEE802.11b)と異なるパソコンとは通信で きませんのでご注意ください。

【ノートブックタイプ】

無線LAN機能を搭載していない場合は、PCカードスロットに無線LANカードの取り付 けが必要です。

無線I ANカード

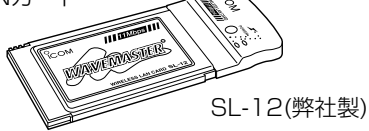

IEEE802.11a/b対応カード:� SL-5000(※IEEE802.11bのみ使用)

IEEE802.11/IEEE802.11b対応カード:� SL-11、SL-12、SL-110、� SL-120、SL-1100、SL-1105

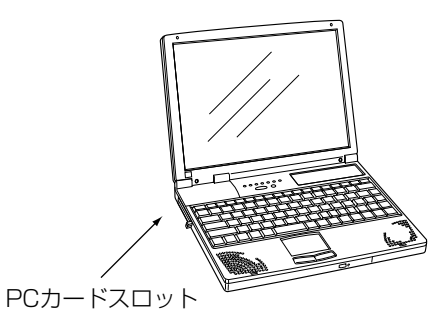

### 【デスクトップタイプ】

無線LAN機能を搭載していない場合は、内部の拡張スロットに無線LANカードアダプ ターの取り付けが必要です。

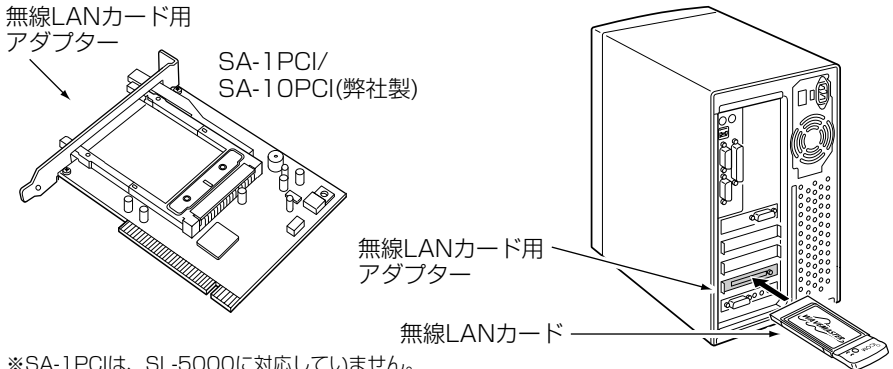

※SA-1PCIは、SL-5000に対応していません。�

#### 【USBポート搭載のパソコン】

パソコンに[USB]ポートが装備されている場合は、弊社製無線LANユニット(SU-11、 SU-110、SU-12)を[USB]ポートに接続すると、無線LANとしてご使用いただけます。

#### ■ 無線アクセスポイントの通信を確認する

下記の接続で、「アクセスポイント」モードで動作する本製品の通信を確認します。

※パソコンにEthernetケーブルが接続されている場合は、取り外してください。 〈接続の手順〉

- 1.下記の図に示す番号の順に接続後、SA-2(A)の[POWER]ランプが点灯状態に切り替 わらないときは、下図qで接続したEthernetケーブルを確認してください。
- 2.パソコンを起動後、本製品の[ ⊿∠ ](赤)ランプが点灯していることを確認します。 点灯していないときは、無線LANカードの設定を確認します。
	- ※本製品のDHCPサーバ機能(☞2章:Step6.)を設定しているときは、IPアドレスを 無線端末起動時に自動割り当てします。

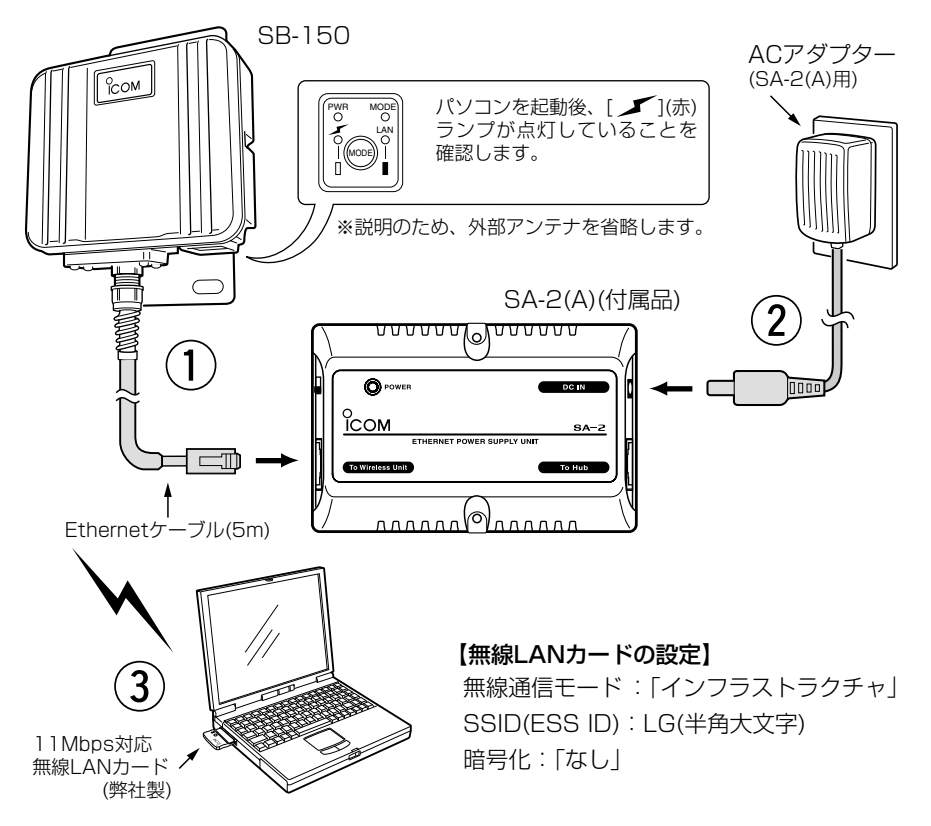

#### Rご注意

※SA-2(A)およびACアダプターは、防水構造ではありませんので、雨水などでぬれやすい場所に設置 しないでください。 ※すでに弊社製無線LAN機器でご使用のSA-2がある場合、SA-2を本製品に付属するSA-2(A)の代わ りとして接続しないでください。 SA-2が故障する原因になります。

#### 4-6. スパニングツリー機能を使用するには

スパニングツリー機能の設定について、下記の図を例に説明します。

下記に示す接続障害例は、本製品[A]のHUBと本製品[C]のHUBが意図しないうちに接 続されてしまったネットワークで、本製品のすべてにスパニングツリー機能が設定され ているため、本製品[C]-[D]間の無線ブリッジ接続を停止して、同一ネットワークグル ープ内の経路ループを阻止している状態の図です。

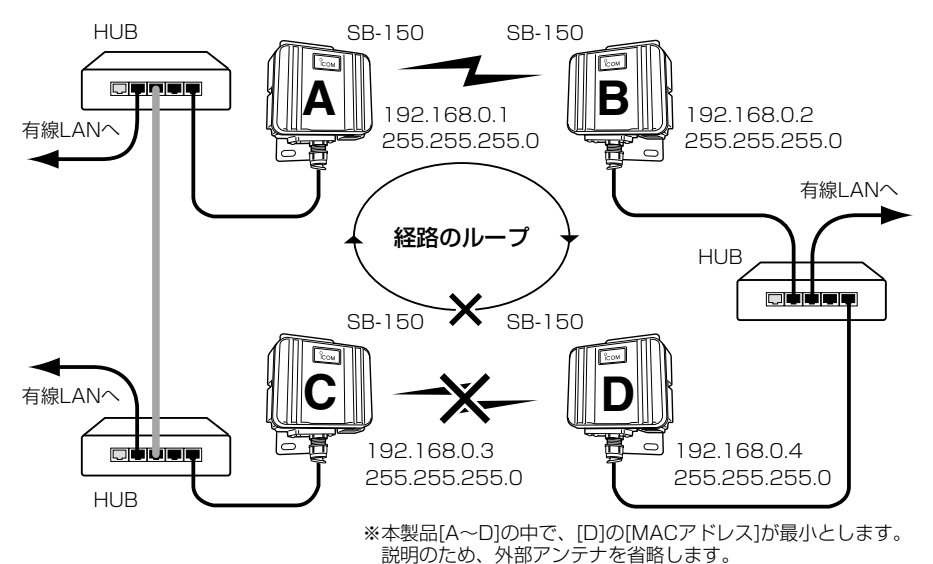

#### Step1.- 本製品[A]-本製品[B]間の設定

- 1.本体IPアドレスとサブネットマスクを設定(☞2章:Step5.)します。 ◎本製品[A]:192.168.0.1/255.255.255.0 ◎本製品[B]:192.168.0.2/255.255.255.0
- 2.[SSID]と[チャンネル]を設定(☞2章:Step7.)します。 ◎本製品[A]と本製品[B]には、同じ値を設定します。 [SSID]:「AB」 / [チャンネル]:「11(2462MHz)」

#### Step2.- 本製品[C]-本製品[D]間の設定

1.本体IPアドレスとサブネットマスクを設定(☞2章: Step5.)します。 ◎本製品[C]:192.168.0.3/255.255.255.0 ◎本製品[D]:192.168.0.4/255.255.255.0 2.[SSID]と[チャンネル]を設定(☞2章:Step7.)します。 ◎本製品[C]と本製品[D]には、同じ値を設定します。

[SSID]:「CD」 / [チャンネル]:「6(2437MHz)」

#### Step3.- スパニングツリー機能を設定する

スパニングツリー機能を本製品[A~D]に設定します。

- 1.「ネットワーク設定」メニューから「ブリッジ設定」をクリックします。
	- ●「ブリッジ設定|画面を表示します。
- 2.[ブリッジ設定]項目の[スパニングツリー機能を使用]欄で、「する」のラジオボタンを クリックします。
- 3. 〈登録して再起動〉をクリックします。

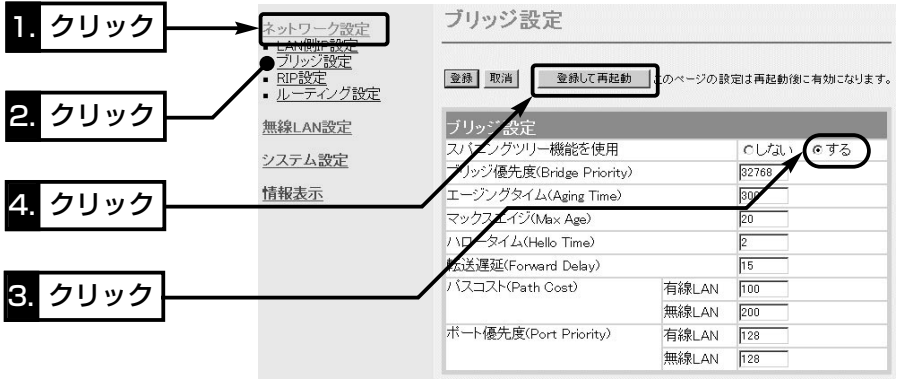

#### ご参考に- 優先度について

ブリッジ接続された本製品の経路優先度は、ブリッジ優先度→パスコスト→ポート優先 度の順に決定され、各設定値の小さい方が優先されます。

ご使用のネットワークの形態によって、これらの設定値で優先度を設定してください。 前ページの接続例の場合、ブリッジ優先度は、本製品[A~D]すべてが同じ設定値 「32768(出荷時の設定)」のため、MACアドレスの小さい本製品[D]を優先します。

本製品[D]のパスコストは、[無線LAN]の設定値「200(出荷時の設定)」より[有線LAN] に設定された設定値「100(出荷時の設定)」のほうが小さいため、有線LANの経路が優先 され、無線LANの通信を停止させます。

ポート優先度は、この場合、[有線LAN]と[無線LAN]の設定値が同じ設定値「128(出荷 時の設定)」のため比較の対象にはなりません。

#### ご注意- 「アクセスポイント」モードでご使用の場合

本製品をアクセスポイントとして使用しているネットワーク構成では、経路のループが 形成されることはありませんので、スパニングツリーを設定していただいても機能しま せん。

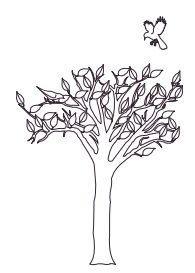

## 設定メニューについて 第5章

#### この章では、

各メニューの設定画面ついて説明します。 設定画面は、用途別に各メニューに分類されています。 ※設定画面の構成(☞7-5章)と併せてご覧ください。

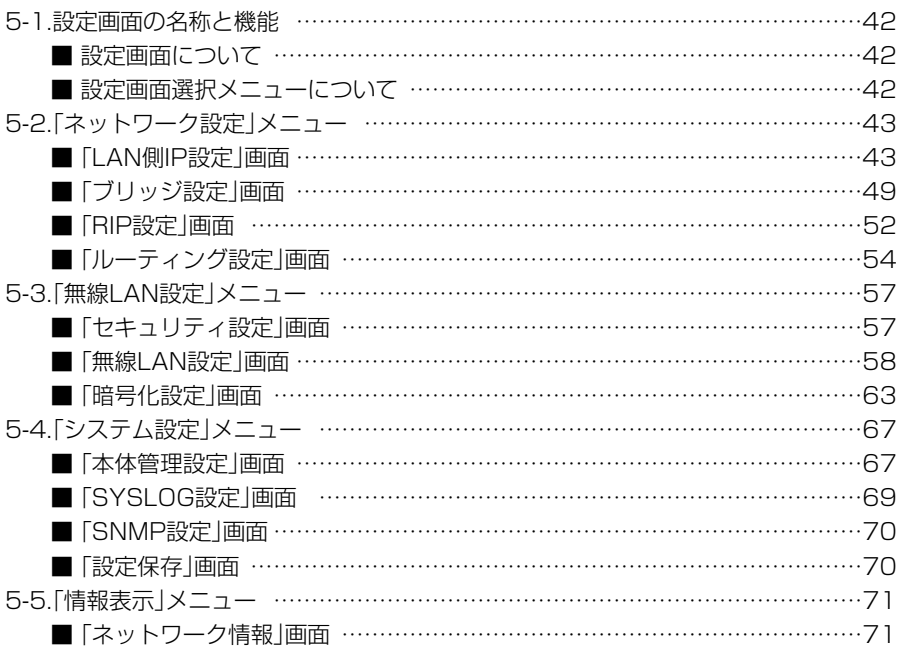

#### 5-1. 設定画面の名称と機能

本製品の設定画面の名称と各画面に含まれる項目を説明します。

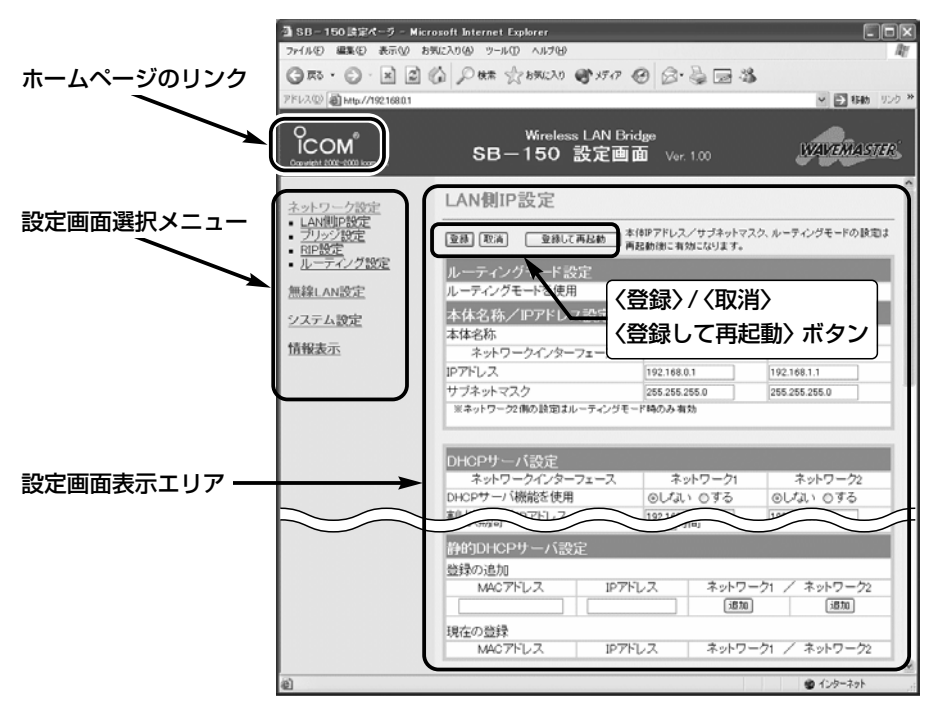

#### ■設定画面について

#### 設定画面表示エリア

設定画面選択メニューで選択されたタイ トルの画面表示に切り替わります。

#### ホームページのリンク

本製品がインターネットできる状態 で、 ใсом アイコン Нにマウスカーソル を移動してクリックすると、弊社ホーム ページにアクセスできます。

#### 〈登録〉/〈取消〉/〈登録して再起動〉ボタン

表示しているメニュー画面に設定した内 容の登録や取消をします。 本製品を再起動することで変更内容が有 効になる項目については、〈登録して再 起動〉をクリックします。

#### ■設定画面選択メニューについて

設定画面は、用途別に各メニューに分類 されています。

各メニューのタイトル上にマウスカーソ ルを合わせてクリックします。

表示された画面タイトルをクリックする と、その設定画面を「設定画面表示エリ ア」に表示します。

各画面の説明については、5-2章以降を ご覧ください。

#### 5-2. 「ネットワーク設定」メニュー ■ 「LAN側IP設定 」画面

〈ルーティングモード設定〉

#### ネットワーク設定

- LAN側IP設定
- ブリッジ設定
- RIP設定
- ルーティング設定

無線LANと有線LAN間のルーティングを設定します。

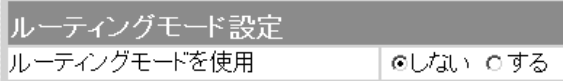

有線LANと無線LANの間でルーティング動作をするか しないかを選択します。 (出荷時の設定:しない) 対応プロトコルは、TCP/IPだけです。

ルーティングモードを使用すると、不要なブロードキャ ストなどのトラフィックを押さえた通信ができます。

※設定を変更したときは、本製品の再起動が必要です。

※「しない」を選択したときは、各項目の[ネットワーク 1]列の各欄に設定した内容を、有線LANと無線LAN で使用します。

この場合、有線LANと無線LANは、ネットワーク部 が同じアドレスで機能しますので、[ネットワーク1] 列に対する設定だけが有効で、[ネットワーク2]列の 各欄の設定は、無効になります。

※「する」を選択すると、各項目の[ネットワーク1]列の 各欄に設定した内容を有線LANで使用し、各項目の [ネットワーク2]列の各欄に設定した内容を無線LAN で使用します。

このとき、有線LANと無線LANは、ネットワーク部 が異なるアドレスで機能しますので、有線LANと無線 LANのあいだでルーティングできます。

5-2. 「ネットワーク設定」メニュー ■ 「LAN側IP設定 |画面(つづき) 〈本体名称/IPアドレス設定〉

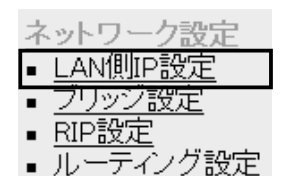

1) 本体名称………………

#### 本製品の名称とLAN側IPアドレスを設定します。

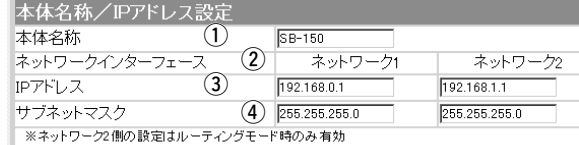

ネットワーク上で、本製品を識別する名前です。 設定した名前は、本製品に「Telnet」で接続したとき、そ の画面に表示されます。 (出荷時の設定: SB-150) ほかのネットワーク機器と重複しないように、アルファ ベットで始まる半角英数字(A~Z、0~9、-)、31文 字以内で設定します。 ※登録できない文字は、「# % / : ? @ ¥'」の8種類 です。

②ネットワーク

インターフェイス…… [ルーティングモード設定]項目で、[ルーティングモード を使用]欄を「する」に設定する場合だけ、[ネットワーク 2]側の列にある各欄の設定が有効になり、有線LAN(ネ ットワーク1)とネットワーク部の異なる無線LANとし て、有線LANと無線LAN間をルーティングできます。 また、[ルーティングモードを使用]欄を「しない」(出荷時 の設定)に設定する場合は、[ネットワーク2]側の列にあ る各欄の設定が無効になりますので、[ネットワーク1] 側の設定を有線LANと無線LANに使用します。

3 IPアドレス ………… 本製品のLAN側IPアドレスを設定します。 ※設定を変更したときは、本製品の再起動が必要です。 ◎[ネットワーク1]:192.168.0.1(出荷時の設定) ◎[ネットワーク2]:192.168.1.1(出荷時の設定)

(4) サブネットマスク…… 本製品のサブネットマスク(同じネットワークグループ で使用するIPアドレスの範囲)を設定します。 ※設定を変更したときは、本製品の再起動が必要です。 (出荷時の設定:255.255.255.0) ■ 「LAN側IP設定 |画面(つづき)

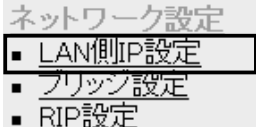

■ ルーティング設定

〈DHCPサーバ設定〉 DHCPサーバ機能について設定します。

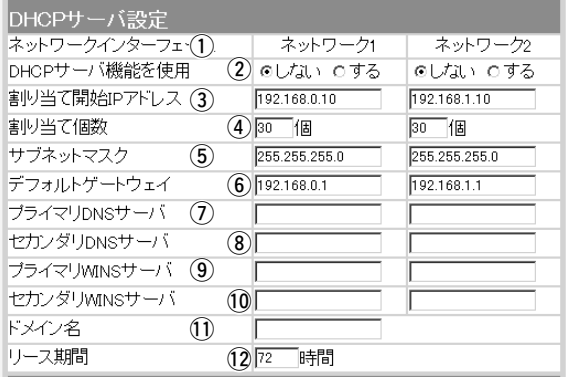

(1) ネットワーク

インターフェイス……

[ルーティングモード設定]項目で、[ルーティングモード を使用]欄を「する」に設定する場合だけ、[ネットワーク 2]側の列にある各欄に設定した内容が有効になります。 また、[ルーティングモードを使用]欄を「しない」(出荷時 の設定)に設定する場合は、[ネットワーク1]列に対する 設定だけが有効で、[ネットワーク2]列の各欄の設定は、 無効になります。

② DHCPサーバ機能

を使用…………………

本製品をDHCPサーバとして使用するかしないかを設定 します。 (出荷時の設定:しない) この機能を使用すると、本製品に有線LANおよび無線 LANで接続している機器は、本製品のDHCPクライア ントになります。

#### ③割り当て開始

IPアドレス ………… 本製品に有線LANおよび無線LANで接続してくる機器 に、IPアドレスを自動で割り当てるときの開始アドレス を設定します。 ◎[ネットワーク1]:192.168.0.10(出荷時の設定) ◎[ネットワーク2]:192.168.1.10(出荷時の設定)

5-2. 「ネットワーク設定」メニュー

■「LAN側IP設定 |画面

〈DHCPサーバ設定〉(つづき) q

ネットワーク設定 ■ LAN側IP設定 ■ ブリッジ設定 ■ RIP設定 <u> - ティング設定</u> ▪ ルー

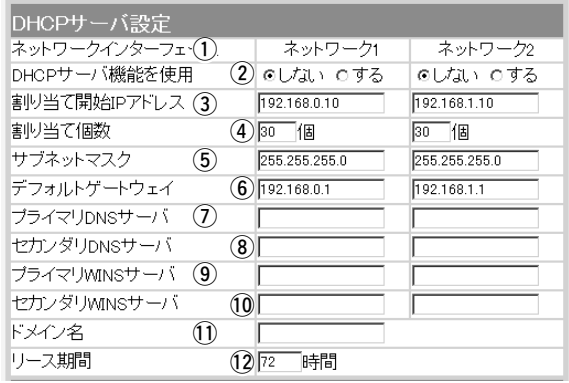

**4)割り当て個数…………** [割り当て開始IPアドレス]欄に設定されたIPアドレスか ら連続で自動割り当て可能なアドレスの最大個数は、「0 ~128」までです。 (出荷時の設定:30) ※128個を超える分については、設定できませんので手 動でクライアントに割り当ててください。 ※「0」を設定したときは、自動割り当てを行いません。

(5) サブネットマスク…… [割り当て開始IPアドレス]欄に設定されたIPアドレスに 対するサブネットマスクです。

(出荷時の設定:255.255.255.0)

y デフォルト

ゲートウェイ………… この欄に設定されたIPアドレスをクライアントに通知し ます。

◎[ネットワーク1]:192.168.0.1(出荷時の設定) ◎[ネットワーク2]:192.168.1.1(出荷時の設定)

u プライマリー ⦆DNSサーバ …………

[DHCPサーバ機能を使用]欄を「する」に設定した場合、 必要に応じて使い分けたいDNSサーバのアドレスが2つ ある場合は、優先するどちらか一方を入力します。

■「LAN側IP設定」画面

- 〈DHCPサーバ設定〉(つづき)
- 8) セカンダリー

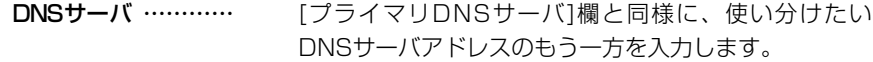

- o プライマリー
- ⦆WINSサーバ ……… Microsoftネットワークを使ってWINSサーバを利用す る場合は、WINSサーバアドレスを入力します。 WINSサーバのアドレスが2つある場合は、優先したい 方のアドレスを入力します。
- 10セカンダリー ⦆WINSサーバ ……… [プライマリWINSサーバ]欄と同様に、WINSサーバの アドレスが2つある場合は、残りの一方を入力します。
- 11)ドメイン名…………… Ethernetでドメイン名を使用しているときなど、必要 があれば本製品のDHCPサーバ機能を使用してクライア ントに通知するネットワークアドレスのドメイン名を入 力(半角英数字:127文字以内)します。
- 12 リース期間…………… 本製品のDHCPサーバ機能を使用時、本製品がローカル IPアドレスを定期的に自動でクライアントに割り当てな おす期限を時間で指定します。 (出荷時の設定:72) 設定できる範囲は、「1~9999」です。

5-2. 「ネットワーク設定」メニュー

■ 「LAN側IP設定」画面(つづき)

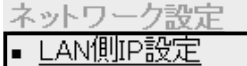

- リッシ設定
- RIP設定
- ルーティング設定

〈静的DHCPサーバ設定〉 指定したIPアドレスを特定のパソコンに固定で割り当て るとき設定します。

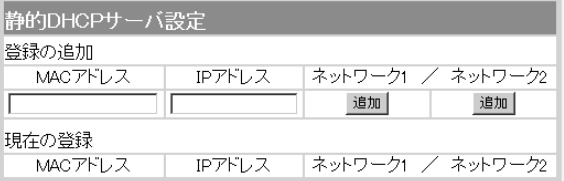

本製品のDHCPサーバ機能を使用時、自動で割り当てる IPアドレスを、特定のクライアントに固定して割り当て るとき、そのクライアントのMACアドレスと固定で割 り当てるIPアドレスとの組み合わせを登録する欄です。

※この欄には、最大16個の組み合わせまで登録できま す。

登録するクライアントのIPアドレスは、DHCPサーバ 機能による割り当て範囲および本製品のIPアドレスと 重複しないように設定してください。

- ※[ネットワーク1]列のネットワークグループで稼働す るクライアントに対する登録は、[ネットワーク1]列 の〈追加〉をクリックします。
	- [ネットワーク2]列のネットワークグループで稼働す るクライアントに対する登録は、[ネットワーク2]列 の〈追加〉をクリックします。
- ※[ネットワーク2]列の登録は、[ルーティングモード設 定]項目の[ルーティングモードを使用]欄を「する」に設 定した場合だけ有効です。

登録した内容を取り消すときは、該当する欄の〈削除〉 をクリックします。

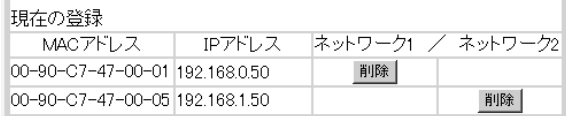

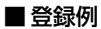

## ■「ブリッジ設定 |画面

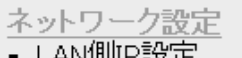

#### ブリッジ設定

- RIP設定
- -ティング設定 – اللہ **–**

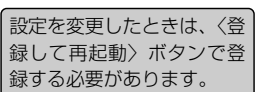

#### 〈ブリッジ設定〉 本製品にスパニングツリー機能を設定します。

※本製品をアクセスポイントとして使用しているネットワーク構成 では、経路のループが形成されることはありませんので、スパニ ングツリーを設定していただいても機能しません。

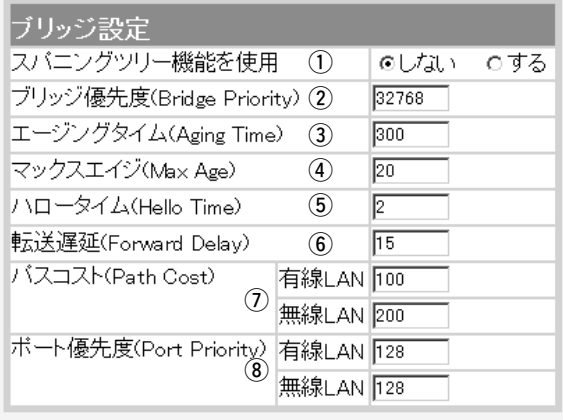

(1) スパニングツリー

機能を使用……………

経路のループを検出し、パケットが無限に循環するのを 回避して、最適な経路を作成する機能です。

経路作成中は、本製品の[MODE]ランプが点滅します。 (出荷時の設定:しない)

スパニングツリー機能を設定すると、経路障害のないと きは、冗長リンクを検出して重複する経路のうち優先度 の低い方を遮断します。

ブリッジ間で経路障害が起こったときは、正常時に遮断 されていた経路を使用してネットワークの正常な稼働を 保ちます。

(2) ブリッジ優先度……… ※出荷時の設定でご使 用になることを推奨 します。

ブリッジで通信する本製品の優先度を決定する値で、設 定値が小さいほど、優先度が高くなります。

設定できる範囲は「0~65535」で、一番優先度が高い SB-150が、そのネットワークのルートブリッジになり ます。 ⦆(出荷時の設定:32768) ※同じ値が設定された機器がある場合は、MACアドレ スの小さい機器の優先度が高くなります。

5-2. 「ネットワーク設定」メニュー

■「ブリッジ設定 |画面 〈ブリッジ設定〉(つづき)

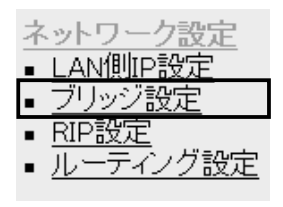

設定を変更したときは、〈登 録して再起動〉ボタンで登 録する必要があります。

- 3) エージングタイム…… ※出荷時の設定でご使 用になることを推奨 します。
- **4) マックスエイジ………** ※出荷時の設定でご使 用になることを推奨 します。
- (5) ハロータイム………… ※出荷時の設定でご使 用になることを推奨 します。

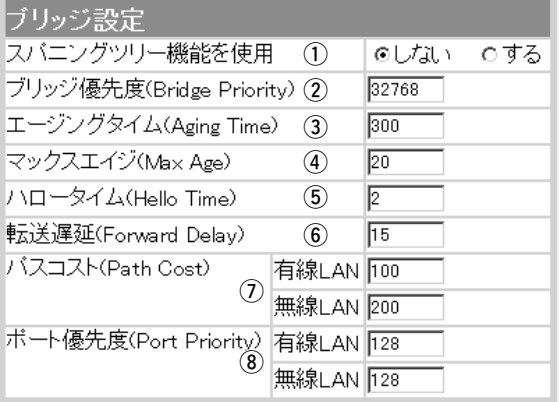

本製品が自動学習したMACアドレスをアドレステーブ ルに記憶しておく時間を指定します。

(出荷時の設定:300)

設定できる範囲は、「15~1000000(秒)」です。 無通信状態がこの欄に設定された時間つづくと、アドレ ステーブルから削除されます。

BPDU(Bridge Protocol Data Unit)を指定します。 設定できる範囲は、「6~40(秒)」です。

(出荷時の設定:20)

本製品がルートブリッジとして動作するとき、本製品か らBPDU情報を送出する間隔を設定します。 設定できる範囲は、「1~10(秒)」です。

(出荷時の設定:2)

**6** 転送遅延……………… ※出荷時の設定でご使 用になることを推奨 します。

ネットワークの再編成中に学習したMACアドレスの有 効期限を指定します。 (出荷時の設定:15) 設定できる範囲は、「4~30(秒)」です。

■「ブリッジ設定 画面

〈ブリッジ設定〉(つづき)

#### (7) パスコスト…………… ※出荷時の設定でご使 用になることを推奨 します。

ネットワーク全体のブリッジとルートブリッジ間の優先 データパスの決定に利用される値で、各ポートからルー トブリッジまでの経路コストが小さいブリッジが優先さ れます。

設定できる範囲は、「1~65536」です。

(出荷時の設定:有線LAN:100 / 無線LAN:200)

i ポート優先度…………

※出荷時の設定でご使 用になることを推奨 します。

ブリッジで通信する本製品のポートごとに優先度を決定 する値で、設定値が小さいほど、ポート優先度が高くな ります。

設定できる範囲は、「0~255」です。

(出荷時の設定:有線LAN:128 / 無線LAN:128) ※各ポートで同じ値が設定されている場合は、物理的な ポート番号の小さい順に優先度が高くなります。

5-2. 「ネットワーク設定」メニュー(つづき)

■ 「RIP設定」画面

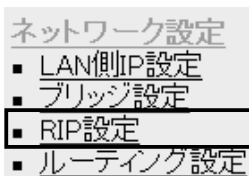

〈RIP設定〉 のポイントのおよびのスポイントと経路情報を交換して、 経路を動的に作成するときに設定します。

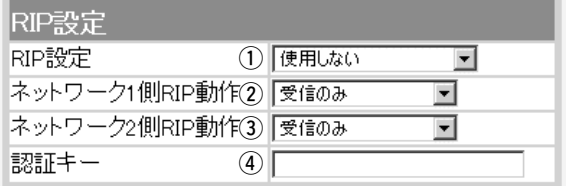

上記の設定を変更したときは、〈登録して再起動〉ボタンで登録 する必要があります。

RIPの種類を選択します。 (出荷時の設定:使用しない) ◎使用しない:RIPを使用しないときの設定です。 ◎RIP:RIPの「Version1」を使用します。 ◎RIP2(マルチキャスト): RIPの「Version2」を使用して、マルチキャストアドレ ① RIP設定 ………………

スにパケットを送信します。

◎RIP2(ブロードキャスト):

RIPの「Version2」を使用して、ブロードキャストアド レスにパケットを送信します。

#### 【RIP2について】

RIP2は、可変長サブネットマスクに対応していますの で、イントラネット環境でも利用できます。 受信については、ブロードキャスト/マルチキャストの 区別なく受け入れます。

②ネットワーク1側

RIPを使用する場合に有効な設定で、[ネットワーク1]側 の隣接ルータなどの機器と経路情報を動的に交換する動 作を「受信のみ」、または「送信も受信も行う」から選択し ます。 (出荷時の設定:受信のみ) RIP動作………………

■ 「RIP設定 」画面

〈RIP設定〉(つづき)

(3) ネットワーク2側

#### RIP動作………………

RIPを使用する場合に有効な設定で、[ネットワーク2]側 の隣接ルータなどの機器と経路情報を動的に交換する動 作を「受信のみ」、または「送信も受信も行う」から選択し ます。 (出荷時の設定:受信のみ)

(4)認証キー……………… [RIP設定](1)欄で、「RIP2(マルチキャスト)」、または 「RIP2(ブロードキャスト)」を設定している場合、その RIP動作を認証するためのキーを入力します。 [RIP設定](①)欄で、「RIP」または「使用しない」を選択し ている場合は、設定しても無効になります。

> キーの入力には、大文字/小文字の区別に注意して、半 角31文字以内で入力します。

> 認証キーの入力は、他のルータやアクセスポイントに設 定されている認証キーと同じ設定にします。

> ※認証キーを設定すると、「RIP」を設定しているゲート ウェイと、異なる認証キーを設定している「RIP2」お よび、認証キーを設定していない「RIP2」ゲートウェ イからのRIPパケットを破棄します。

5-2. 「ネットワーク設定」メニュー(つづき)

■「ルーティング設定」画面

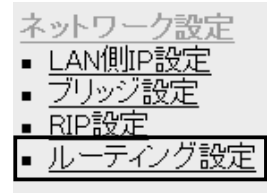

(4) 経路…………………

〈IP経路情報〉 本製品が送信するパケットをどのルータやアクセスポイ ントに配送すべきかの情報を表示します。 この項目には、「スタティックルーティング設定]項目で

追加した経路も表示されます。

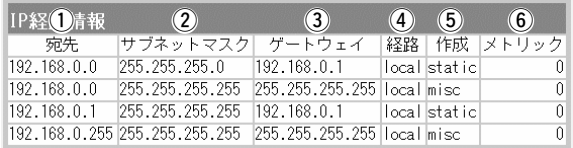

ルーティングの対象となるパケットの宛先IPアドレスを 表示します。 ① 宛先……………………

ルーティングの対象となるパケットの宛先IPアドレスに 対するサブネットマスクを表示します。 ② サブネットマスク……

#### ルーティングの対象となるパケットの宛先IPアドレスに 対するゲートウェイを表示します。 3 ゲートウェイ…………

ルーティングの対象となるパケットの宛先IPアドレスに 対する転送先インターフェイスを表示します。 表示された転送先インターフェイスの経路は、「情報表 示」メニューの「ネットワーク情報」画面に[ネットワーク インターフェイス リスト]として表示されます。

◎local :「ルーティング」モードを使用しないとき 表示され、転送先インターフェイスが有 線LANおよび無線LANの場合です。

- ◎network1:「ルーティング」モードを使用するとき表 示され、転送先インターフェイスが有線 LANの場合です。
- ◎network2:「ルーティング」モードを使用するとき表 示され、転送先インターフェイスが無線 LANの場合です。
- ※「ネットワーク設定」メニューの「LAN側IP設定」画面に ある[ネットワーク1]と[ネットワーク2]列は、それぞ れ「network1」と「network2」のことを指しますが、 本製品を「ルーティング」モードで使用しない設定のと きは、「local」と表示されます。

■「ルーティング設定 画面

〈IP経路情報〉(つづき)

- どのように経路情報が作成されたかを表示します。 ◎static:スタティック(定義された)ルートで作成 ◎rip :ダイナミック(自動生成された)ルートで作成 ◎misc :ブロードキャスト関連のフレーム処理で作成 (5) 作成……………………
- [スタティックルーティング設定]項目の[メトリック]欄 で設定された値やダイナミックルーティングで作成され た経路のコストを表示します。 y メトリック……………

#### 〈スタティックルーティング設定〉

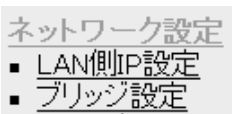

- ,RIP設定
- ティング設定

パケットの中継経路を、意図的に定義するルーティング テーブルです。

登録できるのは、最大32件までです。

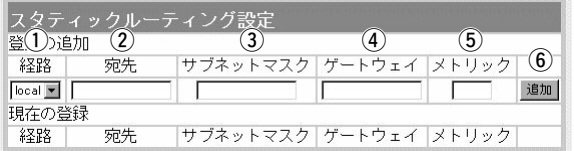

q 経路……………………

- 経路を作成するインターフェイスを指定します。
- ◎local :「ルーティング」モードを使用しないとき 指定でき、転送先インターフェイスが有 線LANおよび無線LANの場合です。

◎network1:「ルーティング」モードを使用するとき指 定でき、転送先インターフェイスが有線 LANの場合です。

◎network2:「ルーティング」モードを使用するとき指 定でき、転送先インターフェイスが無線 LANの場合です。

[経路](1)欄で指定した転送先インターフェイスのIPア ドレスを設定します。 ② 宛先……………………

[宛先](2)欄で指定した転送先IPアドレスに対するサブ ネットマスクを設定します。 3) サブネットマスク……

5-2. 「ネットワーク設定」メニュー ■「ルーティング設定 画面 〈スタティックルーティング設定〉(つづき)

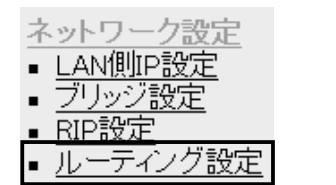

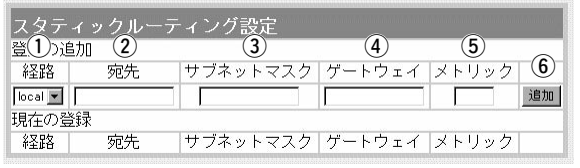

**4) ゲートウェイ…………** 

[経路](①)欄で指定した転送先インターフェイスのゲー トウェイを設定します。 ※[宛先](②)欄で指定した転送先IPアドレスのネットワ ーク部と同じに設定します。

[経路](①)欄で指定した転送先インターフェイスまでの コストを表す数値を入力します。 設定できる範囲は、「0(空白)~15」です。 数値が小さければ転送能力の高い回線と見なされ、数値 が大きければ転送能力が低い回線と見なされます。 設定した内容を[IP経路情報]項目に表示します。 ※操作後は、[現在の登録]欄に登録されたことを確認し 5 メトリック…………… 6〈追加〉 ………………

てください。

#### 5-3. 「無線LAN設定」メニュー

■「セキュリティ設定 画面

セキュリティ設定 無線LAN設定 ■ 暗号化設定

無線I AN設定

〈MACアドレスセキュリティ設定〉

通信を許可する無線LAN機器のMACアドレスを登録す ることで、登録されていない無線LAN機器からの通信を 制限するとき設定します。

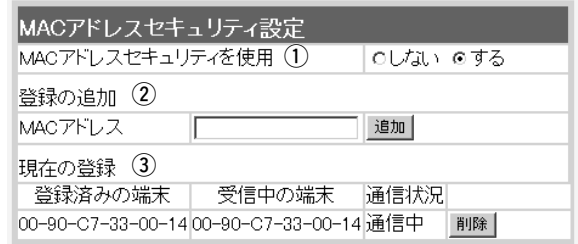

1 MACアドレスセキュ

リティを使用 …………

本製品に登録されたMACアドレスを持つ無線LAN上の 機器だけが、本製品に無線で接続できるようにするかし ないかを選択します。 (出荷時の設定:しない) 「する」を選択すると、[現在の登録]欄に登録されていな いMACアドレスを持つ無線LAN上の機器からのアクセ スを防止します。

この欄に対象となる無線LAN機器のMACアドレスを入 力して〈追加〉をクリックすると、[登録済みの端末]欄 に登録されます。 (2) 登録の追加……………

MACアドレスセキュリティーが有効なとき、[登録済み の端末]欄に表示されたMACアドレスをもつ無線LAN 上の機器とだけ通信できます。

※最大256台分のMAC アドレスを登録できます。

※入力は半角英数字で12桁(16進数)を入力します。 ※入力後は〈追加〉をクリックして、[現在の登録]欄に

登録されたことを確認してください。

※2つの入力例は、同じMACアドレスになります。 (入力例:00-90-c7-47-00-32、0090c7470032)

5-3. 「無線LAN設定」メニュー ■「セキュリティ設定|画面 〈MACアドレスセキュリティ設定〉(つづき)

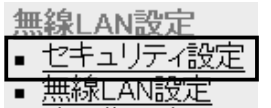

▪ 暗号化設定

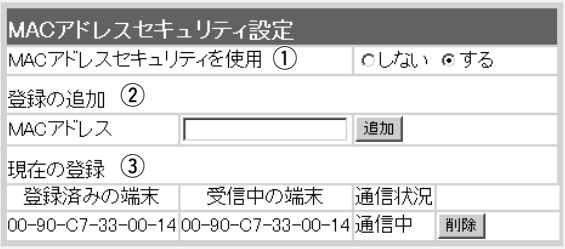

本製品と無線で通信する機器の通信状況や登録された無 線LAN機器のMACアドレスを[登録済みの端末]欄に表 示され、〈削除〉ボタンで登録の削除が行えます。 なお、登録されていないMACアドレスを持つ無線LAN 機器についても[受信中の端末]欄にMACアドレスを表示 しますので、〈追加〉ボタンをクリックすることで、[登 録済みの端末]欄に追加登録できます。 3 現在の登録 …………

# ■ 「無線LAN設定 |画面

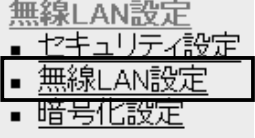

#### 〈BSSID〉 無線部に登録された[BSSID]を表示します。

※本製品では、「情報表示」メニューの「ネットワーク情 報」画面に表示される[本体MACアドレス]と同じもの を表示します。

#### **IBSSID**

00-90-C7-47-00-63
■ 「無線LAN設定 |画面(つづき)

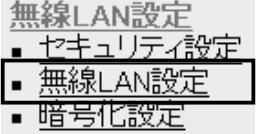

#### 〈無線LAN設定〉 本製品の無線通信に対する基本設定です。

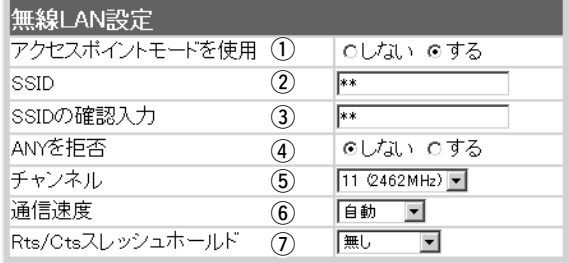

※上記の画面は、実際とは異なる部分があります。

(1) アクセスポイントモー

ドを使用 ………………

本製品の無線通信モードを切り替えます。

(出荷時の設定:しない)

変更したときは、本製品の再起動が必要です。 ◎「しない」:「ビル間通信」モードで使用するとき ◎「する」 :「アクセスポイント」モードで使用するとき

本製品などの無線LAN機器が無線伝送エリア内に数台存  $(2)$  SSID  $\cdots$   $\cdots$   $\cdots$   $\cdots$   $\cdots$   $\cdots$   $\cdots$   $\cdots$ 

在しているような場合、個々の無線ネットワークグルー プを[SSID(無線ネットワーク名)]で識別したり、異なる 無線ネットワーク名で通信するグループからの混信を防 止します。

この[SSID]が異なると本製品と無線で通信できません。 大文字/小文字の区別に注意して、任意の英数字、半角 31文字以内で入力します。 (出荷時の設定:LG) また、入力した文字はすべて「\*」で表示されます。

(表示例:\*\*)

※[SSID]と[ESS ID]は、同じ意味で使用しています。 本製品以外の無線LAN機器では、[ESS ID]と表記さ れている場合があります。

確認のため、SSIDを再入力します。 (表示例:\*\*) **③ SSIDの確認入力 ……** 

5-3. 「無線LAN設定」メニュー

■ 「無線LAN設定」画面 〈無線LAN設定〉(つづき)

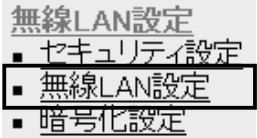

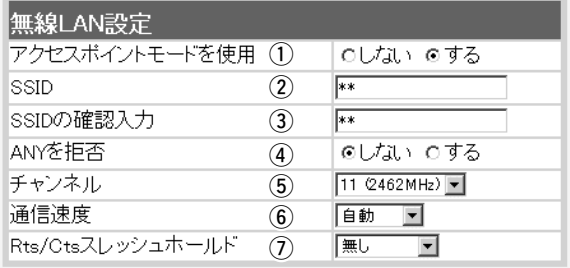

※上記の画面は、実際とは異なる部分があります。

**4) ANYを拒否 …………** 

この設定は、「アクセスポイント」モードのとき画面に表 示され、設定できます。

「ANY」モード(アクヤスポイント自動検索接続機能)で動 作している無線端末からの検索や接続を拒否するかしな いかを設定します。 (出荷時の設定:しない) 出荷時の設定では、弊社製無線LANカード(SL-11や SL-110を除く)を装着するパソコンとの接続が容易に なるように、これらの無線端末からの検索や接続を許可 しています。

この設定を「する」にした場合、「ANY」モードで通信す る無線端末が使用する「Windows XP標準のワイヤレス ネットワーク接続」や「無線ネット表示に対応する弊社製 無線LANカードに付属の設定ユーティリティー」に検索 されません。

※SL-5000(弊社製無線LANカード)を装着する無線端 末は、出荷時から「ANY」モードで動作しています。

■「無線LAN設定 |画面

〈無線LAN設定〉(つづき)

5チャンネル …………

本製品の無線通信に使用するチャンネルを設定します。 (出荷時の設定:11(2462MHz))

- ※「ビル間通信」モードで通信を行う場合は、通信する相 手と同じ値に設定してください。
- ※「アクセスポイント」モードで通信を行う場合は、パソ コンに装着された弊社製11Mbps無線LANカードが 本製品の[チャンネル]を自動的に検知して通信します。
- ※近くに2.4GHz(11Mbps)の無線アクセスポイント機 能で通信する別の無線ネットワークグループが存在す るときは、電波干渉を避けるため、本製品の「チャン ネル」は、別の無線ネットワークグループと4チャンネ ル以上空けて設定してください。
	- それ以下のときは、図に示すように帯域の1部が重複 するため混信する可能性があります。
	- 例えば、お互いの設定が、1-6-11チャンネルに設定 すると混信しません。
- ※本製品およびSL-5000(弊社製無線LANカード)は、 14チャンネルでの運用はできません。

〈各チャンネルの帯域〉

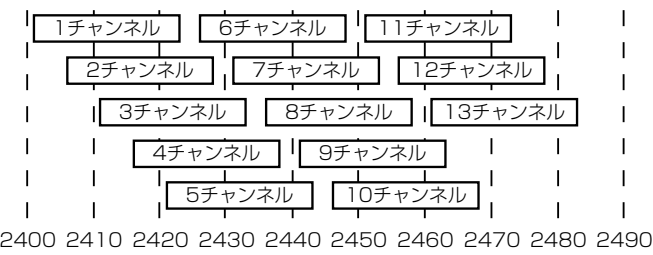

周波数(MHz)

y 通信速度………………

この設定は、「ビル間通信」モードのとき画面に表示され、 設定できます。 (出荷時の設定:自動) ※受信時は、ここで設定する速度に関係なく1~ 11Mbpsの通信速度のデータを受信できます。

5-3. 「無線LAN設定」メニュー ■「無線LAN設定 |画面 〈無線LAN設定〉(つづき)

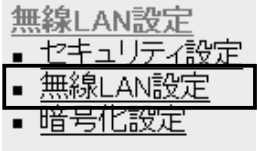

※上記の画面は、実際とは異なる部分があります。

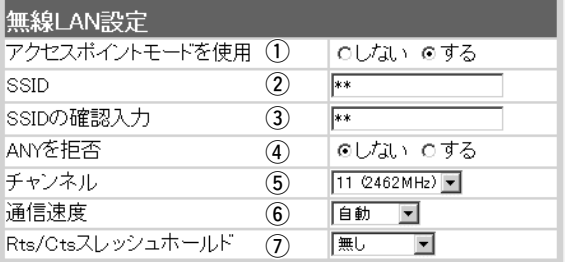

#### u Rts/Ctsスレッシュ

ホールド ……………

ネゴシエーションするために送るパケットのデータサイ ズを、「500バイト」または「1000バイト」から選択し ます。 (出荷時の設定:無し) Rts/Cts(Request to Send/Clear to Send)スレッ シュホールドを設定すると、隠れ端末の影響による通信 速度の低下を防止できます。

隠れ端末とは、下図のように、それぞれが本製品[B]と 無線通信できても、互いが直接通信できない無線端末 [A]ー[C]どうし([A]に対して[C]、[C]に対して[A])のこ とを呼びます。

通信の衝突を防止するには、無線端末[A]から送信要求 (Rts)信号を受信した本製品[B]が、無線伝送エリア内に ある無線端末[A]および[C]に送信可能(Cts)信号を送り 返すことで、Rts信号を送信していない無線端末[C]に 本製品[B]が隠れ端末と通信中であることを認識させま す。これにより、Rts信号を送信していない無線端末 [C]は、本製品[B]から受信完了通知(ACK)を受信するま で本製品[B]へのアクセスを自制して、通信の衝突を防 止できます。

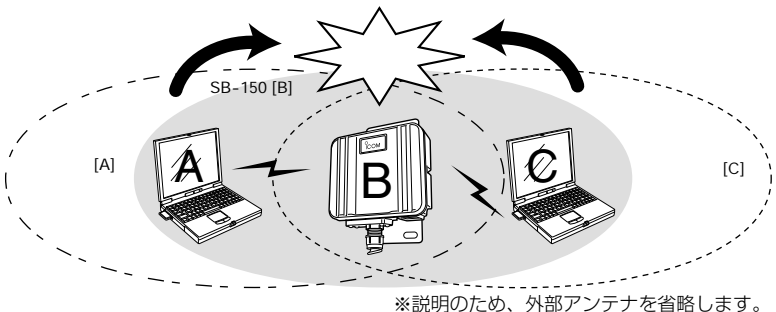

# ■ 「暗号化設定」画面

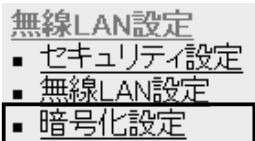

① 認証モード……………

〈暗号化設定〉 キャンクの 無線LANで通信するデータを保護するために、無線送信 データを暗号化するための設定です。

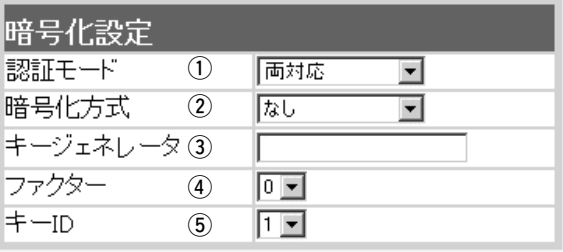

この設定は、「アクセスポイント」モードのとき画面に表 示され、設定できます。 暗号化を使用する無線LANからのアクセスに対する認証 方式を設定します。 (出荷時の設定:両対応) ※通信相手と認証モードが異なると通信できません。 ◎両対応 :無線LANのアクセスに対して、 「オープンシステム」と「シェアー ドキー」を自動認識しますので、 通信相手間で暗号化鍵(キー)が同 じであれば通信可能です。 ◎オープンシステム:無線LANのアクセスに対して認証 を行いません。 ◎シェアードキー :無線LANのアクセスに対して通信 相手と同じ暗号化鍵(キー)かどう

かを認証します。 無線伝送データを暗号化する方式と暗号化ビット数を選

択します。 (出荷時の設定:なし) 暗号化方式には、「RC4」と「AES」があり、それぞれ互 ② 暗号化方式……………

> 換性はありません。 通信を行う相手間で、ビット数も含め同じ方式を選択し てください。

> ◎RC4:IEEE802.11b規格の無線LAN機器で一般に よく搭載されているセキュリティーです。 暗号化方式は、RC4(Rivest's Cipher 4)アル ゴリズムをベースに構成されています。 暗号化するデータのブロック長が8ビットで、 暗号化鍵(キー)の長さを選択できます。

5-3. 「無線LAN設定」メニュー ■ 「暗号化設定」画面 〈暗号化設定〉(つづき)

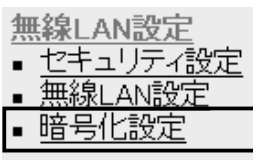

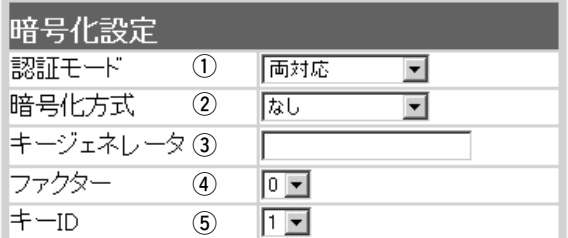

(2) 暗号化方式(つづき) … ※「AES」に対応する弊社製 無線LANカードについて は、P96をご覧ください。 ※選 択 で き る 暗 号 化 鍵 ( キ ー ) の 長 さ は 、 64(40)/128(104)ビットの中から選択で きます。

◎AES:WEP(RC4)より強力な次世代暗号化方式です。 暗号化するデータのブロック長が128ビット で、暗号化鍵(キー)の長さを128(104)/256 (232)ビットの中から選択できます。

e キージェネレータ……

暗号化および復号に使う鍵(キー)を生成するための文字 列を設定します。

通信を行う相手間で同じ文字列(大文字/小文字の区別に 注意して、任意の半角英数字/記号)を31文字以内で設 定します。

なお、入力した文字はすべて「\*」で表示します。

(表示例:\*\*)

「暗号化方式」選択して、〈登録〉をクリックすると、[キ ージェネレータ]欄に入力した文字列より生成された鍵 (キー)を[キー値]項目のテキストボックスに表示します。 [キー値]項目の各キー番号のテキストボックスに生成さ れる桁数および文字数は、選択する「暗号化方式」によっ て異なります。

(■ 暗号化鍵(キー)値の入力について☞P27) ※[キー値]項目の[入力モード]が「ASCII文字」に設定され ている場合は、キージェネレータを使用できません。

※「RC4」と「AES」の場合、先頭の24ビットは、一定時 間ごとに内容を自動更新して設定されますので、[キ ー値]項目のテキストボックスには表示されません。

※[暗号化方式]欄で「なし」が選択されていると、[キー 値]項目の各キー番号のテキストボックスに鍵(キー)が 生成されません。

■ 「暗号化設定」画面

〈暗号化設定〉(つづき)

e キージェネレータ……

(つづき)

※通信相手間で文字列が異なる場合、暗号化されたデー タを復号できません。

※[キー値]項目から直接設定するときは、[キージェネレ ータ]欄には何も表示されません。

(4) ファクター…………… 暗号化するレベルを設定します。 (出荷時の設定:0) 通信する相手間で異なるレベルを設定しても通信できま す。

> 「0」を選択すると、一番セキュリティーが高くなります。 各値の暗号化レベルは、次のようになります。

「0」= 1パケットごとに内部暗号キーを変更する

「1」= 10パケットごとに内部暗号キーを変更する

「2」= 50パケットごとに内部暗号キーを変更する

「3」=100パケットごとに内部暗号キーを変更する

(5) キーID ……………… 暗号化に使用する鍵(キー)番号を設定します。

(出荷時の設定:1)

鍵(キー)番号は、通信する相手間でそれぞれ任意に選択 できます。

[暗号化設定]項目の[暗号化方式]欄で、「RC4」が登録さ れているときは、「1」~「4」の中から選択できます。

[暗号化設定]項目の[暗号化方式]欄で、「AES」が登録さ れているときは、「1」~「64」の中から選択できます。

※本製品に無線LANで接続するパソコンの[キーID]を設 定するとき、Windows XP(Service Pack1を除く) 標準のワイヤレスネットワーク接続を使用する場合 は、[キーID]の選択範囲が「0」~「3」で、本製品とは 異なりますので注意してください。

本製品で「1」を選択した場合は、Windows XPの[キ ーインデックス(詳細)(X)]で「0」を設定するのと同じ 意味になります。

5-3. 「無線LAN設定」メニュー ■ 「暗号化設定 |画面(つづき)

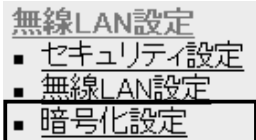

〈キー値〉 暗号化鍵(キー)を直接入力するための設定です。

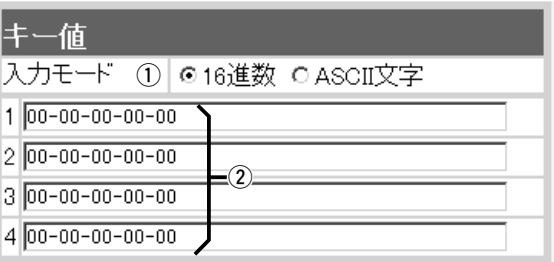

(1) 入力モード……………

暗号化鍵(キー)の入力のしかたを選びます。

(出荷時の設定:16進数)

- ※入力モードを変更したときは、「暗号化設定」画面の 〈登録〉ボタンをクリックしてから、暗号化鍵(キー)を 入力してください。
- ※ASCII文字が設定されているときは、キージェネレー タを使用できません。

2 鍵(キー)入力用

ボックス………………

キージェネレータを使用しないとき、暗号化および復号 に使用する鍵(キー)を、[入力モード]欄で設定された方 法で、直接入力します。

(出荷時の設定:00-00-00-00-00) 16進数表記で使用する以外のアルファベットを入力し ても無効です。

[キー値]は、通信する相手間で、使用するキーIDに対す る鍵(キー)の内容を同じに設定してください。

使用するキーIDに対する鍵(キー)の内容が相手と異なる ときは通信できません。

5-4. 「システム設定」メニュー

■ 「本体管理設定」画面

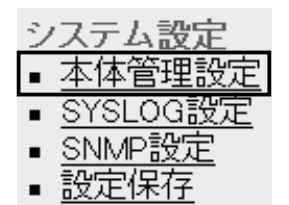

q 管理者ID ……………

〈管理者ID設定〉 本製品の設定画面へのアクセス制限を設定します。

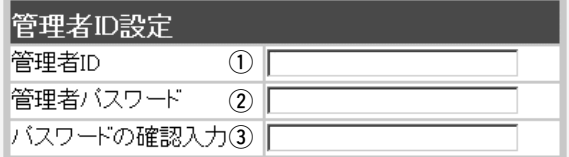

本製品の設定画面へのアクセスを制限する場合に、管理 者としての名前を、大文字/小文字の区別に注意して、 任意の英数字、半角31(全角15)文字以内で入力します。 (入力例:sb150)

[管理者ID]を設定すると、次回のアクセスからユーザー 名の入力を求められますので、そこに[管理者ID]を入力 します。

[管理者ID]に対するパスワードを設定する場合、大文字 /小文字の区別に注意して、任意の英数字、半角31文字 以内で入力します。 入力した文字は、すべて「\*(アスタリスク)」で表示され ます。 (表示例:\*\*\*\*) [管理者パスワード]を設定すると、次回のアクセスから パスワードの入力を求められますので、そこに[管理者 パスワード]を入力します。 (2) 管理者パスワード……

確認のために、パスワードを再入力します。 ③ パスワードの確認入力

(表示例:\*\*\*\*)

5-4. 「システム設定」メニュー ■ 「本体管理設定 |画面(つづき)

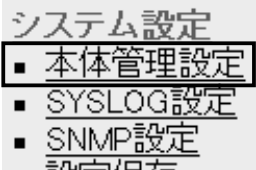

▪ 設定保存

**〈設定初期化〉 インスター 本製品の設定内容をすべて出荷時の状態に戻します。** 

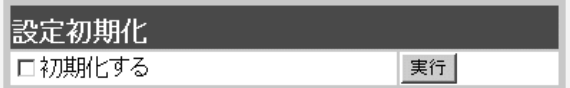

本製品の設定内容をすべて出荷時の状態に戻します。 [初期化する]欄のチェックボックスをクリックしてチェ ックマークを入れてから、〈実行〉ボタンをクリックし ます。

●次の画面を表示後、出荷時の状態になります。

再起動しています。しばらくお待ちください。

#### 〈「Firm Utility使用」モード〉

システム系 SYSLOGI<del>V</del> SNMP設定

本製品に付属の「Firm Utility」を使用して、本製品を出荷 時の状態に戻したり、ファームウェアをバージョンアッ プするとき使用します。

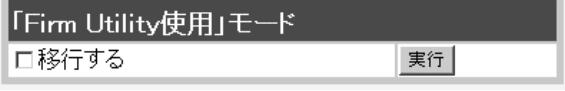

「Firm Utility使用」モードにするときは、[移行する]欄 のチェックボックスをクリックしてチェックマークを入 れてから、〈実行〉ボタンをクリックします。

●次の画面を表示して、「Firm Utility使用」モードに移 行します。

「Firm Utility使用」モードに移行しました。

通常動作は全て停止しています。

通常モードに戻るには本体を再起動して下さい。

※「Firm Utility使用」モードに移行後も、本製品に設定 された内容で動作します。

※「Firm Utility使用」モードに移行しないと、「Firm Utility」と本製品が通信できません。

# ■ 「SYSLOG設定」画面

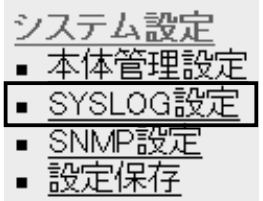

〈SYSLOG設定〉 指定したホストアドレスにログ情報などを出力する設定 を行います。

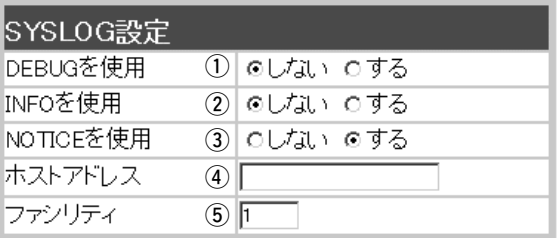

 $\sim 10$ 

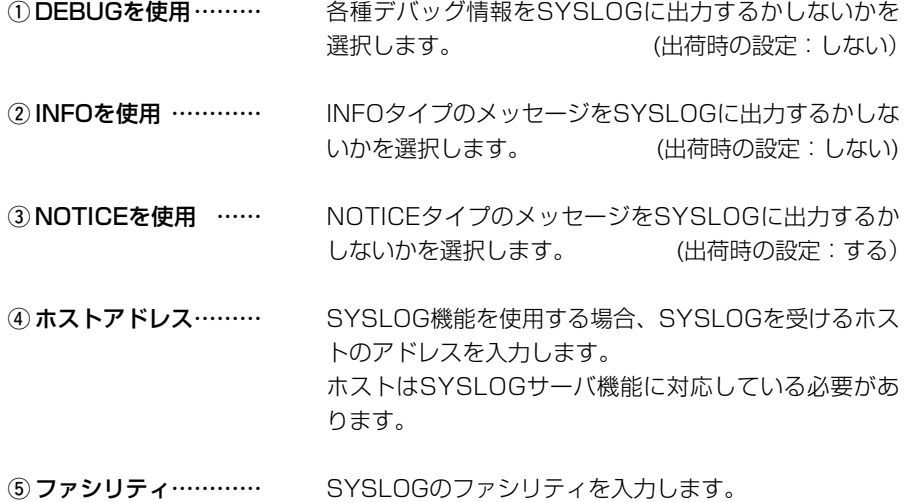

リナイ どノ 通常「1」を使用します。 (出荷時の設定:1) 設定できる範囲は、「0~23」です。

5

5-4. 「システム設定」メニュー(つづき)

■ 「SNMP設定」画面

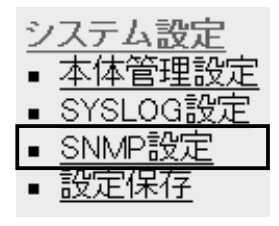

〈SNMP設定〉 TCP/IPネットワークにおいて、ネットワーク上の各ホ ストから自動的に情報を収集してネットワーク管理する とき設定します。

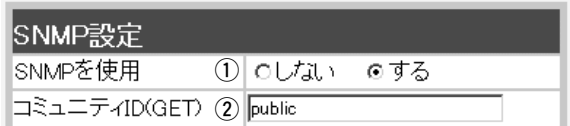

① **SNMPを使用 ………** 

SNMP機能を使用するかしないかを選択します。 (出荷時の設定:する)

②コミュニティID(GET)

本製品から設定情報をSNMP管理ツール側で読み出すこ とを許可するIDを設定します。 (出荷時の設定:public) 入力は、半角31文字以内の英数字で入力します。

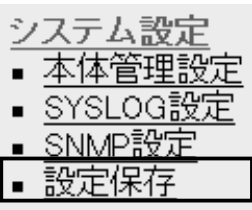

①〈本体に登録〉 ボタン

#### ■ 「設定保存 |画面 本製品の変更された設定内容を確認したり、設定した内 容を設定ファイルとして保存します。

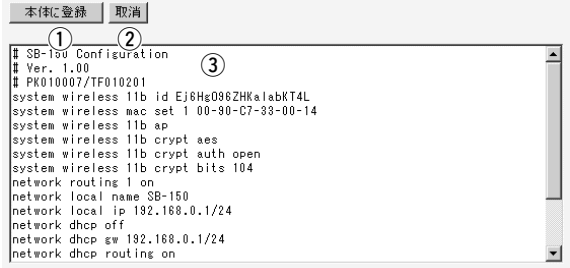

「内容表示」(3)部に表示された内容を、本製品に書き込 みます。

②〈取消〉ボタン ……… 「内容表示」(3)部に表示された内容を変更したとき、変 更を取り消して、このファイルを最初に開いたときの内 容に戻します。

3) 「内容表示」部………… 変更された設定内容を表示します。 〈本体に登録〉をクリックすることで、本製品の設定を パソコンにバックアップできます。

5-5. 「情報表示」メニュー

■「ネットワーク情報」画面

〈ネットワーク インターフェイス リスト〉

「ネットワーク設定」メニューの「ルーティング設定」画面 にある[IP経路情報]項目の[経路]欄(☞5-2章)に表示され たインターフェイスについて、その[IPアドレス]と[サブ ネットマスク]を表示します。

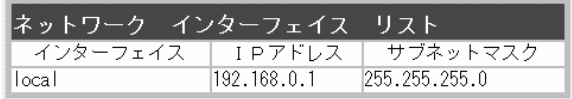

〈ブリッジポート情報〉 オ

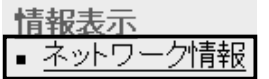

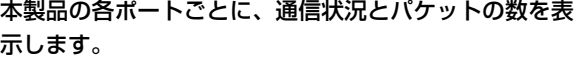

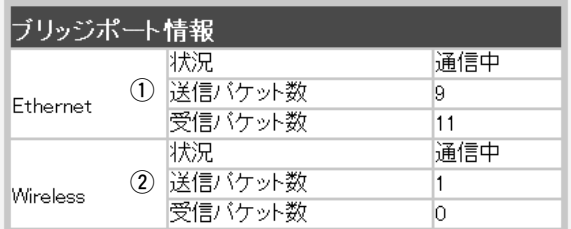

[LAN]ポートの通信状況と、そのときの送信と受信のパ ケット数を表示します。 q Ethernet ……………

(2) Wireless ……………

無線LANポートの通信状況と、そのときの送信と受信の パケット数を表示します。

## 〈本体MACアドレス〉 本製品のMACアドレスを表示します。

情報表示 ネットワーク情報 ※このMACアドレスは、本製品の底面部に貼られてい るシリアルシールにも12桁で記載されています。

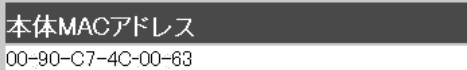

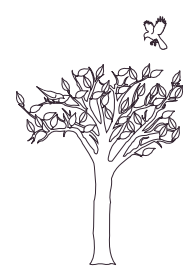

保守について 第6章

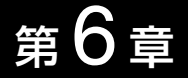

#### この章では、

#### 本製品の設定内容保存や初期化、ファームウェアのバージョンアップを行う手順などに ついて説明しています。

#### 必要なときにお読みください。

※本書で説明する「Firm Utility」は、Macintoshには対応していません。 ファームウェアのアップデートが必要な場合は、Windows搭載のパソコンで行ってください。

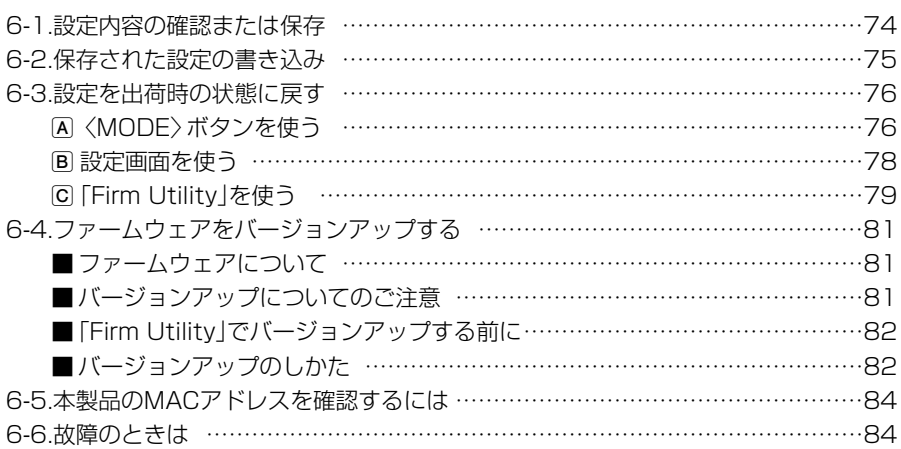

#### 6-1. 設定内容の確認または保存

本製品の設定画面で変更された内容を確認したり、その内容をハイパーテキスト (HTML)形式のファイルに保存できます。

設定を保存しておくと、不用意な事故によって設定内容が失われたときに利用できます。 〈確認と保存のしかた〉

- 1.本製品の設定画面にアクセス(☞2章:Step4.)して、「システム設定」メニュー→「設 定保存」の順にクリックします。
	- ●変更された設定内容を「設定保存」画面に表示します。

※表示された内容を直接削ったり書き替えたりして、保存しないでください。

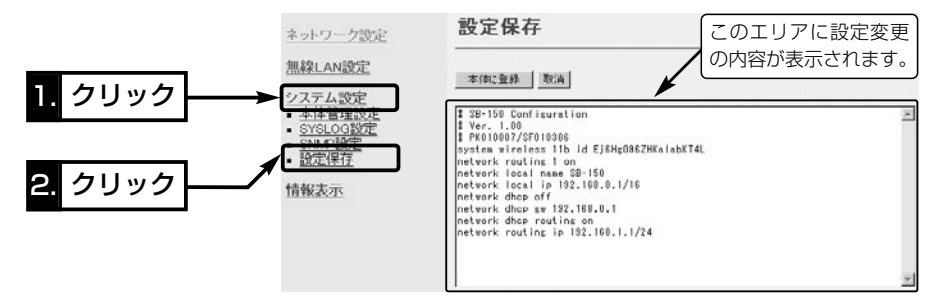

- 2.「Webページの保存」画面が表示 された状態で、WWWブラウザの 「ファイル(F)」メニューから、[名 前を付けて保存(A)...]をクリック します。
- 3.[保存する場所(I)]を指定して、任 意の名前を[ファイル名(N)]ボッ クスに入力します。 ※「Netscape Navigator」の場合、拡張 子を[.htm]か[.html]に変更してくださ い。

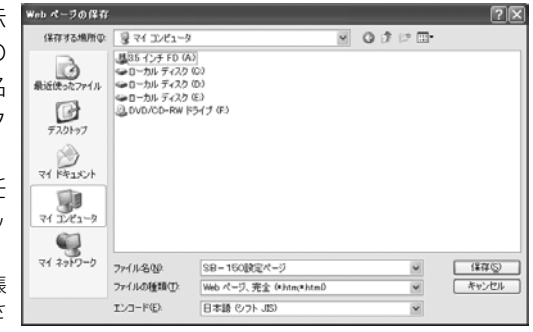

- 4.[ファイルの種類(T)]は、「Webページ、完全(\*.htm,\*.html)」を選択します。 ※保存ファイルの漢字コードを選択できる場合は、JISを選択して保存してください。
- 5. 〈保存(S)〉をクリックすると、指定した場所に設定ファイルが保存されます。

#### 「設定保存」画面でのパスワード表示

SSIDやパスワード、キージェネレータ(暗号化鍵の生成元文字列)の内容を、「設定保存」画面内に暗号 化して表示しますので、保存された設定ファイルよりこれらの情報が外部に漏れることはありません。

#### 6-2. 保存された設定の書き込み

6-1章で保存した設定ファイルを本製品の設定画面に書き込む手順を説明します。 〈書き込みのしかた〉

- 1.本製品に接続したパソコンから、保存された「htm」の拡張子がついた設 定ファイルの上にカーソルを移動して、ダブルクリックします。
	- ●「設定保存」画面を表示します。

SB-150設定

- 2.必要があれば、設定ファイルのテキストボックス内で設定内容の編集が 行えます。 ページ.htm
- 3.〈本体に登録〉をクリックします。
	- ※編集前に表示されていた本製品のIPアドレスに向けて設定ファイルの内容を転送し ますので、内容を編集したときなどは、本製品(転送先)のIPアドレスを設定ファイ ル編集前のIPアドレスに設定しておく必要があります。

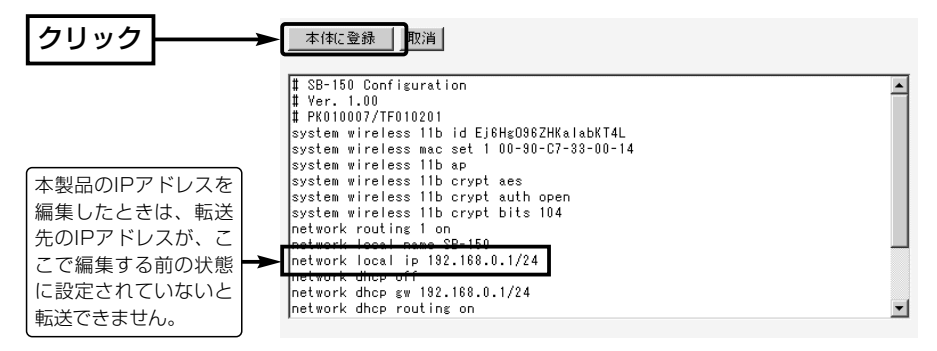

4. 〈本体に登録〉をクリックすると、設定ファイルの内容を本製品に書き込みます。 ※設定を書き込んだあと続いて設定を行うときは、設定書き込みのために開いた画面 を使用すると誤動作の原因になります。

新たに起動したWWWブラウザから、設定画面にアクセスをやり直すようにしてく ださい。

#### 6-3. 設定を出荷時の状態に戻す

ネットワーク構成を変更するときなど、本製品の設定をはじめからやりなおしたり、既 存の設定データをすべて消去したいなど、そのときの状況に応じて次の3通りの方法で 設定内容を出荷時の状態に戻す(初期化する)ことができます。

A〈MODE〉ボタンを使う

B 設定画面を使う(☞P78)

C 「Firm Utility」を使う(☞P79)

#### A〈MODE〉ボタンを使う

この方法で初期化を実行すると、すべての設定項目が出荷時の状態になります。 本製品に設定されたIPアドレスが不明な場合など、本製品の設定画面が呼び出せないと きに、次の手順で初期化が行えます。

#### 〈初期化のしかた〉

1.SA-2(A)に接続するDCコネクターを外して、電源を切ります。

- 2.本製品とSA-2(A)の接続を除くすべてのネットワーク機器を本製品から外します。
- 3.〈MODE〉ボタンを押しながらACアダプターをSA-2(A)に接続して、電源を入れま す。
- 4.[PWR](緑)ランプと[MODE](緑)ランプが同時点滅に切り替わったら、〈MODE〉ボ タンを離します。
	- ●「設定初期化」モードに移行して、出荷時の設定で動作を開始します。

※移行しないときは、本製品の電源を入れなおしてください。

- 5.パソコンを本製品に有線LANで接続(☞2章:Step3.)して、Windowsを起動します。 ※「ビル間通信」モードで動作していますので、無線端末からの接続はできません。
- 6.WWWブラウザを起動して、本製品の出荷時のIPアドレス(192.168.0.1)を指定し ます。

#### 【「設定初期化」モードについて】

〈MODE〉ボタンの操作で「設定初期化」モードに移行すると、実際に初期化操作(次ページ手順7.の操作) が行われるまで、一時的に本製品のIPアドレスやSSID、無線通信モードを出荷時の設定に置き換えま す。

手順7.の操作をしないで、本製品の電源を再投入すると、元の状態に戻ります。

A〈MODE〉ボタンを使う(つづき)

7.「設定初期化モード」画面が表示されたら、〈初期化実行〉をクリックします。

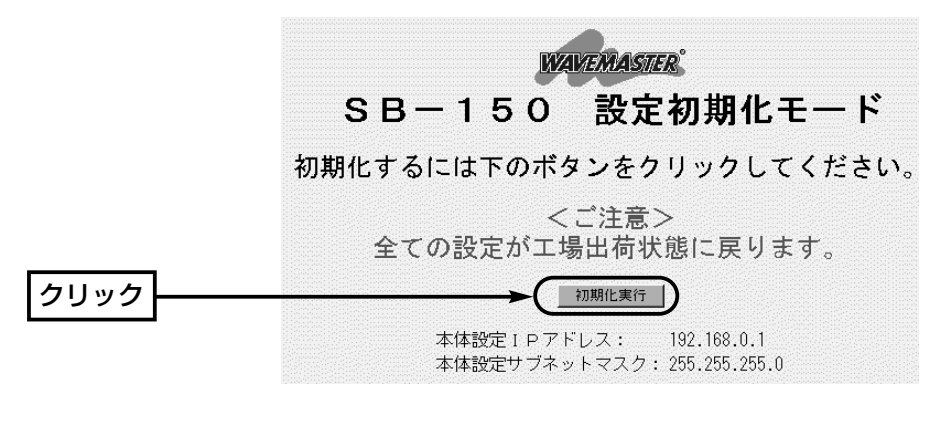

8.〈再起動〉をクリックします。

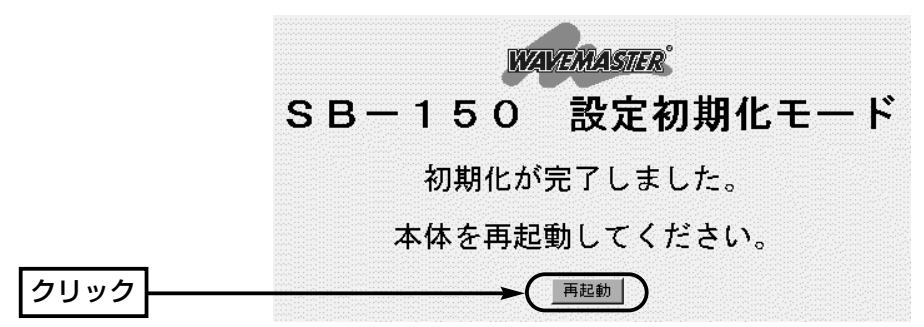

9.本製品のランプが「設定初期化」モードに以降する前の状態に戻って、「ネットワーク 設定」メニューの「LAN側IP設定」画面を表示したら、本製品の初期化が完了です。 ●再起動中は、次の画面を表示します。

### 再起動しています。しばらくお待ちください。

6-3. 設定を出荷時の状態に戻す(つづき)

#### B 設定画面を使う

本製品に設定されたIPアドレスがわかっていて、そのIPアドレスで設定画面にアクセス できるときは、本製品の設定画面を使用してすべての設定を出荷時の状態に戻せます。

#### 〈初期化のしかた〉

「本体管理設定」画面から行います。

- 1.本製品の設定画面にアクセス(☞2章:Step4.)して、「システム設定」メニューをクリ ックします。
	- ●「本体管理設定」画面を表示します。
- 2.[設定初期化]項目で[初期化する]欄のチェックボックスをクリックして、チェックを 入れます。

3.〈実行〉をクリックします。

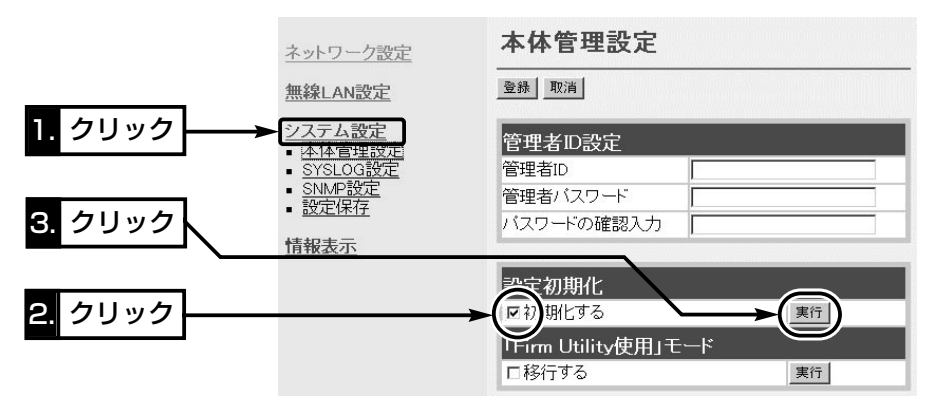

4.次の画面を表示後、本製品の初期化が完了します。

### 再起動しています。しばらくお待ちください。

6-3. 設定を出荷時の状態に戻す(つづき)

#### C 「Firm Utility」を使う

「Firm Utility」を使用して初期化する手順について説明します。 「Firm Utility」は、本製品のCDから起動します。

#### ◆ 「Firm Utility」で初期化する前に◆

「Firm Utility」を使用して本製品の設定を出荷時の状態に戻すには、使用するパソコン を本製品に有線LANまたは無線LANで通信できる状態にしておく必要があります。 その次に、「システム設定」メニューの「本体管理設定」画面から「Firm Utility使用」モー ドに切り替えてください。 切り替えないときは、「Firm Utility」を使用して初期化できません。

※「Firm Utility使用」モードに移行後も、本製品の設定内容に変化はありません。

#### 〈初期化のしかた〉

1.本製品の設定画面にアクセス(☞2章:Step4.)して、「システム設定」メニューをクリ ックします。

●「本体管理設定|画面を表示します。

2.[Firm Utility使用モード]項目で[移行する]欄のチェックボックスをクリックして、チ ェックを入れます。

3.〈実行〉をクリックします。

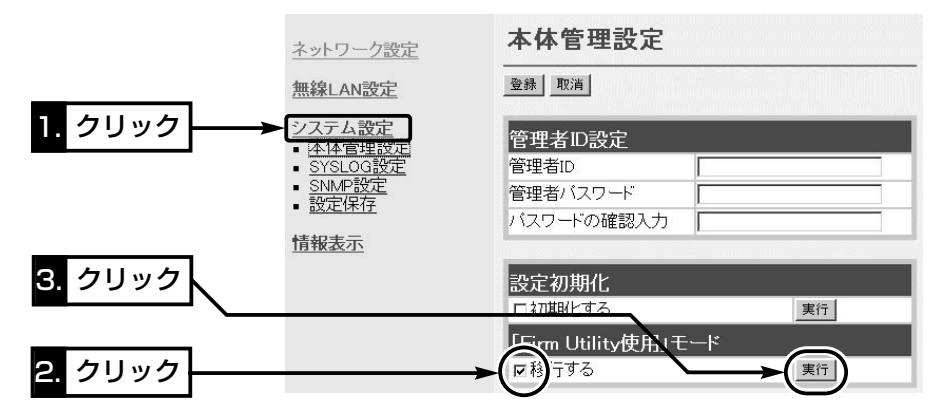

【「Firm Utility使用」モードでのセキュリティーについて】 本製品の「無線LAN設定」メニューの「暗号化設定」画面で、暗号化機能が設定されている場合は、「Firm Utility使用」モードで動作しているときも有効です。 本製品を「アクセスポイント」モードでご使用の場合、パソコン側に暗号化機能が設定されていないと、 無線LANから「Firm Utility」を使うことができません。

- 6-3. 設定を出荷時の状態に戻す(つづき)
- C 「Firm Utility」を使う〈初期化のしかた〉(つづき)
- 4.右の画面を表示して「Firm Utility使用」モード で動作を開始します。
	- ●「Firm Utility使用|モードで動作中は、本製 品の[PWR](緑)ランプと[MODE](緑)ランプ が交互点滅を繰り返します。
- 5.本製品のCDをご使用のCDドライブに挿入し ます。
	- ●CDドライブのAuto Run機能が動作して、 メニュー画面を表示します。
- 6.〈ファームウェア ユーティリティ〉をクリッ クします。
	- ●「Firm Utility」が起動します。
- 7.[ユーザーデータの初期化]のラジオボタンをク リックします。

```
「Firm Utility使用」モードに移行しました。
    通常動作は全て停止しています。
通常モードに戻るには本体を再起動して下さい
```
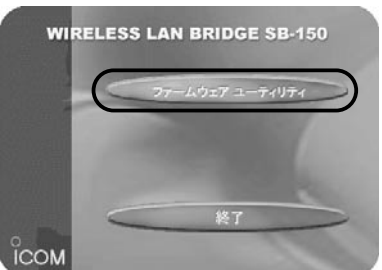

[本体のIPアドレス]のテキストボックスに本製品のLAN側IPアドレス(出荷時の場 合:192.168.0.1)を入力してから、〈実行〉をクリックします。

8.「ユーザーデータの初期化が完了しました。」というメッセージが「Firm Utility」の画 面に表示されたら、本製品の初期化が完了です。

※設定は、初期化する前の設定画面を閉じて、新しく開きなおした設定画面から行っ てください。

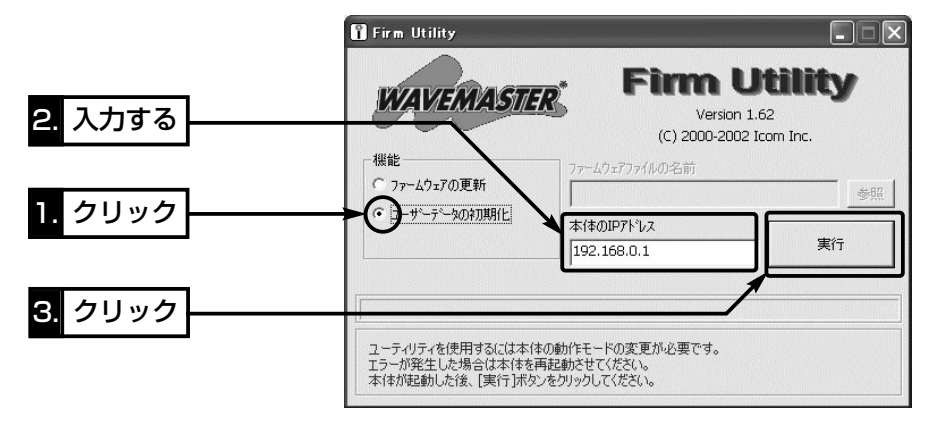

△注意 「Firm Utility」実行中は、「Firm Utility」を終了したり、本製品の電源を切ったりしないでく ださい。 途中で作業を中断すると、データの消失や誤動作の原因になりますのでご注意ください。 画面に「……が完了しました。」と表示されるまでお待ちください。

#### 6-4. ファームウェアをバージョンアップする

「Firm Utility」を使用してバージョンアップする手順について説明します。 「Firm Utility」は、本製品のCDから起動します。

#### ■ ファームウェアについて

ファームウェアは、本製品を動作させるために、出荷時から本製品のフラッシュメモリ ーに書き込まれているプログラムです。

このプログラムは、機能の拡張や改良のため、バージョンアップを行うことがあります。 バージョンアップの作業を行う前に、本製品の設定画面にアクセスして、次のフレーム 内に表示するバージョン情報を確認してください。

バージョンアップをすると、機能の追加など、本製品を最良の状態に保つことができます。

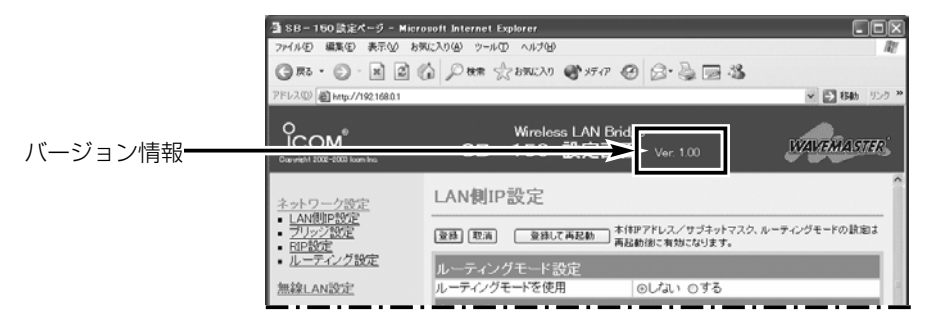

#### ■バージョンアップについてのご注意

ファームウェア転送時のエラー防止のため、「Firm Utility」を使用するパソコン(有線 LANまたは無線LANで本製品に接続できること)を本製品と1対1で接続してください。 本製品とパソコンを有線でLAN接続できる環境がある場合は、できるだけ有線LANで 接続することをおすすめします。

●無線で本製品に接続する場合は以下のことを守ってください。

EthernetケーブルをSA-2(A)の[To Hub]ポートに接続している場合は、取り外して ください。

◆記載する操作の結果については、自己責任の範囲となりますので、次のことを守って 作業を始めてください。

◎「Firm Utility」は、弊社製ワイヤレスアクセスポイントやワイヤレスブロードバン ドルータ、ワイヤレスLANブリッジ以外の製品で使用しないでください。

◎本製品の設定ファイルや弊社ホームページ(http://www.icom.co.jp/)より提供さ れるアップデート用ファームウェアファイルを、本製品以外の機器に組み込んだり、 改変や分解したことによる障害、および本製品の故障、誤動作、不具合、破損、デ ータの消失あるいは停電などの外部要因により通信、通話などの機会を失ったため に生じる損害や逸失利益または第三者からのいかなる請求についても弊社は一切そ の責任を負いかねますのであらかじめご了承ください。

6-4. ファームウェアをバージョンアップする(つづき)

■ 「Firm Utility にバージョンアップする前に

「Firm Utility」を使用してファームウェアをバージョンアップするには、使用するパソ コンを本製品に有線LANまたは無線LANで通信できる状態にしておく必要があります。 その次に、「システム設定」メニューの「本体管理設定」画面から「Firm Utility使用」モー ドに切り替えてください。

切り替えないときは、「Firm Utility」を使用してファームウェアをバージョンアップで きません。

※「Firm Utility使用」モードに移行後も、本製品の設定内容に変化はありません。

### ■ バージョンアップのしかた

1.本製品の設定画面にアクセス(☞2章:Step4.)して、「システム設定」メニューをクリ ックします。

- ●「本体管理設定」画面を表示します。
- 2.[Firm Utility使用モード]項目で[移行する]欄のチェックボックスをクリックして、チ ェックを入れます。
- 3.〈実行〉をクリックします。

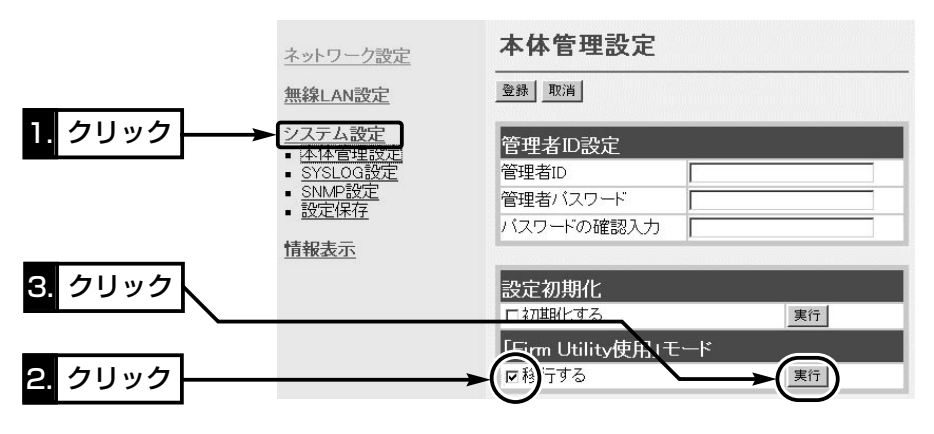

- 4.右の画面を表示して「Firm Utility使用」モード で動作を開始します。
- 「Firm Utility使用」モードに移行しました。 通常動作は全て停止しています。 通常モードに戻るには本体を再起動して下さい。
- ●「Firm Utility使用|モードで動作中は、本製 品の[PWR](緑)ランプと[MODE](緑)ランプ が交互点滅を繰り返します。

【バージョンアップにかかる時間について】 ファームウェアのデータファイルを本製品に転送して再起動が完了するまでの時間の目安です。 ●転 送=30~60秒 ●再起動=30秒

- 5.本製品のCDをご使用のCDドライブに挿入し ます。
	- ●CDドライブのAuto Run機能が動作して、 メニュー画面を表示します。
- 6.〈ファームウェア ユーティリティ〉をクリッ クします。
	- ●「Firm Utility」が起動します。
- 7.「ファームウェアの更新1のラジオボタンをクリ ! ックします。

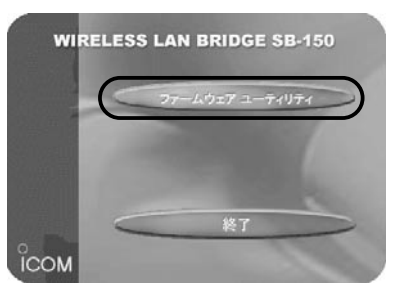

ダウンロードした本製品の新しいファームウェアファイル(拡張子:dat)へのリンク 先を[ファームウェアファイルの名前]のテキストボックスに直接入力するか、〈参照〉 をクリックして選択します。

- 8.[本体のIPアドレス]のテキストボックスに本製品のLAN側IPアドレス(出荷時の場 合:192.168.0.1)を入力してから、〈実行〉をクリックします。
- 9.「ファームウェアの更新が完了しました。」というメッセージが「Firm Utility」の画面 に表示されたら、本製品のバージョンアップが完了です。
	- ※バージョンアップ完了後、本製品の設定画面にアクセスできないときは、本製品の電源を入れなお してから、再度アクセスしてください。

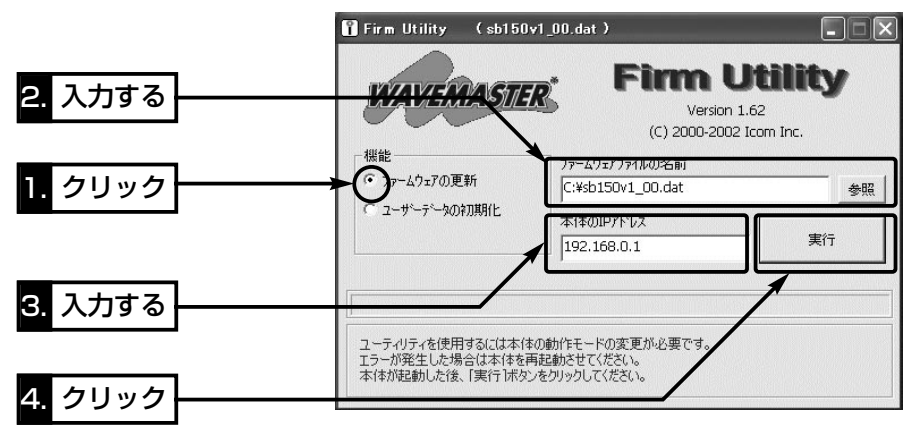

△注意 「Firm Utility」実行中は、「Firm Utility」を終了したり、本製品の電源を切ったりしないでく ださい。 途中で作業を中断すると、データの消失や誤動作の原因になりますのでご注意ください。 画面に「……が完了しました。」と表示されるまでお待ちください。

#### 6-5. 本製品のMACアドレスを確認するには

MACアドレスセキュリティー(☞4-2章)を設定する場合など、次の手順を参考に本製品 のMACアドレスを確認してください。

※このMACアドレスは、本製品の底面部に貼られているシリアルシールにも12桁で記 載されています。

#### 〈確認のしかた〉

1.本製品の設定画面にアクセス(☞2章:Step4.)して、「情報表示」メニューをクリック します。

●「ネットワーク情報」画面を表示します。

2.[本体MAC アドレス]項目に本製品のMACアドレスを表示します。

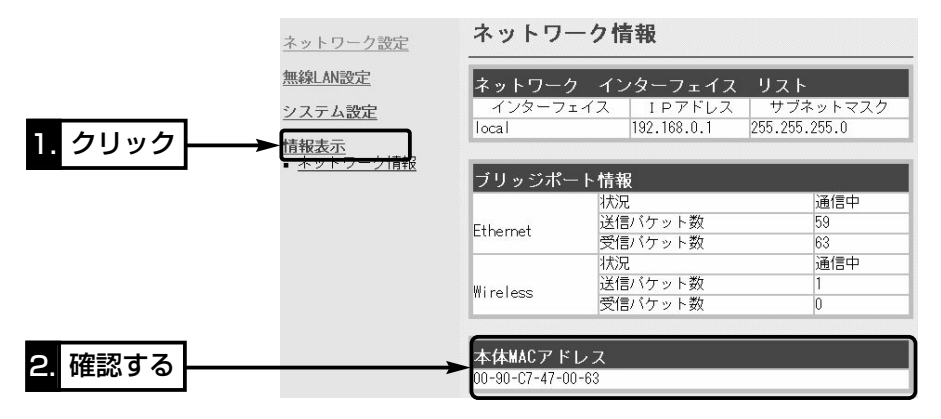

#### 6-6. 故障のときは

#### ● 保証書について

保証書は販売店で所定事項(お買い上げ日、販売店名)を記入のうえお渡しいたします ので、記載内容をご確認いただき、大切に保管してください。

#### ● 修理を依頼されるとき

取扱説明書にしたがって、もう一度、本製品とパソコンの設定などを調べていただき、 それでも具合の悪いときは、次の処置をしてください。

#### 保証期間中は

お買い上げの販売店にご連絡ください。

保証規定にしたがって修理させていただきますので、保証書を添えてご依頼ください。

#### 保証期間後は

お買い上げの販売店にご連絡ください。

修理することにより機能を維持できる製品については、ご希望により有料で修理させ ていただきます。

#### ● アフターサービスについてわからないときは

お買い上げの販売店または弊社各営業所サービス係にお問い合わせください。

ご参考に 第7章

#### この章では、

Telnetによる接続やルーティングの設定例、設定画面の構成、設定項目の初期値、定格 について説明しています。

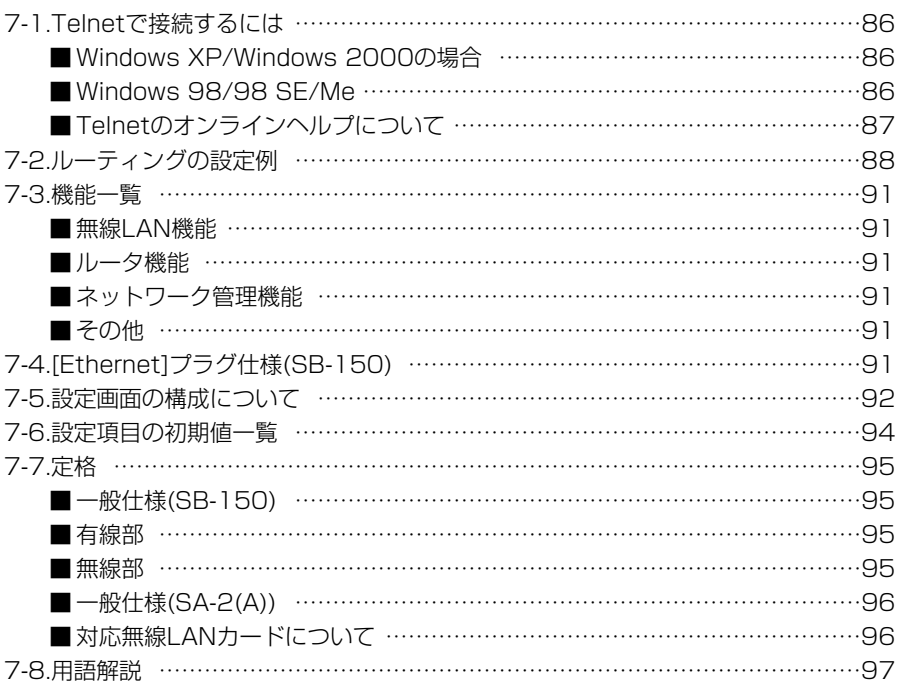

7-1. Telnetで接続するには

Telnetでの接続について説明します。

ご使用のOSやTelnetクライアントが異なるときは、それぞれの使用方法をご確認くだ さい。

#### ■ Windows XP/Windows 2000の場合

- ① Windowsを起動します。
- w [スタート]メニューから[ファイル名を指定して実行]を選択します。名前欄に 「Telnet.exe」と入力し、<OK>をクリックします。
- 3) Telnetクライアントが起動しますので、下記のように指定します。 Microsoft Telnet>open 本製品のIPアドレス (出荷時の設定:192.168.0.1)
- 4)「User]と「Password]が要求されます。 本製品の「本体管理設定」画面で設定(☞4-3章)した[管理者ID]と[管理者パスワード]を 入力してログインしてください。 ※出荷時は[User]と[Password]は設定されていませんから、何も入力しないで [Enter]キーを押してください。
- t ログインメッセージ(Welcome to SB-150!)が表示されます。

#### ■ Windows 98/98 SE/Meの場合

qWindowsを起動します。

(2)「スタート1メニューから「ファイル名を指定して実行]を選択します。

名前欄に「Telnet.exe」と入力し、<OK>をクリックします。

- ③Telnetクライアントが起動しますので、メニューバーから[接続]→[リモートシステ ム]を選択します。
- (4)「接続]ダイアログボックスが表示されます。
	- ホスト名、ポート、ターミナルの種類を下記のように選択して、〈接続(C)〉ボタンを クリックします。
	- ホスト名:本製品のIPアドレス(出荷時の設定:192.168.0.1)
	- ポート :telnet(23)
	- ターミナルの種類:vt100
- t[User]と[Password]が要求されます。
	- 本製品の「本体管理設定」画面で設定(☞4-3章)した[管理者ID]と[管理者パスワード]を 入力してログインしてください。
	- ※出荷時は[User]と[Password]は設定されていませんから、何も入力しないで [Enter]キーを押してください。
- yログインメッセージ(Welcome to SB-150!)が表示されます。

7-1. Telnetで接続するには(つづき)

■ Telnetのオンラインヘルプについて

オンラインで、コマンドリファレンスを参照することができます。

[Tab]キーを押すと、使用できるコマンドの一覧が表示 されます。 コマンド名の入力に続いて[Tab]キーを押すと、サブコ マンドの一覧が表示されます。 ◎ コマンド一覧…………

コマンドの意味を知りたい時は、コマンド名の入力に続 いて[?]キーを押すとコマンドのヘルプが表示されます。 ◎ コマンドヘルプ………

コマンド名を先頭から途中まで入力し[Tab]キーを押す と、コマンド名が補完されます。 ◎ コマンド名の補完……

入力した文字に続くコマンドが一つしか無いときは、コ マンド名を最後まで補完します。

例:cl[Tab]→clear

複数のコマンドがあるときは、同じ文字列の所までを補 完します。

さらに[Tab]キーを押すと、コマンドの候補を表示しま す。

例:r[Tab]→re

re[Tab]→restart remote res[Tab]→restart

#### 7-2. ルーティングの設定例

次のネットワーク構成を例に、経路を動的に作成する場合と静的に作成する場合の2通り の設定例を説明します。

#### 【Aフロアの設定条件】

- 本製品のIPアドレス [有線側] 192.168.0.1 [無線側] 192.168.1.1 ● 有線端末のIPアドレス 192.168.0.10~
- 192.168.0.13(4個)

#### 【Bフロアの設定条件】

- ●本製品のIPアドレス [有線側] 192.168.2.1 [無線側] 192.168.1.2
- 有線端末のIPアドレス 192.168.2.10~ 192.168.2.13(4個)

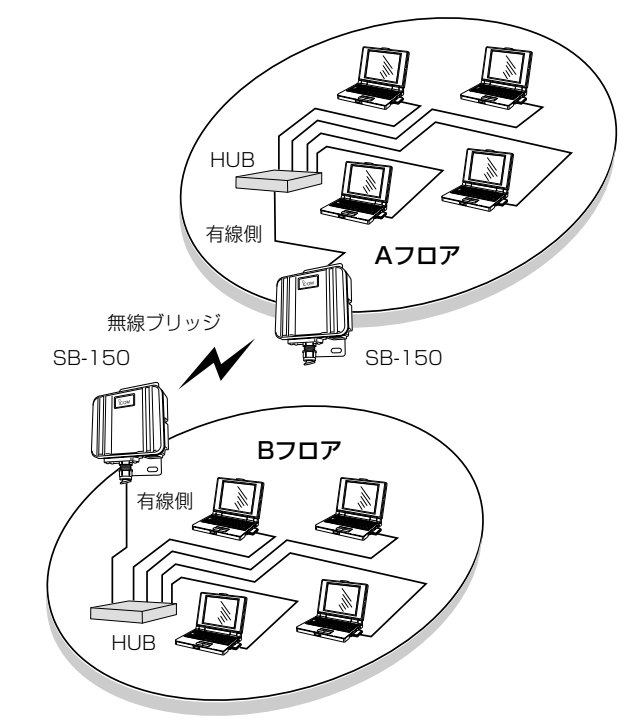

※説明のため、外部アンテナを省略します。�

設定例☞次ページにつづく

7-2. ルーティングの設定例(つづき)

■ Aフロア側の設定 [LAN側IP設定」画面(☞P43~44)

※前ページの図を例に説明し ています。 ※有線端末には、デフォルト ゲートウェイとして、SB-150の有線側IPアドレスを 指定してください。

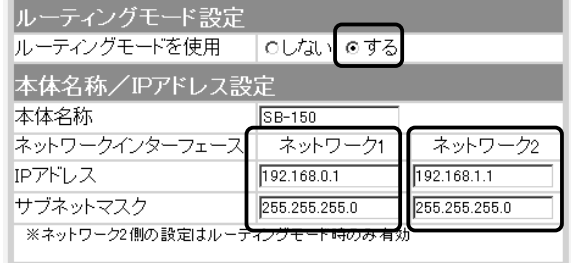

#### 【経路を動的に作成する場合】

#### 「RIP設定」画面(☞P52)

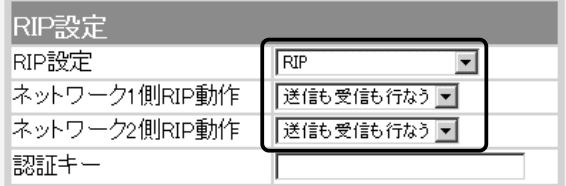

#### 【経路を静的に作成する場合】

#### 「ルーティング設定」画面(☞P55)

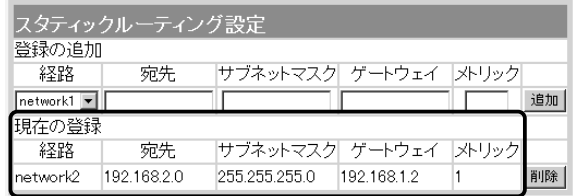

7-2. ルーティングの設定例(つづき)

■Bフロア側の設定 「LAN側IP設定」画面(☞P43

※88ページの図を例に説明 しています。 ※有線端末には、デフォルト ゲートウェイとして、SB-150の有線側IPアドレスを 指定してください。

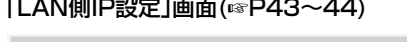

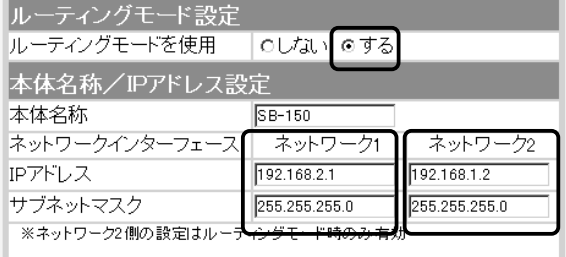

#### 【経路を動的に作成する場合】

#### 「RIP設定」画面(☞P52)

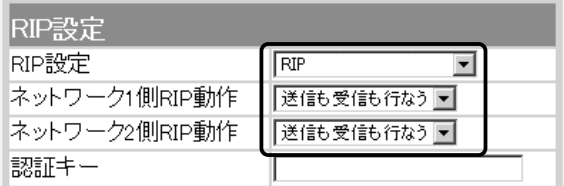

#### 【経路を静的に作成する場合】

#### 「ルーティング設定」画面(☞P55)

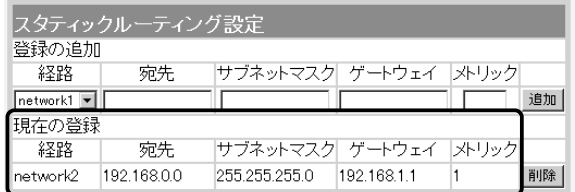

#### 7-3. 機能一覧

#### ■ 無線LAN機能

- ●11Mbps 無線LAN
- ビル間通信(無線ブリッジ)モード
- アクヤスポイントモード
- ●ローミング機能
- ●無線暗号化ヤキュリティー

#### ■ ルータ機能

- ●スタティックルーティング機能(有線-無線間)
- ¡ルーティングプロトコル TCP/IP(RIP、RIP2、スタティック)
- ●スパニングツリー機能(※ビル間通信に有効)
- ネットワーク管理機能
- $\bullet$  SYSLOG  $\bullet$  SNMP
- ●暗号化認証(※アクセスポイント使用時対応) (オープンシステム/シェアードキー/両対応)
- MACアドレスセキュリティー
- SSID(Service Set-IDentifier)
- RIP機能(RIP1, RIP2)
- DHCPサーバ機能
- ●DHCPスタティック機能
- 

#### ■ その他

- ¡接続制限設定
- WWWメンテナンス
- ●ファームウェアのバージョンアップ
- TELNETメンテナンス

### 7-4. [Ethernet]プラグ仕様(SB-150)

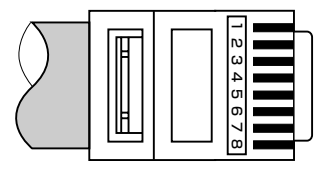

RJ-45型モジュラープラグ  $1.$ 送信 $(+)$  2.送信 $(-)$ 3.受信(+) 4.~5.DC電源(+) 6.受信(-) 7.~8.Ground ※4.~5.、7.~8.番ピンは、SA-2(A)(付属品) から電源を供給するとき使用します。

### 7-5. 設定画面の構成について

WWWブラウザに表示される本製品の設定画面の構成です。

ネットワーク設定 ルーティングモード設定 DHCPサーバ設定 **®P45 18FP43** LAN側IP設定 本体名称/IPアドレス設定 静的DHCPサーバ設定 **☞P43** ☞ P44 ☞ P48 ブリッジ設定  $E \otimes P49$ RIP設定 **LGFP52** IP経路情報 スタティックルーティング設定 ルーティング設定 <sup>■</sup>P54 <sup>■</sup>P55 **☞P54** 無線LAN設定 セキュリティ設定 ☞ P57 **BSSID** 無線LAN設定 無線LAN設定 **¤®P58 18**P59 **136P58** 暗号化設定 キー値 暗号化設定 ☞ P66 **18FP63 ¤®P63** 

□は、各メニューを示します。

システム設定(次ページ)

7-5. 設定画面の構成について(つづき)

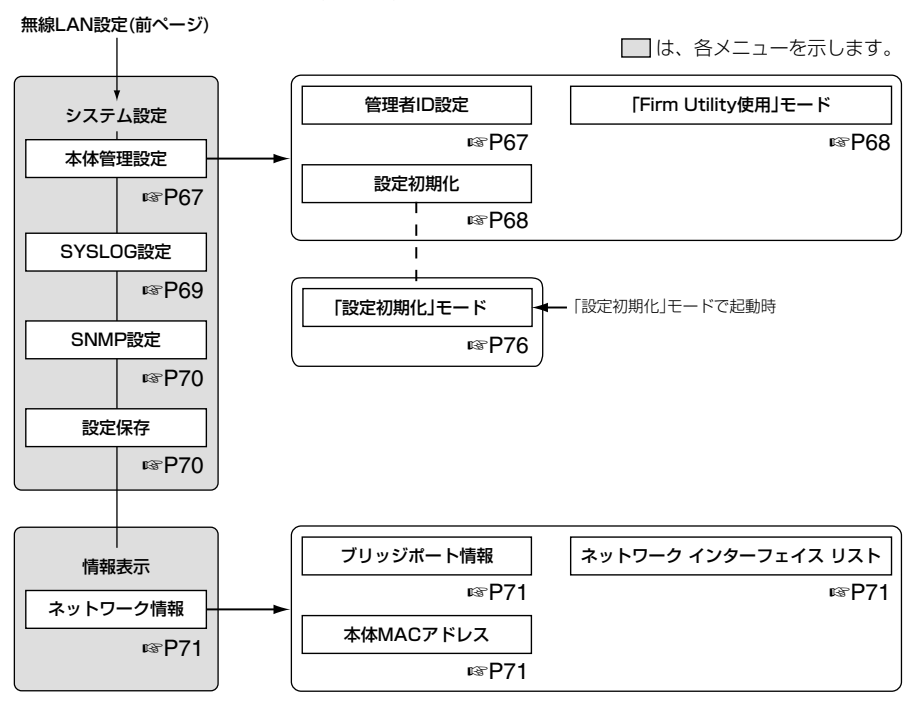

#### 7-6. 設定項目の初期値一覧

本製品の設定画面について、設定項目の初期値を示します。

#### ■「ネットワーク設定」メニュー

- 「LAN側IP設定」画面
- ルーティングモード設定 ●ルーティングモードを使用:しない
- 本体名称/IPアドレス設定
- 本体名称: SB-150
- [ネットワーク1]
- IPアドレス: 192.168.0.1
- ●サブネットマスク:255.255.255.0

#### [ネットワーク2]

- ●IPアドレス: 192.168.1.1
- ●サブネットマスク:255.255.255.0
- DHCPサーバ設定
- リース期間:72時間

#### [ネットワーク1]

- DHCPサーバ機能を使用:しない
- ●割り当て開始IPアドレス:192.168.0.10
- ●割り当て個数:30個
- ●サブネットマスク: 255.255.255.0
- ●デフォルトゲートウェイ:192.168.0.1 [ネットワーク2]
- DHCPサーバ機能を使用:しない
- ●割り当て開始IPアドレス: 192.168.1.10
- ●割り当て個数:30個
- ●サブネットマスク: 255.255.255.0
- デフォルトゲートウェイ: 192.168.1.1

#### 「ブリッジ設定」画面

#### ブリッジ設定

- ●スパニングツリー機能を使用:しない
- ブリッジ優先度(Bridge Priority): 32768
- エージングタイム(Aging Time): 300
- マックスエイジ(Max Age): 20
- ハロータイム(Hello Time): 2
- ●転送遅延(Forward Delay): 15
- ●パスコスト(Path Cost): 有線LAN:100 無線LAN: 200
- ポート優先度(Port Priority): 有線LAN:128 無線LAN: 128

#### 「RIP設定」画面

#### RIP設定

- RIP設定:使用しない
- ●ネットワーク1側RIP動作:受信のみ
- ●ネットワーク2側RIP動作:受信のみ

#### ■ 「無線LAN設定」メニュー

「セキュリティ設定」画面 MACアドレスセキュリティ設定

●MACアドレスセキュリティを使用:しない

#### 「無線LAN設定」画面 無線LAN設定

- ●アクセスポイントモードを使用: しない
- SSID: \*\*(半角大文字LG)
- SSIDの確認入力: \*\*(半角大文字LG)
- ANYを拒否:しない
- チャンネル:11(2462MHz)
- ¡通信速度:自動
- ●Rts/Ctsスレッシュホールド:無し

#### 「暗号化設定」画面

#### 暗号化設定

- ●認証モード:両対応
- ●暗号化方式:なし
- ●ファクター:0
- $•$  $+$  $-$ ID:1
- キー値
- ●入力モード:16進数
- $\bullet$  1  $\sim$  4 : 00-00-00-00-00

#### ■「システム設定」メニュー 「SYSLOG設定」画面

### SYSLOG設定

- ●DEBUGを使用:しない
- ●INFOを使用:しない
- ●NOTICEを使用:する
- ●ファシリティ:1

#### 「SNMP設定」画面

#### SNMP設定

- SNMPを使用:する
- コミュニティID(GET): public
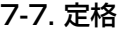

- 一般仕様(SB-150)
- 入 力 電 圧: DC48V±4.8V ※付属のSA-2(A)を使用 ¡消 費 電 流:200mA(最大) ●接 地 方 式:マイナス接地 ●使 用 環 境:温度0~+50℃、湿度5~95%(結露状態を除く) ●外 形 寸 法:140.0(W)×120.0(H)×50.0(D)mm(突起物を除く) ●適 合 マ ス ト 径: φ40~60mm ¡重 量:約960g(Ethernetケーブル、5mを含む) ●適 合 規 格:クラスA情報技術装置(VCCI) ●イ ン タ ー フ ェ イ ス:状態表示ランプ(PWR〈緑〉、MODE〈緑〉、LAN〈赤〉、 〈赤〉)、〈MODE〉ボタン ● 防 水 レ ベ ル: JIS保護等級4相当(防まつ形) ■ 有線部 ●適 用 回 線:LAN ●通 信 速 度:10/100Mbps(自動切り替え/全二重) ●インターフェイス: [Ethernet]プラグ(RJ-45型:ケーブル5m) ※IEEE802.3/10BASE-T準拠 ※IEEE802.3u/100BASE-TX準拠 ■ 無線部 ● 国 際 規 格: IEEE802.11b準拠 ●国 内 規 格:ARIB STD-T66 ●通 信 方 式:単信方式
- 電 み 波 方 式:直接スペクトラム拡散
- ●変 調 方 式:DPSK、DQPSK、(バーガー/CCK符号)
- ●使 用 周 波 数 範 囲 : 2400~2483.5MHz
- チ ャ ン ネ ル 数 : 全13ch(1ch~13ch)
- •イ ン タ ー フ ェ イ ス: miniPCI(Type Ⅲ)カード×1、SMAアンテナコネクター
- ●通 信 速 度:自動、11/5.5/2/1Mbps
- ●セ キ ュ リ テ ィ ー : WEP(RC4) : 64(40)/128(104)ビット AES:128(104)/256(232)ビット MACアドレス登録
- ●グ ル ー プ 通 信: Service Set-IDentifier(SSID)
- ●送 信 出 カ:10mW/MHz以下

(☞次ページにつづく)

※最大伝送距離は、通信速度や環境によって異なります。

7

7-7. 定格

■ 無線部(つづき)

- ●受 信 感 度:-76dBm以下(フレームエラーレート=8%)[11Mbps]
- ●復 調 方 式:デジタル復調(マッチドフィルター方式)
- ●最 大 伝 送 距 離:約70m(見通し):11Mbpsアクセスポイント通信時 11Mbpsビル間通信時の見通し距離
	- AH-150/AH-150S←→AH-150/AH-150S:2km
	- AH-151←→AH-151:1km
	- AH-151←→AH-150/AH-150S:1.5km
	- AH-152←→AH-152:5.0km
	- AH-152←→AH-150/AH-150S:3.0km
- 対 応 機 種:PC/AT互換機(DOS/V)
- 一般仕様(SA-2(A))

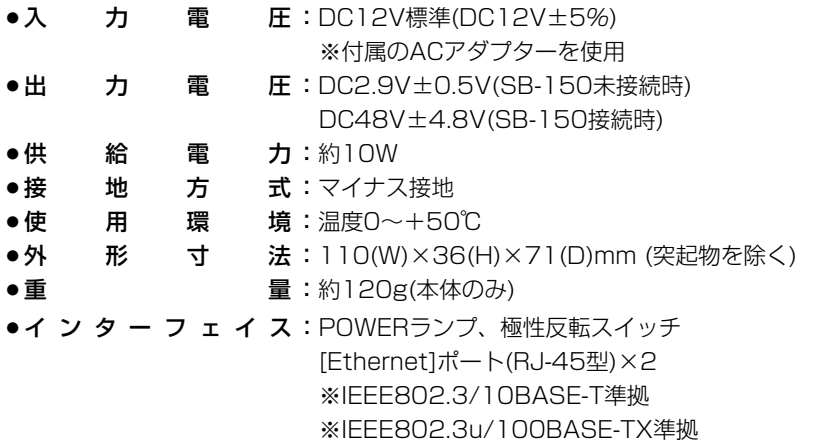

## ■ 対応無線LANカードについて

「アクセスポイント」モードで使用時、本製品と無線で通信を行うパソコンに使用できる 弊社製無線LAN製品は、SL-1100、SL-1105、SL-11、SL-110、SU-11、SU-110、SL-12、SL-120、SU-12、SL-5000です。 SL-12、SL-120、SU-12は、「AES」暗号化方式に対応しています。 ※本製品との通信に使用できる無線通信チャンネルは、1~13チャンネルです。

(2003年3月現在)

## ※定格・仕様・外観等は改良のため予告なく変更する場合があります。

## 7-8. 用語解説

## AES(Advanced Encryption Standard)

無線LANの通信を暗号化して送受信する次世代 の暗号化方式で、ラウンド変換を繰り返し実行 することで、安全性を確保します。 無線LANカードによる通信の盗聴を防止できま

す。

## Bridge

ブリッジを参照

#### BSS ID(Basic Service Set-IDentifier)

無線LANをMAC層で識別するためのIDです。

#### DHCPサーバ

DHCP(Dynamic Host Configuration Protocol)は、TCP/IPというネットワーク上 で、クライアントがサーバから必要な情報を自 動的に取得するプロトコルです。

DHCPサーバは、ネットワーク情報として、"IP アドレス"、"デフォルトゲートウェイ"、"ドメイ ン名"などを管理しています。

DHCPサーバ機能を持つ本製品は、DHCPクラ イアント(パソコン)が起動すると、IPアドレスや デフォルトゲートウェイ、DNSアドレスなどを 割り振ります。

#### ESS-ID(Extended Service Set-IDentifier) SS IDを参照

#### ETHERNET

ゼロックス社、DEC社、インテル社によって開 発されたLANの通信方式です。使用するケーブ ルによって、10BASE-T、100BASE-TX、 10BASE-5、10BASE-2などのタイプがあり ます。

#### HTML(Hyper Text Markup Language)

WWWサーバでのドキュメントを記述するため の言語で、通常文書の中にタグを埋め込んでい く方式で作成されます。

WWWページを記述する言語として利用されて います。

### HTTP(Hyper Text Transfer Protocol)

HTMLの転送に使うプロトコルです。WWWブ ラウザでURLを入力すると、HTTPを使って WWWサーバからパソコンのWWWブラウザへ HTML文書が転送されます。転送された文書は、 WWWブラウザによって解釈されて画面に表示 します。

#### **HUB**

ハブを参照

### Internet Explorer

WindowsやMac OSに標準で付属しているブラ ウザソフトのことです。

#### IP(Internet Protocol)

インターネットで使われるプロトコルです。 IPを中心にして、その上位にはアプリケーショ ン寄りのプロトコルがあり、下位には通信回線 寄りのプロトコルが積層されることでインター ネットを形成しています。

#### IPアドレス

TCP/IPプロトコルを使用して、構築されたネッ トワークにおいて、接続しているすべての機器 を区別するために付ける32ビットのアドレスで す。

通常は、8ビットずつ4つに区切って、10進数 の数字列で表されます。 (例:192.168.0.1) また、プライベートIPアドレスは、ネットワー クの管理者が独自に設定するIPアドレスです。 アドレス管理機関やプロバイダーに、申請を行

う必要はありませんが、以下の規則にしたがっ て割り振らなければなりません。

外部のネットワークと接続する場合にはアドレ ス変換を行い、グローバルIPアドレスに変換す る必要があります。

次のIPアドレスをプライベートIPアドレスとし て、自由に使用できます。

クラスA:10.0.0.0~10.255.255.225 クラスB:172.16.0.0~172.31.255.225  $777C:192.168.00$ ~

192.168.255.225

#### LAN(Local Area Network)

同一フロアーや敷地内の比較的小さな規模のネ ットワークのことです。

## MACアドレス(Media Access Control Address)

個々の有線または無線製品に設定されている物 理アドレスです。

このアドレスは、ネットワーク機器の製造メー カーが世界中で重複しない独自の番号で管理し ています。Ethernetや無線LAN製品では、この アドレスを元にしてフレームの送受信をしてい ます。

7

## 7-8. 用語解説(つづき)

RIP(Routing Information Protocol) ルータ間で、経路情報を交換するTCP/IPネット ワークで使用されるプロトコルです。 この情報をもとに、ルータはパケットを正しい 相手に送出します。 RIP2は、可変長サブネットマスクに対応してい ます。

### SS-ID(Service Set-IDentifier)

無線LANで、複数のネットワークグループを通 信可能なエリア内に形成するときの識別用の名 前です。本製品と通信する無線ネットワークグ ループは、無線端末を本製品と同じSS ID(もし くはESS ID)に設定します。

## **SYSLOG**

システムメッセージをネットワーク上に出力す る機能です。 この機能に対応していると、SYSLOGサーバに よって、ログ情報を管理できます。

## TCP/IP

Windows98、Windows2000など、主要な OSでサポートする現在最も普及したインターネ ットの基本プロトコルです。

SMTP、FTPなどは、このプロトコルを利用し ています。

Open Transportを搭載したMacintoshには、 TCP/IPコントロールパネルが標準で搭載されて います。

## TELNET

ほかのパソコンを遠隔操作するためのプロトコ ルです。 本製品もTELNETにより遠隔操作が行えます。

## URL(Uniform Resource Locator)

インターネット上のホームページなどにアクセ スするために指定します。 弊社URLは、http://www.icom.co.jp/です。

## WEP(Wired Equivalent Privacy)

無線LANのデータを暗号化して送受信する機能 です。 送受信するデータの安全性を確保できます。

### WWWブラウザ

WWWホームを閲覧したり、WWWサーバを検 索に使うアプリケーションです。 アプリケーションには、「Internet Explorer」 や「Netscape Navigator」があります。

#### 10BASE-T

Ethernetの規格の1つで、ツイストペアケーブ ルを用いた、10Mbit/sの速度をもつものです。 本製品の[Ethernet]ポートは、この規格に対応 しています。

### 100BASE-TX

Ethernetの規格の1つで、カテゴリー5のツイ ストペアケーブルを用いた100Mbit/sの速度を もつものです。 本製品の[Ethernet]ポートは、この規格に対応 しています。

## アクセスポイント

プロバイダー経由でインターネットを利用する とき、その拠点の総称です。 本製品のように、有線LANと無線LANをつなぐ ブリッジとして機能する機器の総称としても使 われます。

## イーサネット

ETHERNETを参照

#### インターネット

世界中のパソコンをIPを使って接続したネット ワークの総称です。

#### オープンシステム(Open System)認証

無線LANが暗号化を使用して無線アクセスポイ ントと通信する場合、認証を行わない方式です。 認証を行う方式は「シェアードキー」と呼ばれま す。

弊社製無線LAN機器を含む暗号化機能搭載の無 線LAN搭載パソコンは、この方式に対応してい ます。

### クライアント

ネットワークにおいて、サーバに対し情報の提 供などのサービスを要求し、その返答を受ける 端末またはアプリケーションの総称です。

### 7-8. 用語解説(つづき)

#### サブネットマスク

1つのIPアドレスをネットワークアドレスとホス トアドレスに区別するために使用します。 あるホストのIPアドレスが「192.168.0.1」、サ ブネットマスクが「255.255.255.0」とすると、 IPアドレスとサブネットマスクを2進数にして掛 け合わせると、ネットワークアドレス 「192.168.0.0」となり、のこり「1」がホストア ドレスになります。

#### シェアードキー(Shared Key)認証

無線LANが暗号化を使用して無線アクセスポイ ントと通信する場合、設定された暗号化鍵(キー) を利用して互いが共通の暗号化鍵を持っている ことを確認する方式です。

認証をしない方式は「オープンシステム」と呼ば れます。

#### ドメイン名

IPアドレスの所属グループをドメインとしてド メイン名が割り当てられます。

例)icom@bbb.co.jpという電子メールアドレス の場合、bbb.co.jpがドメイン名です。

#### トラフィック

ネットワーク上のパケットの流れやネットワー クの回線にかかる負荷(データ量)のことです。 トラフィックが大きくなると、データ転送の遅 れやデータ欠落が起こる可能性があります。

#### 認証

インターネットなどを利用して、ネットワーク にアクセスしてくるユーザーが、パスワードと ユーザーIDを入力して、アクセスの権利がある かどうかを確認することです。

#### ネットワーク

データなどを転送するために、サーバ、ワーク ステーション、パソコンなどの機器が、ケーブ ルやADSL回線などを介して、通信網と接続さ れた状態をいいます。

#### パケット

データが送受信されるときの単位です。 送受信に必要な情報を持つヘッダ部と、送りた いデータそのものであるデータ部から構成され ています。

#### パスワード

ネットワークセキュリティ上、ユーザーがネッ トワークにアクセスするために入力する鍵とな る文字列で、パスワードを設定すると、ユーザ ーがあらかじめ設定された文字列を正しく入力 したとき、アクセスが可能になります。

#### ハブ(HUB)

本製品などを使用して、ネットワークを構築す るときに必要になる装置です。

10BASE-Tまたは100BASE-TXケーブルを使 って本製品と接続します。

100Mbpsで通信をするときは、カテゴリー5の ツイストペアケーブルを使用すると同時に、 HUBも100BASE-TXに対応している必要があ ります。

#### フラッシュメモリー

本製品が持つ書き込みが可能な記憶装置です。 ここに貯えられた情報は電源を切っても消えな いで保存されます。

#### ブラウザ

WWWサーバからHTML文書を入手して、表示 する機能を持ったアプリケーションです。 本製品では、代表的なInternet Explorerを使っ て説明しています。

#### ブリッジ

MACアドレスレベルでパケットを中継するネッ トワーク機器の総称です。

#### プロトコル

通信で、データの送受信を行うときにしたがう べき手順を定義したもの。

#### ブロードキャスト

同一ネットワーク内で、不特定多数のハードウ ェアへパケットを一斉に送信(同報通信)すること です。

## マルチキャスト

同一ネットワーク内で、複数のハードウェアを 指定してパケットを一斉に送信(同報通信)するこ とです。

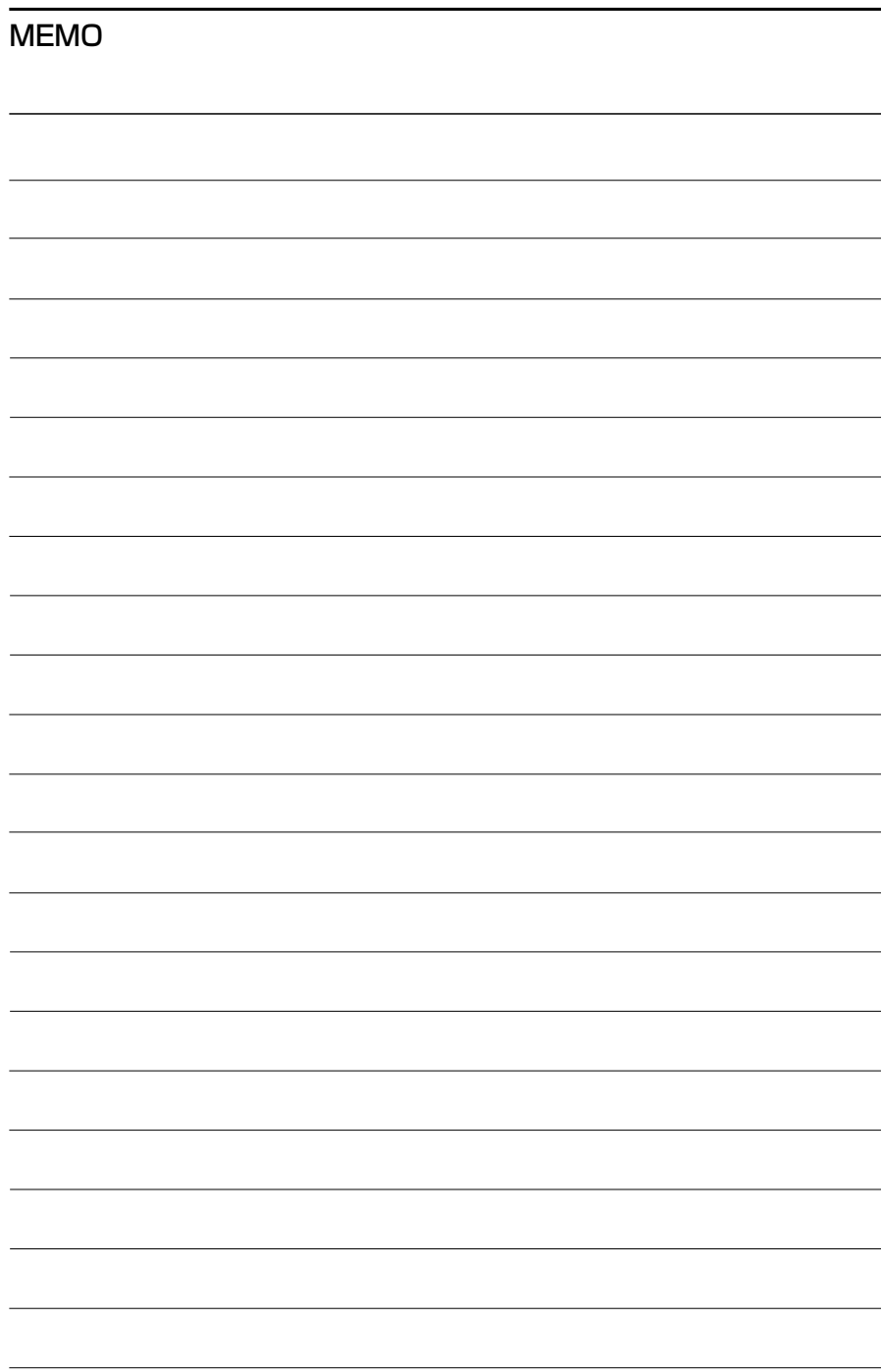

# MEMO

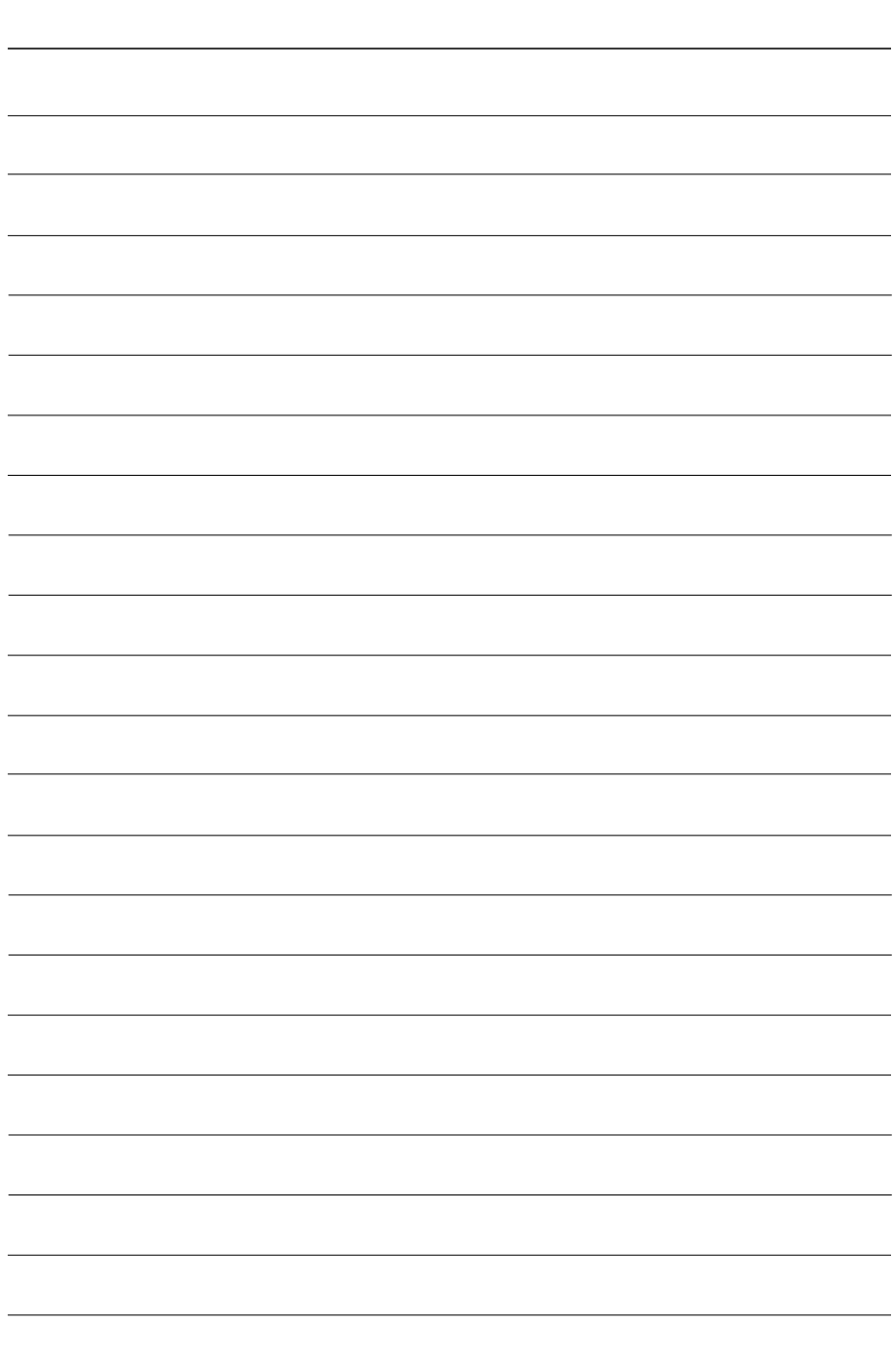

## アイコム株式会社

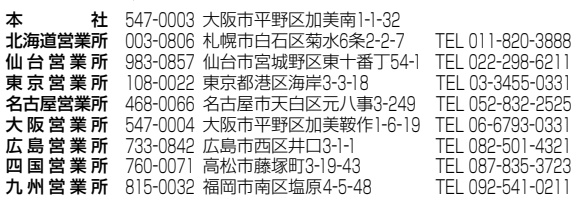

A-6270H-1J Printed in Japan © 2003 Icom Inc.030610

●サービスについてのお問い合わせは各営業所サービス係宛にお願いします。